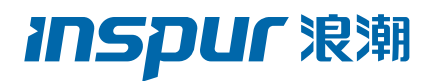

# 浪潮英信服务器用户手册 NF5280M4 NF5180M4

#### 尊敬的浪潮英信服务器用户:

衷心感谢您选用浪潮英信服务器!

本手册介绍了此款服务器的技术特性与系统的设置、安装,有助于您更详细地了解和便 捷地使用此款服务器。

请将我方产品的包装物交废品收购站回收利用,以利于污染预防,造福人类。

浪潮集团有限公司拥有本手册的版权。

未经浪潮集团有限公司许可,任何单位和个人不得以任何形式复制本用户手册。浪潮集 团有限公司保留随时修改本手册的权利。

本手册中的内容如有变动恕不另行通知。

如果您对本手册有疑问或建议,请向浪潮集团有限公司垂询。

アンストランス しゅうしょう しゅうしょう しゅうしょう こうしょう おおし おおし おおとこ しょうしょう 2017 年 4 月 **INSDUF 浪潮** 和 "英信"是浪潮集团有限公司的注册商标。

本手册中提及的其他所有商标或注册商标,由各自的所有人拥有。

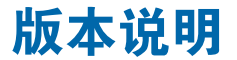

文档版本: V2.0 日期:2017 年 4 月 13 日 文档说明:第二次正式发行。

# 摘 要

手册介绍本服务器的规格信息、硬件操作、软件设置、服务条款、故障诊断等与维护工 作密切相关的内容。

本指南认定读者对服务器产品有足够的认识,获得了足够的培训,在操作、维护过程中 不会造成个人伤害或产品损坏。

# 目标受众

本手册主要适用于以下人员:

- 技术支持工程师
- 产品维护工程师

建议由具备服务器知识的专业工程师参考本手册进行服务器运维操作。

# 警告

本手册介绍了此款服务器的技术特性与系统的设置、安装,有助于您更详细地了解和便 捷地使用此款服务器。

1. 请不要随意拆装服务器组件、请不要随意扩配及外接其它设备。如需操作,请务必在 我们的授权和指导下进行。

2. 在拆装服务器组件前, 请务必断开服务器上所连接的所有电缆。

3. BIOS、BMC 的设置对配置您的服务器很重要,如果没有特殊的需求,请您使用系统 出厂时的默认值,不要随意改变参数设置。

4. 请使用随机驱动程序或浪潮官网提供的驱动程序,如果使用非浪潮驱动程序,可能会 引起兼容性问题并影响产品的正常使用,对此浪潮将不承担任何责任或义务。

浪潮将不会对在使用我们的产品之前、期间或之后发生的任何损害负责,包括并不限于 利益损失、信息丢失、业务中断、人身伤害,或其他任何间接损失。

# **inspur 浪潮**

# 目录

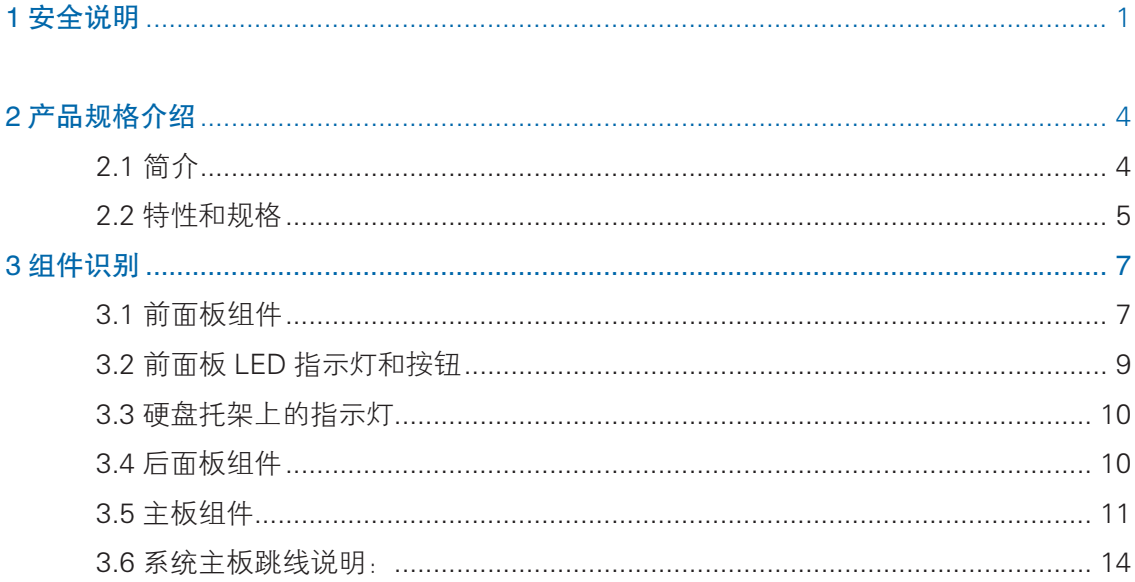

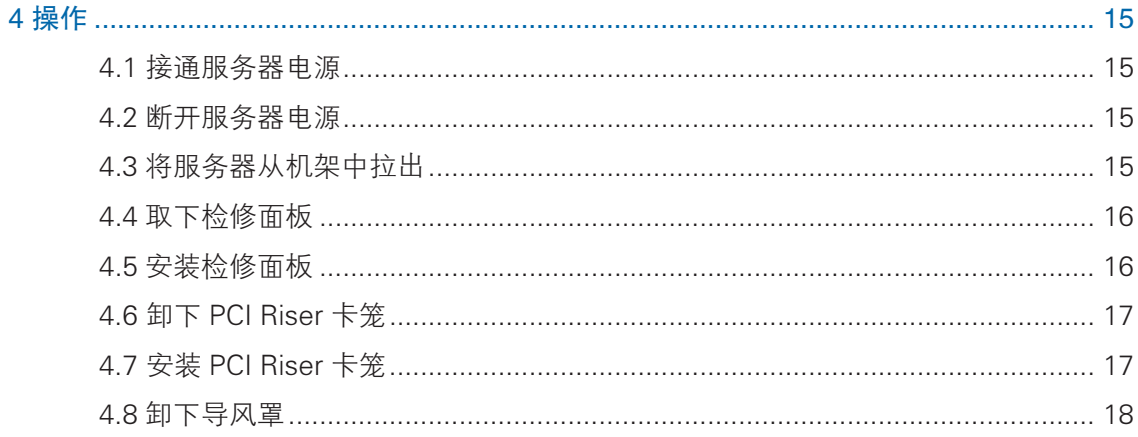

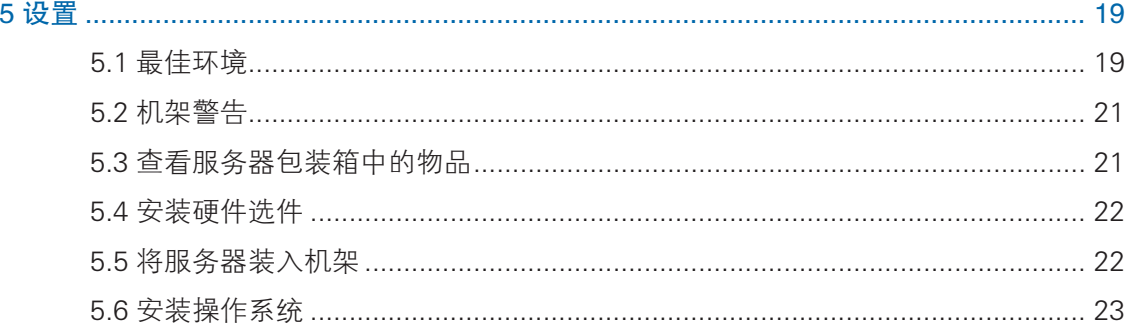

# **inspur 浪潮**

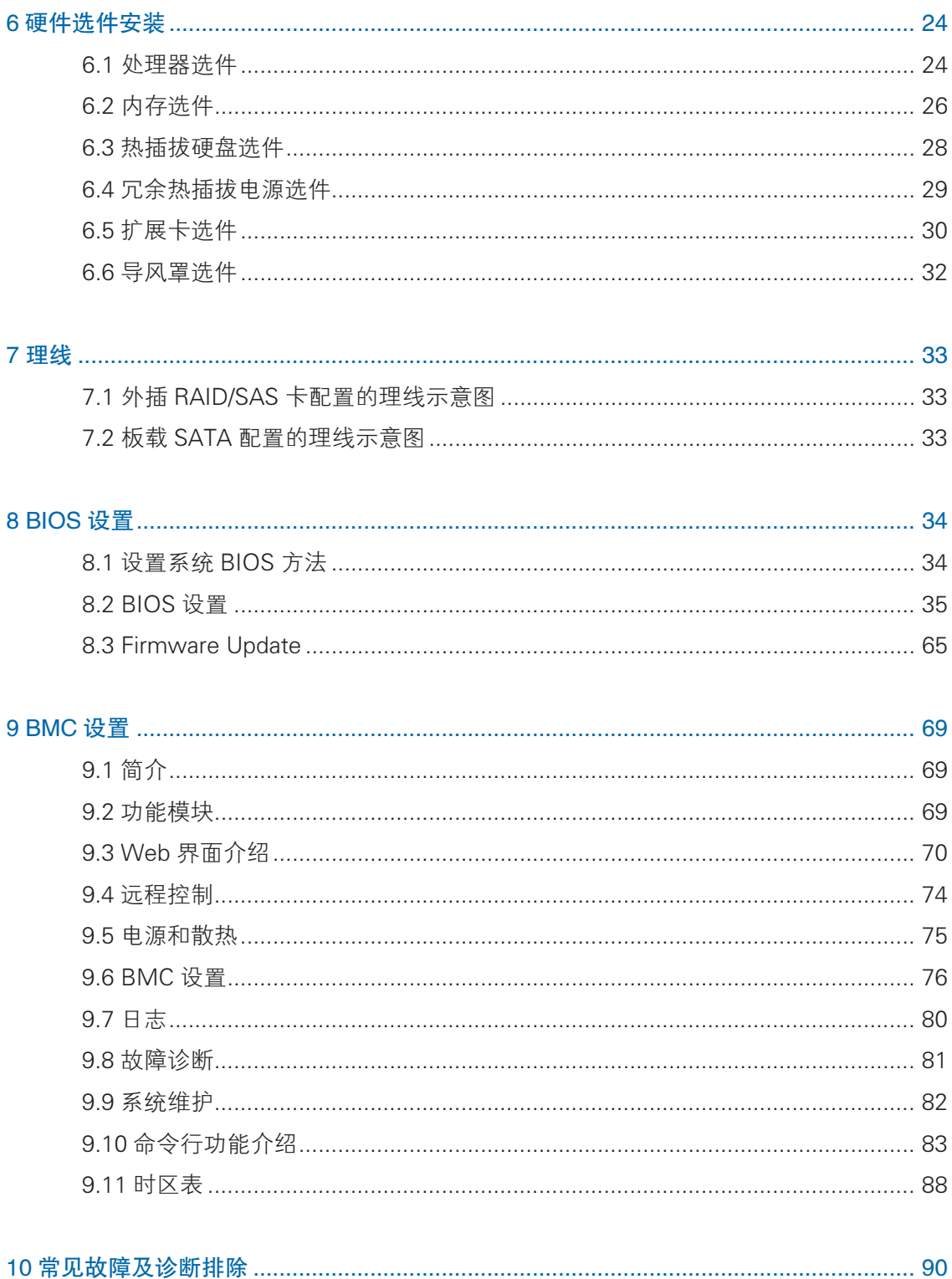

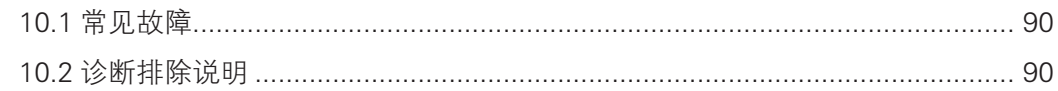

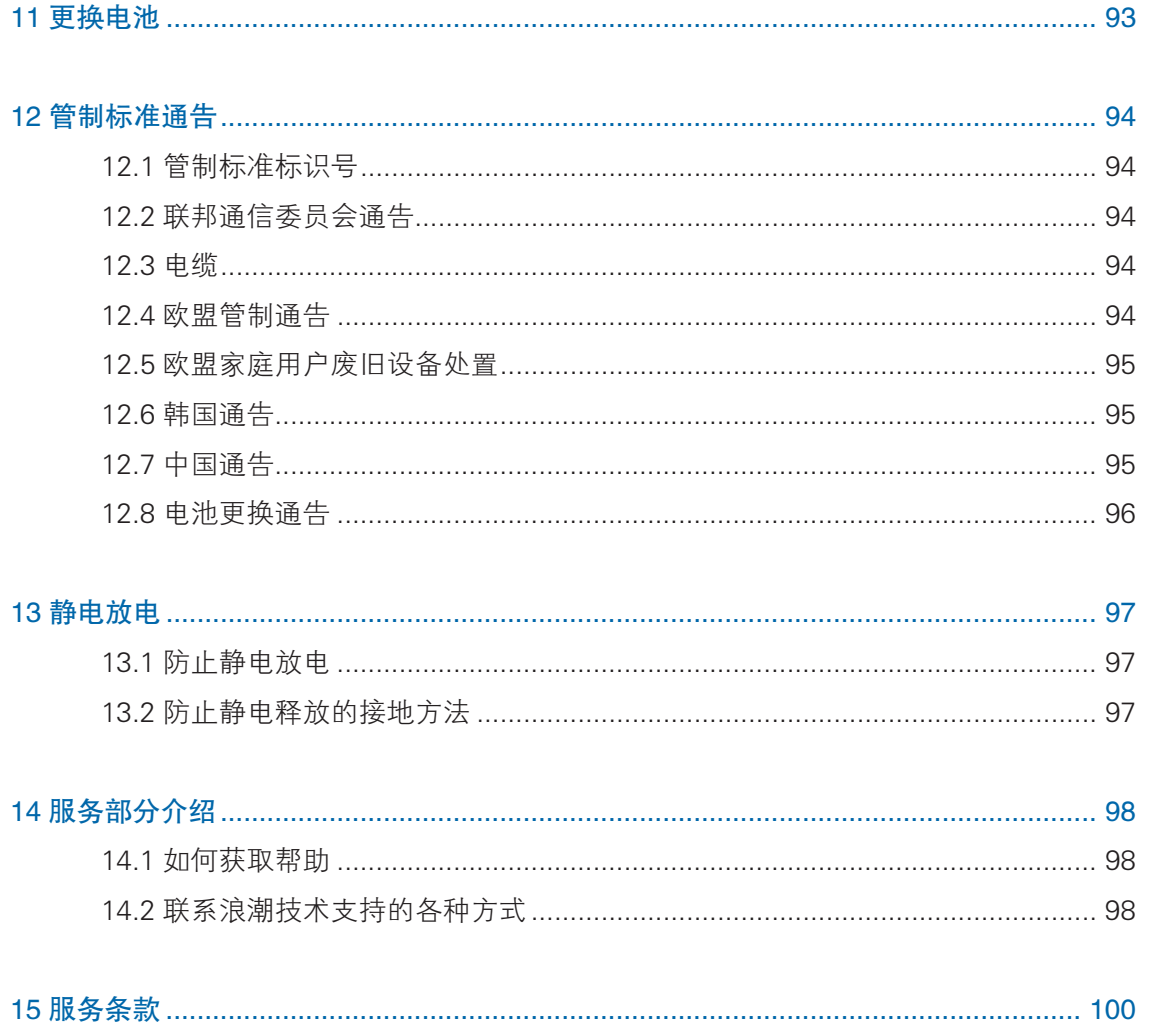

# 1 安全说明

/ L 警告: 以下警告表示存在可能导致财产损失、人身伤害或死亡的潜在危险。

- 1 本系统中的电源设备可能会产生高电压和危险电能,从而导致人身伤害。请勿自 行卸下主机盖以拆装、更换系统内部的任何组件,除非另外得到浪潮的通知,否 则只有经过浪潮培训的维修技术人员才有权拆开主机盖及拆装、更换内部组件。
- 2 请将设备连接到适当的电源,仅可使用额定输入标签上指明的外部电源类型为设 备供电,为保护您的设备免受电压瞬间升高或降低所导致的损坏,请使用相关的 稳压设备或不间断电源设备。
- 3 如果必须使用延长电缆,请使用配有正确接地插头的三芯电缆,并查看延长电缆 的额定值,确保插入延长电缆的所有产品的额定电流总和不超过延长电缆额定电 流限制的百分之八十。
- 4 请务必使用随机配备的供电组件如电源线、电源插座(如果随机配备)等,为了 设备及使用者的安全,不要随意更换电源电缆或插头。
- 5 为防止系统漏电造成电击危险,务必将系统和外围设备的电源电缆插入已正确接 地的电源插座。请将三芯电源线插头插入接地良好、伸手可及的三芯交流电源插 座中,务必使用电源线的接地插脚,不要使用转接插头或拔下电缆的接地插脚, 在未安装接地导线及不确定是否已有适当接地保护的情况下,请勿操作使用本设 备,可与电工联系咨询。
- 6 切勿将任何物体塞入系统的开孔处。如果塞入物体,可能会导致内部组件短路而 引起火灾或电击。
- 7 请将系统置于远离散热片和有热源的地方,切勿堵塞通风孔。
- 8 切勿让食物或液体散落在系统内部或其它组件上,不要在高潮湿、高灰尘的环境 中使用产品。
- 9 用错误型号的电池更换会有爆炸危险,需要更换电池时,请先向制造商咨询并使用 制造商推荐型号相同或相近的电池,切勿拆开、挤压、刺戳电池或使其外部接点 短路,不要将其丢入火中或水中,也不要暴露在温度超过 60 摄氏度的环境中, 请勿尝试打开或维修电池,务必合理处置用完的电池,不要将用完的电池及可能 包含电池的电路板及其它组件与其它废品放在一起,有关电池回收请与当地废品 回收处理机构联系。
- 10 在机柜中安装设备之前,请先在独立机柜上安装正面和侧面支脚;对于与其它机柜

相连的机柜,则先安装正面支脚。如果在机柜中安装设备之前未相应地安装支脚, 在某些情况下可能会导致机柜翻倒,从而可能造成人身伤害,因此,在机柜中安 装设备之前,请务必先安装支脚。在机柜中安装设备及其它组件后,一次仅可将 一个组件通过其滑动部件从机柜中拉出。同时拉出多个组件可能会导致机柜翻倒 而造成严重的人身伤害。

- 11 请勿独自移动机柜。考虑到机柜的高度和重量,至少应由两人来完成移动机柜任务。
- 12 机柜带电工作时请勿对供电铜排进行直接触操作,严禁将供电铜排进行直接短接。
- 13 此为 A 级产品,在生活环境中,该产品可能造成无线电干扰。在这种情况下,可 能需要用户对其干扰采取切实可行的措施。

注意: 为了您更好地使用设备,以下注意事项将帮助您避免可能会损坏部件或导致数 据丢失等问题的出现:

- 1 如果出现以下任何情况,请从电源插座拔下产品的电源线插头,并与浪潮的客户 服务部门联系:
	- 1)电源电缆、延长电缆或电源插头已损坏。
	- 2)产品被水淋湿。
	- 3)产品跌落或损坏。
	- 4)物体落入产品内部。
	- 5)按照操作说明进行操作时,产品不能正常工作。
- 2 如果系统受潮,请按以下步骤处置:
	- 1)关闭系统和设备电源,断开它们与电源插座的连接,等待 10 至 20 秒钟, 然 后打开主机盖。
	- 2)将设备移至通风处,使系统至少干燥 24 小时,并确保系统完全干燥。
	- 3)合上主机盖,将系统重新连接至电源插座,然后开机。
	- 4)如果运行失败或异常,请与浪潮联系,获得技术帮助。
- 3 注意系统电缆和电源电缆的位置,将其布线在不会被踩到或碰落的地方,确保不 要将其它物品放置在电缆上。
- 4 卸下主机盖或接触内部组件之前,应先让设备冷却;为避免损坏主板,请在系统 关闭后等待 5 秒钟, 然后再从主板上卸下组件或断开系统外围设备的连接。
- 5 如果设备中安装了调制解调器、电信或局域网选件,请注意以下事项:
	- 1) 如果出现雷电天气, 请勿连接或使用调制解调器。否则可能遭受雷击。
	- 2) 切勿在潮湿环境中连接或使用调制解调器。
- 3) 切勿将调制解调器或电话电缆插入网络接口控制器 (NIC) 插座。
- 4)打开产品包装、接触或安装内部组件或接触不绝缘的调制解调器电缆或插孔 之前,请断开调制解调器电缆。
- 6 为防止静电释放损坏设备内部的电子组件,请注意以下事项:
	- 1)拆装、接触设备内任何电子组件前应先导去身上的静电。您可通过触摸金属 接地物(如机箱上未上漆的金属表面)导去身上的静电,以防止身上静电对 敏感组件的静电释放。
	- 2)对不准备安装使用的静电敏感组件,请不要将其从防静电包装材料中取出。
	- 3)工作中请定期触摸接地导体或机箱上未上漆的金属表面,以便导去身上可能 损坏内部组件的静电。
- 7 经浪潮同意, 拆装系统内部组件时, 请注意以下事项:
	- 1)关闭系统电源并断开电缆,包括断开系统的任何连接。断开电缆时,请抓住 电缆的连接器将其拔出,切勿拉扯电缆。
	- 2)卸下主机盖或接触内部组件之前,应先让产品冷却。
	- 3)拆装、接触设备内任何电子组件前应先通过触摸金属接地物体导去身上的静电。
	- 4)拆装过程中动作幅度不宜过大,以免损坏组件或划伤手臂。
	- 5)小心处理组件和插卡,切勿触摸插卡上的组件或接点。拿取插卡或组件时, 应抓住插卡或组件的边缘或其金属固定支架。

8 机柜产品在安装使用过程中,应注意以下事项:

- 1)机柜完成安装后,请确保支脚已固定到机架并支撑到地面,并且机架的所有 重量均已落在地面上。
- 2)务必按照从下到上的顺序装入机柜,并且首先安装最重的部件。
- 3)从机柜中拉出组件时,应轻轻用力,确保机柜保持平衡和稳定。
- 4)按下组件滑轨释放闩锁并将组件滑入或滑出时,请务必小心,滑轨可能夹伤 您的手指。
- 5)切勿让机柜中的交流电源分支电路过载。机柜负载总和不应超过分支电路额 定值的 80%。
- 6)确保机柜中组件保持良好的通风。
- 7)维修机柜中的组件时,请勿踩踏在其它任何组件上。

# 2 产品规格介绍

# 2.1 简介

本机型是一款完全自主研发的服务器产品。

- 采用 Intel Grantley-EP 平台, 使用 Wellsburg 芯片组。
- 支持两颗主流英特尔至强 E5-26xx V4 ( 或 E5-26xx V3 ) 系列处理器。
- 最大支持 24 DIMM DDR4 内存,最大支持 2133MHz。支持 ECC Registered 及 多种高级内存冗余功能。
- 最大支持 2.5×10块 SAS/SATA/SSD 热 插 拔 硬 盘 或 者 3.5×4块 SAS/ SATA+2.5×2 块 SSD 热插拔硬盘。
- 主板集成高性能千兆网卡,支持网络高级特性。
- 主板集成 BMC/KVM 芯片。7 个可用的 PCI-Express 扩展槽。
- 支持 SAS 3.0 (12Gb/s)的 SAS 或者 SAS RAID 卡,实现灵活的 SAS/SAS RAID 解决方案。
- 结构、存储、PCI 扩展、电源、风扇等部件模块化设计。
- 节能降噪设计, 配置高效率 PMbus 电源, 支持 DPNM 功能, 实现节能降耗。
- 2.5×8 配置(以满配举例) 支持 8 个前置的 2.5 英寸 SAS/SATA/SSD 硬盘, 外观如下图所示。

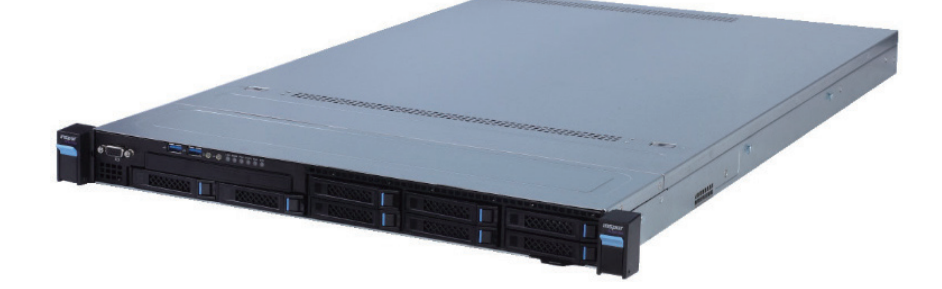

● 3.5×4 配置(以满配举例) 支持 4 个前置的 3.5/2.5 英寸 SAS/SATA/SSD 硬盘, 外观如下图所示。 注:3.5 寸硬盘托架可以放置 3.5/2.5 硬盘。

### 产品规格介绍

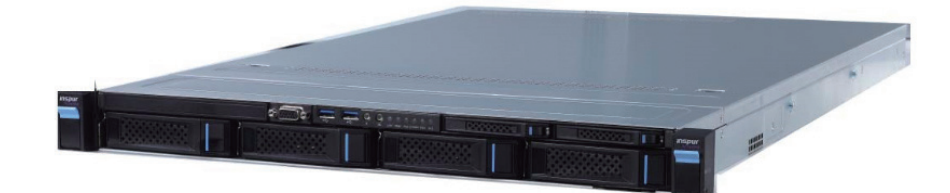

● 2.5×10 配置(以满配举例)

支持 10 个前置的 2.5 英寸 SAS/SATA/SSD 硬盘, 外观如下图所示。

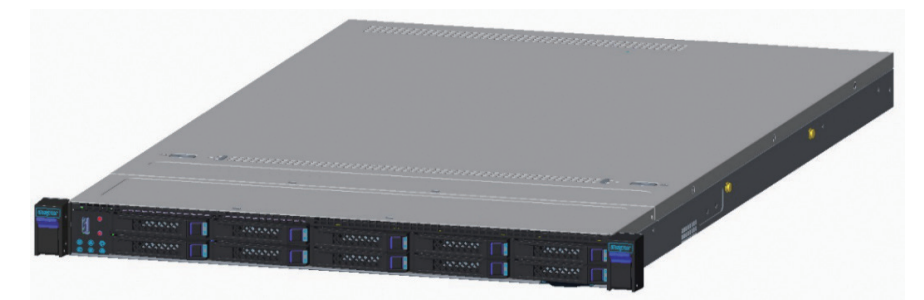

# 2.2 特性和规格

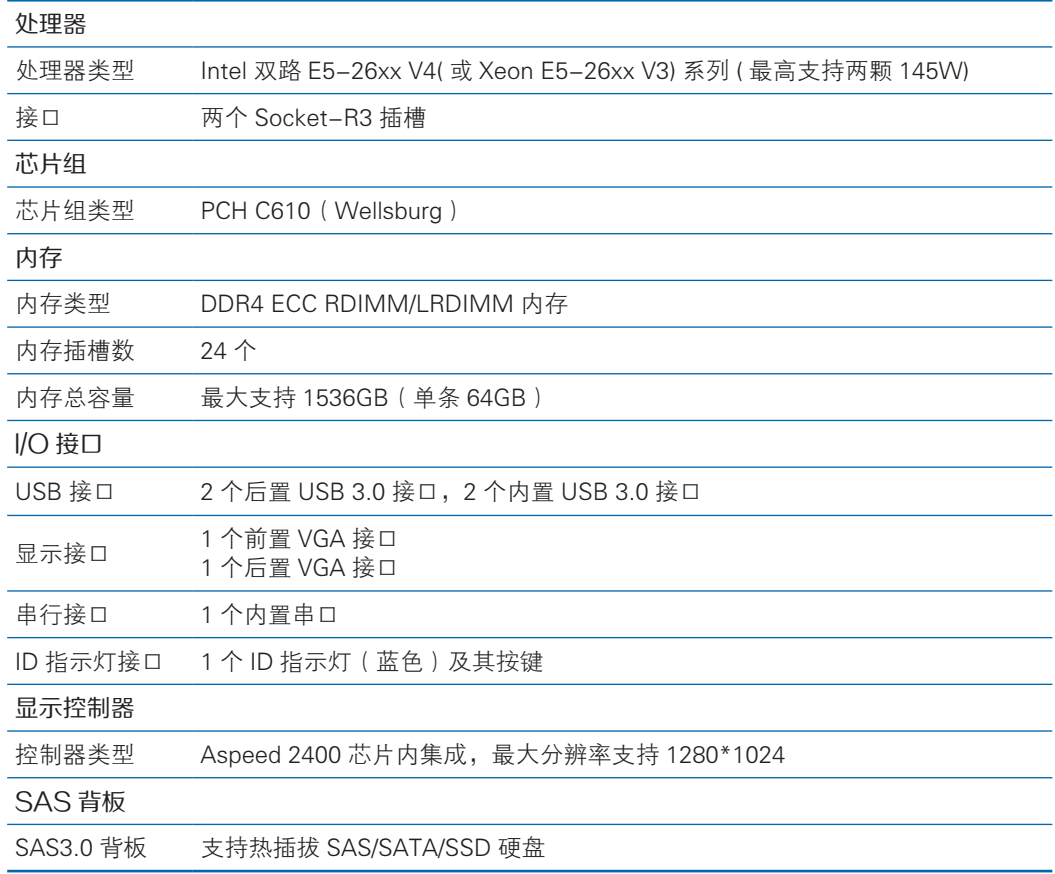

# **inspur 浪潮**

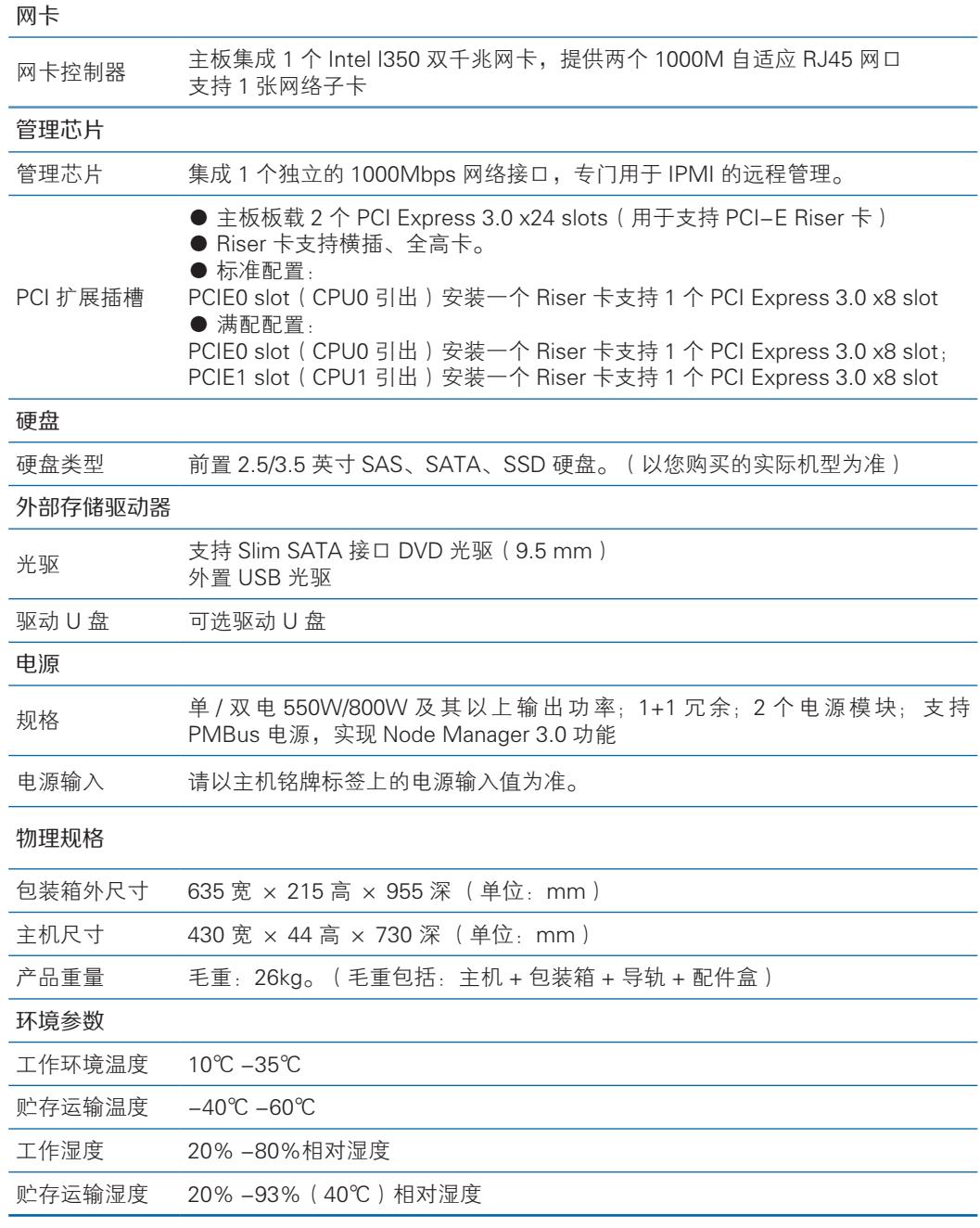

# 3 组件识别

# 3.1 前面板组件

● 2.5×8 盘位

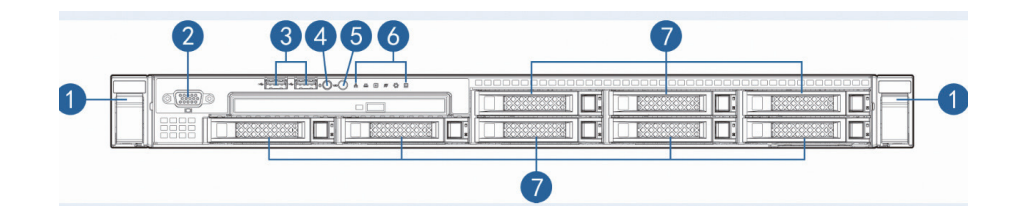

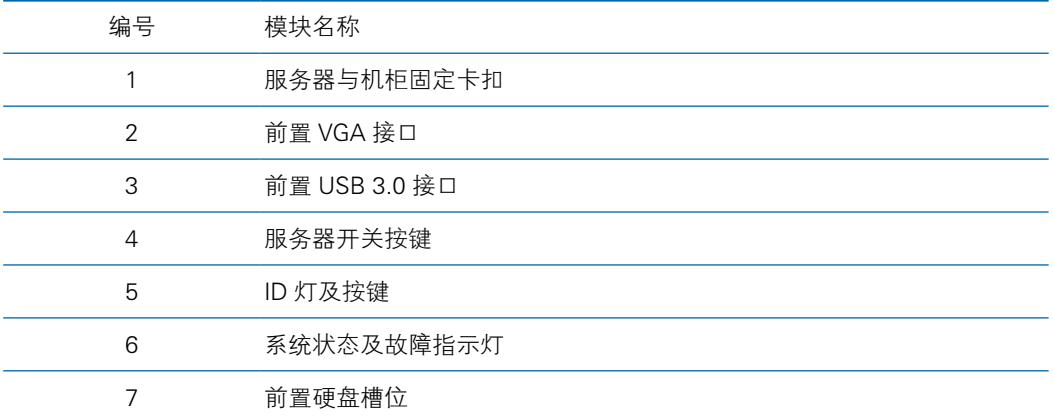

2.5×8 盘位硬盘顺序示意图

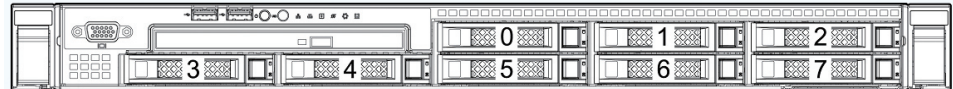

● 3.5×4 盘位

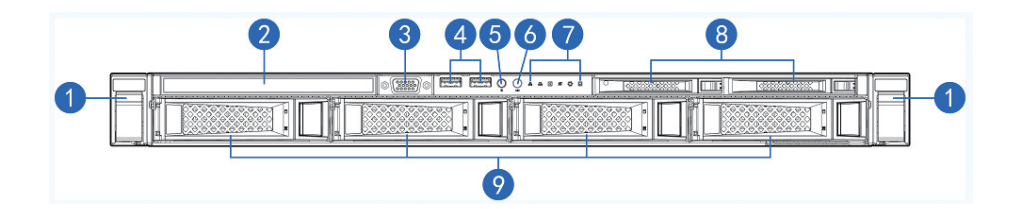

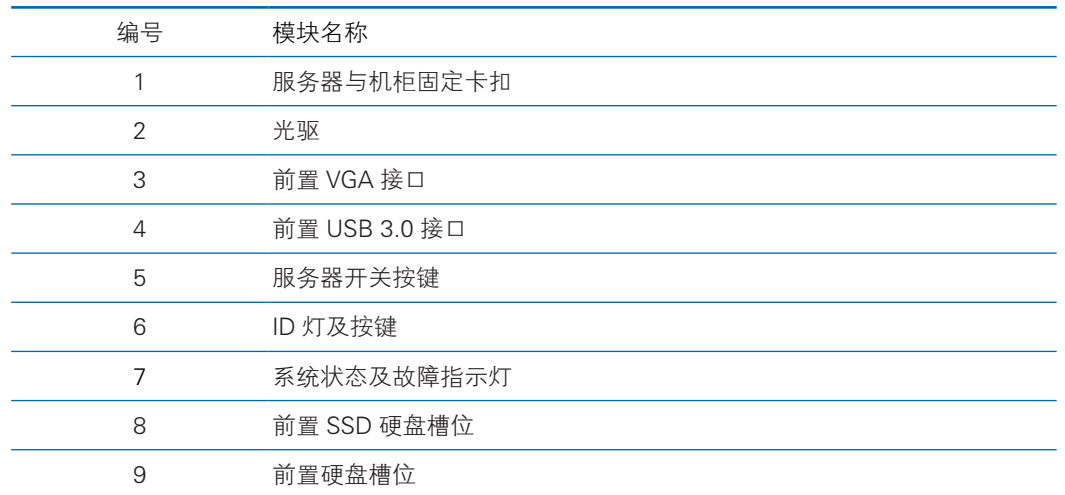

3.5×4 盘位硬盘顺序示意图

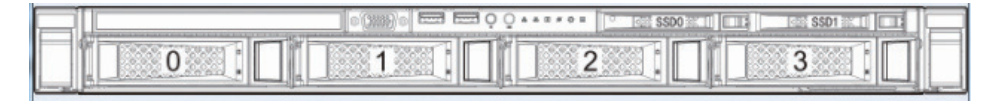

● 2.5x10 盘位

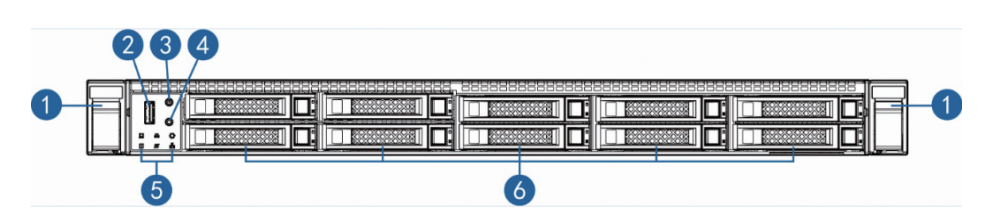

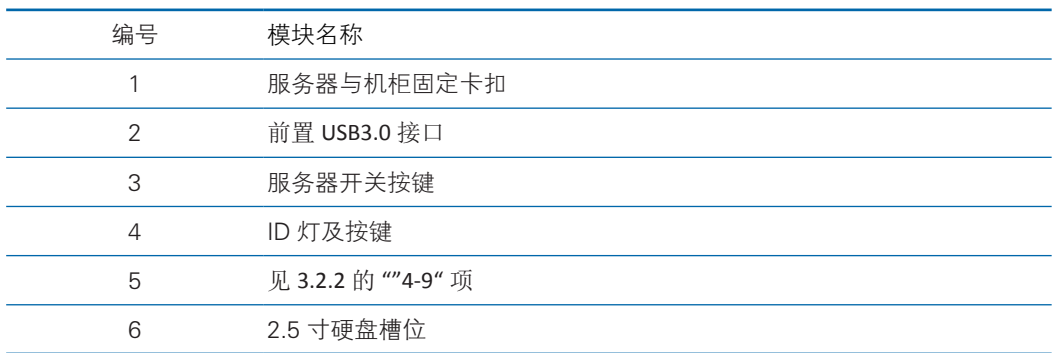

2.5×10 盘位硬盘顺序示意图

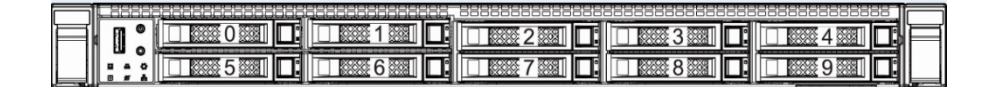

### 3.2 前面板 LED 指示灯和按钮

#### 3.2.1 2.5x8 和 3.5x4 盘位的前面板 LED 指示灯和按钮

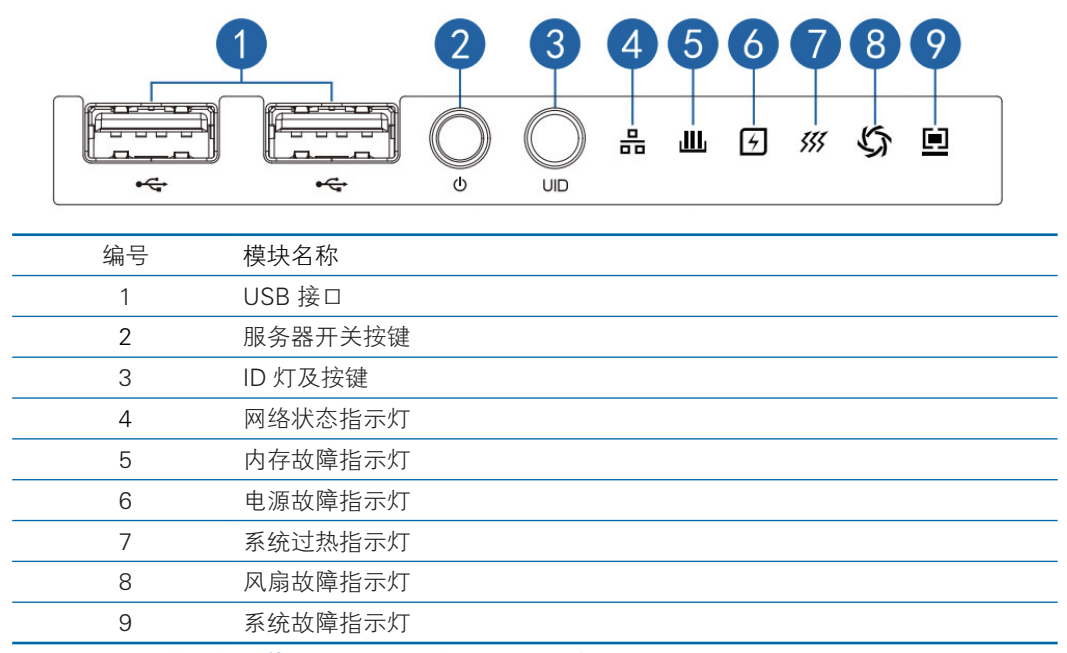

#### 3.2.2 2.5x10 盘位的前面板 LED 指示灯和按钮

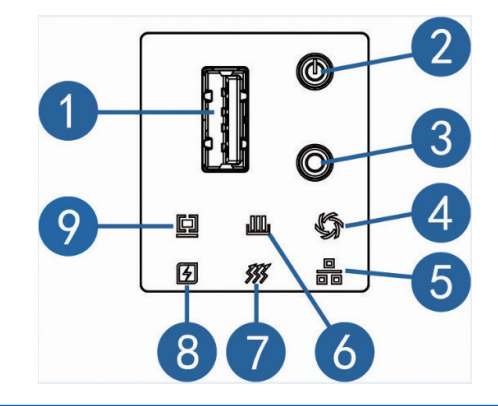

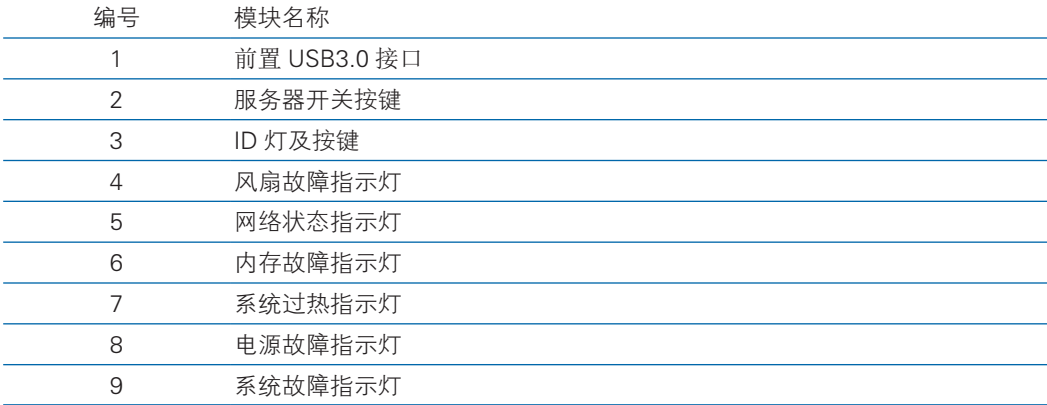

# 3.3 硬盘托架上的指示灯

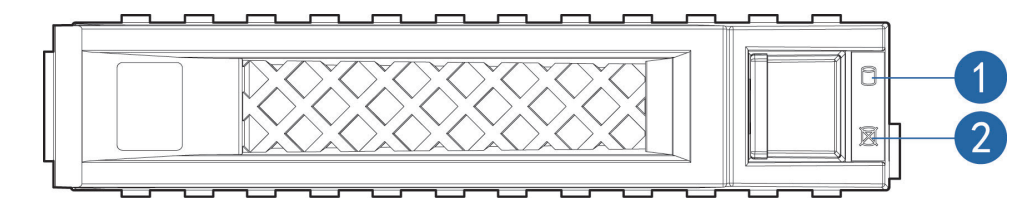

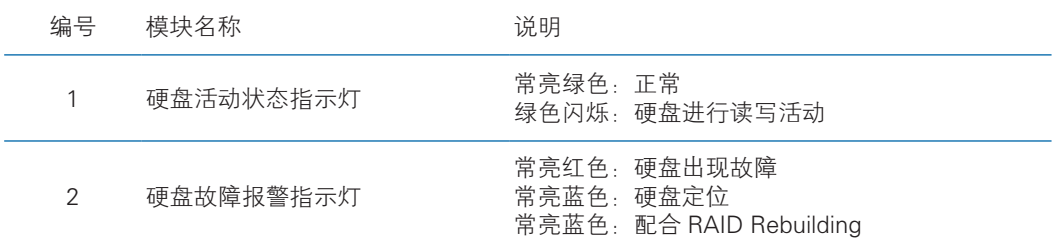

# 3.4 后面板组件

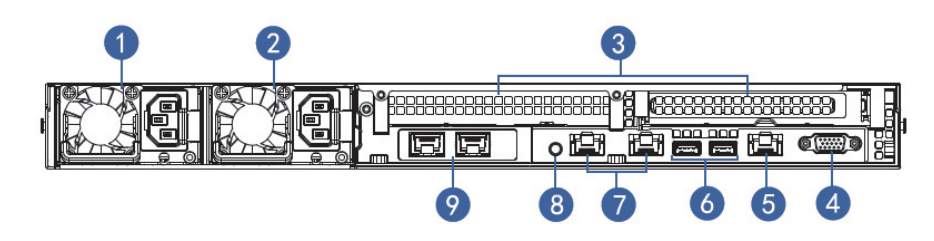

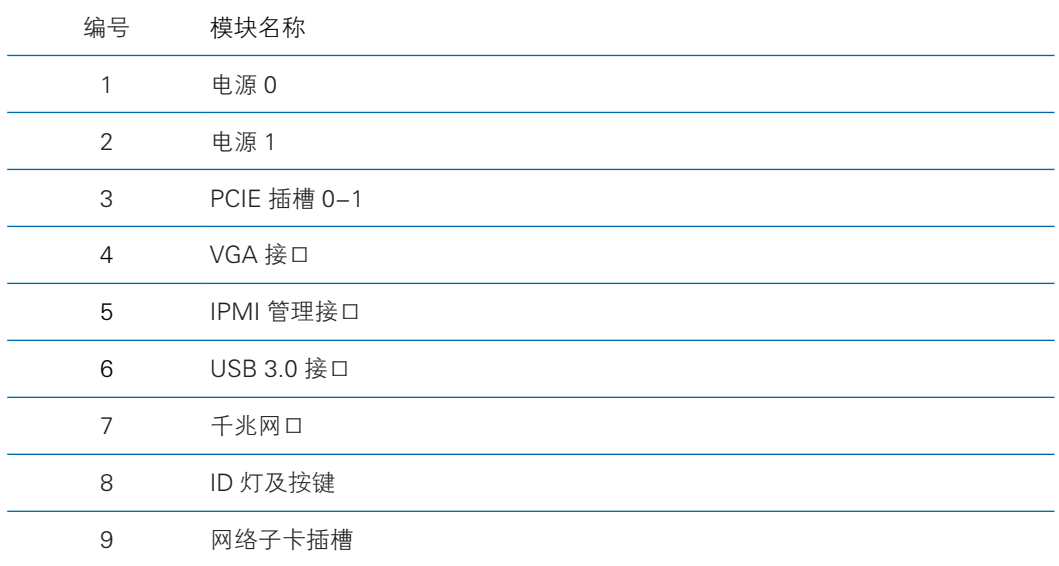

# 3.5 主板组件

#### 3.5.1 主板 1 布局图:

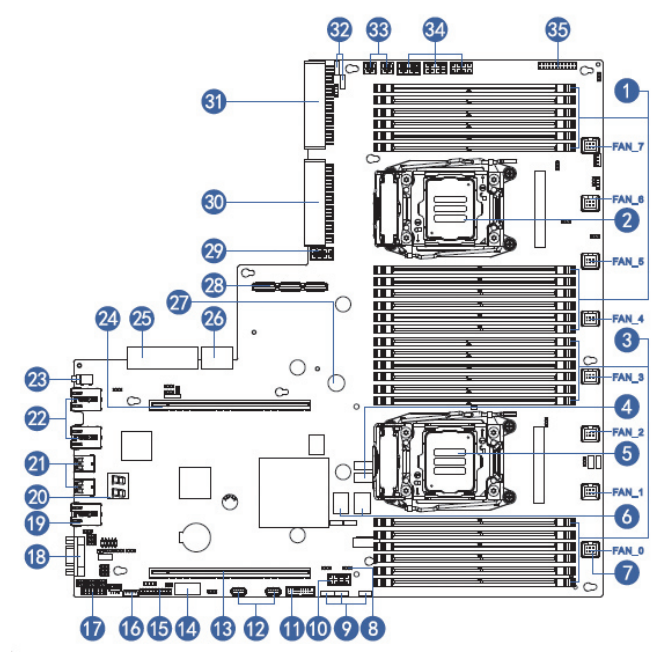

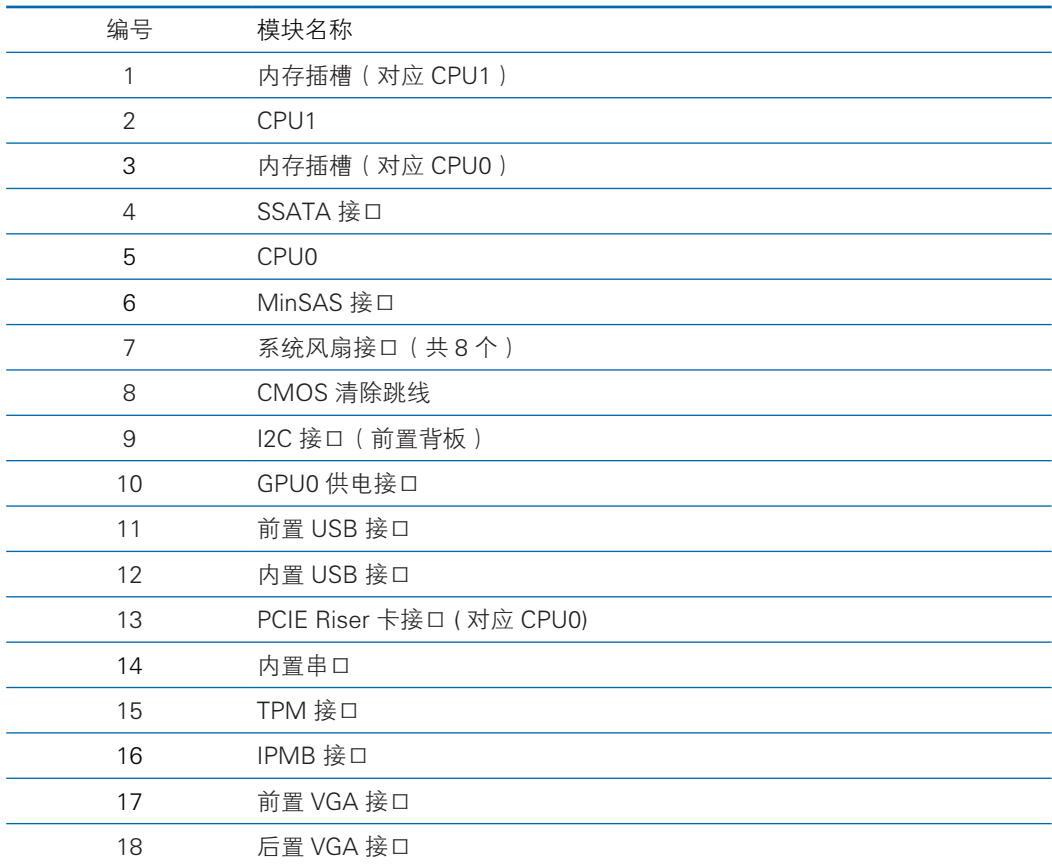

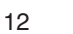

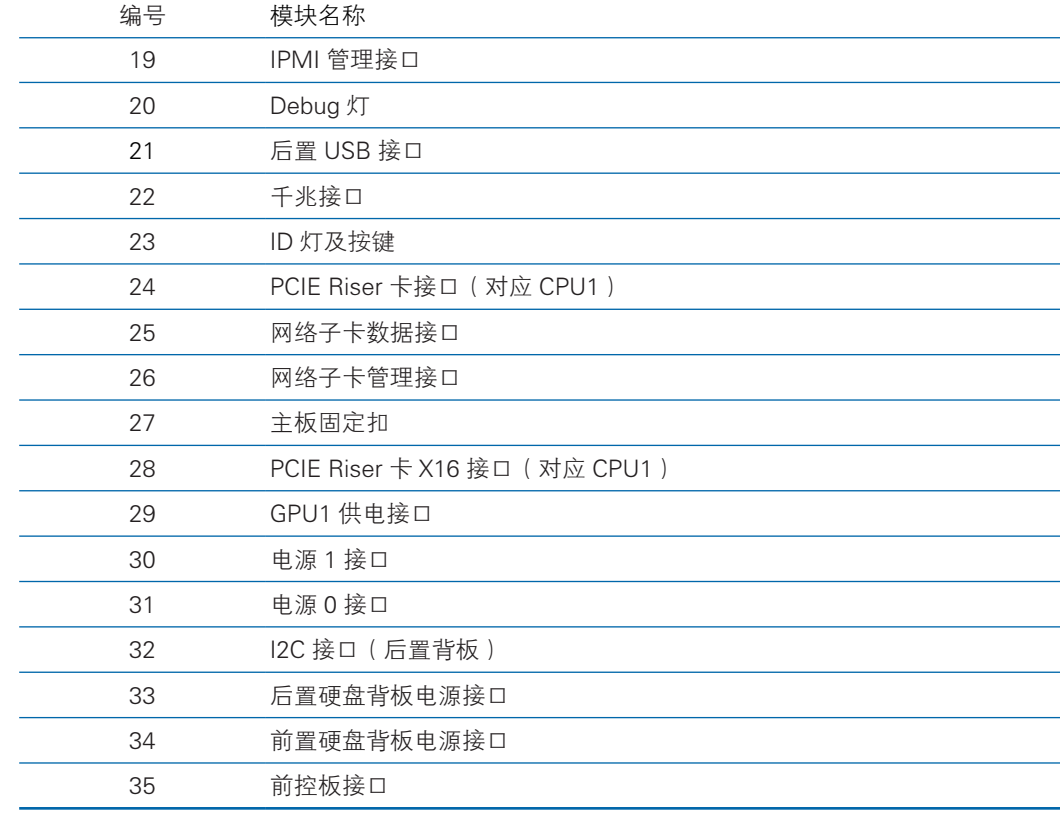

3.5.2 主板 2 布局图:

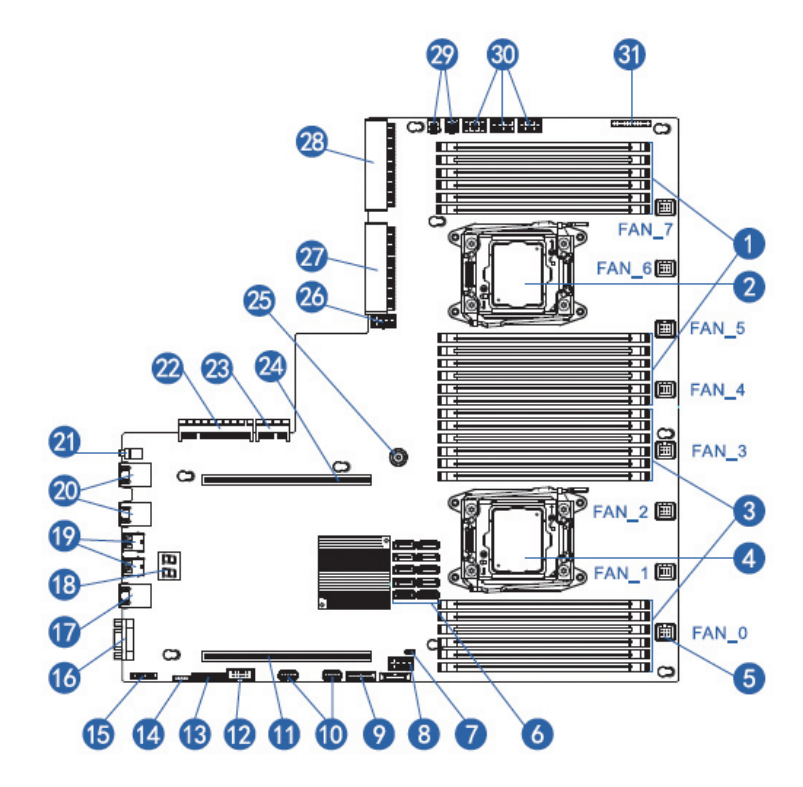

### **inspur 浪潮**

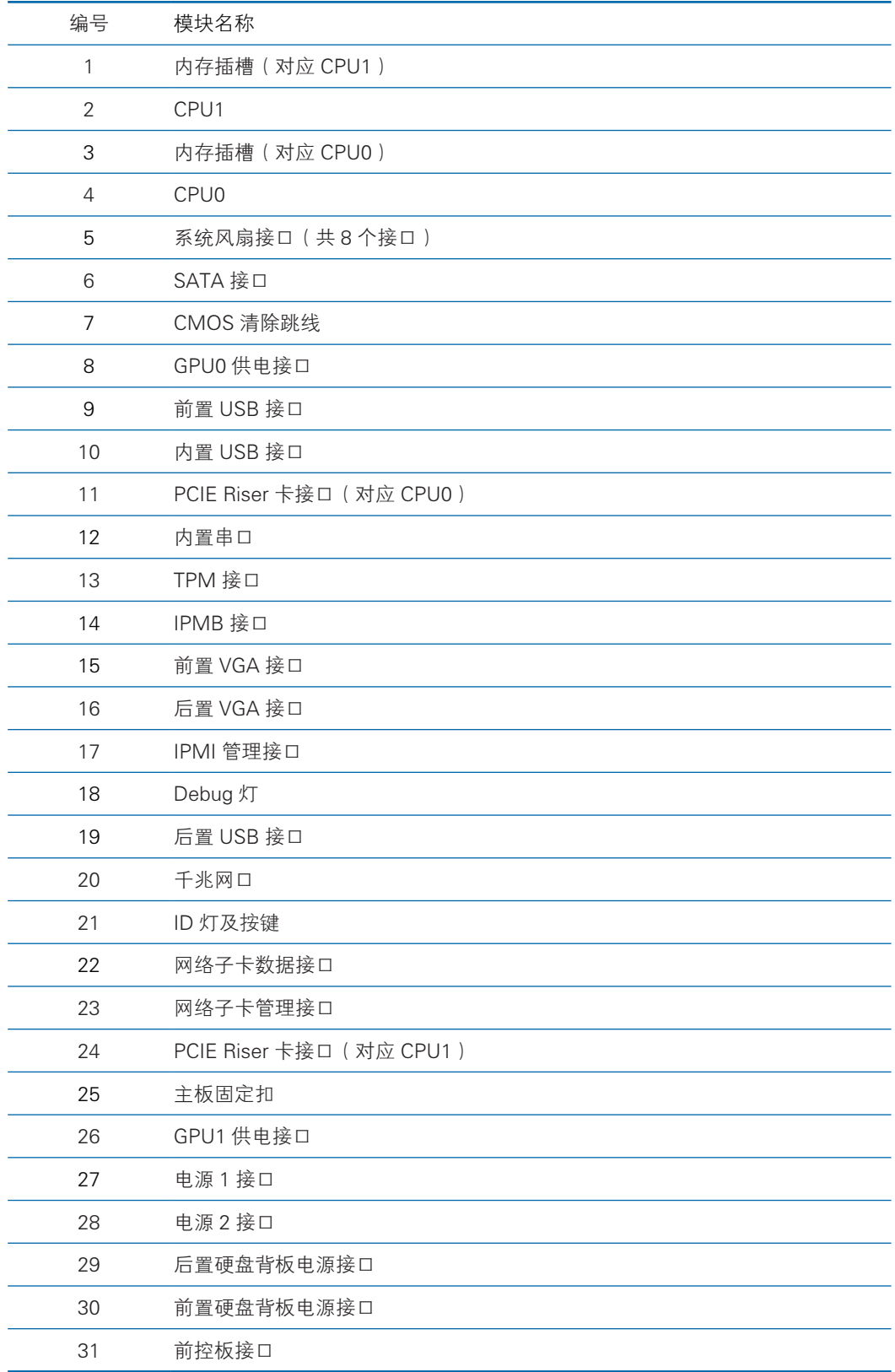

# 3.6 系统主板跳线说明:

主板跳线介绍(清除 CMOS 跳线, 跳线位置参考上面章节的主板组件图)

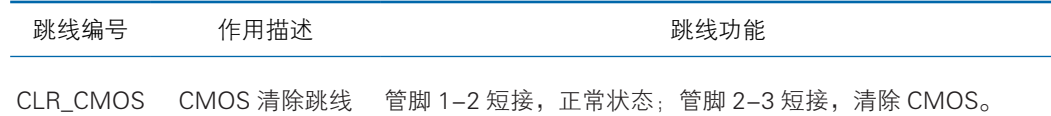

# 六注意

清除 CMOS 时必须关闭系统, 并切断电源, 短接 Pin2-3 后需要保持 5 秒钟; 然后重新用跳线 帽将 CLR\_CMOS 跳线的 Pin1、Pin2 针脚短接(默认设置状态),恢复到原来状态。

# 4 操作

# 4.1 接通服务器电源

插入电源线插头,按下 "服务器开关按键"按钮。

#### 4.2 断开服务器电源

∕ 八警告! 为减少人身伤害、电击或设备损坏的危险, 请拔出电源线插头以断开服务器电 源。前面板的 "服务器开关按键"按钮不能彻底切断系统电源。在切断交流电源前, 部分电源和一些内部电路仍带电。

注:如果安装的是热插拔设备,则不必断开服务器电源。

- 1. 备份服务器数据。
- 2. 正常关闭操作系统。
- 3. 拔下电源线插头。

系统现在即处于断电状态。

### 4.3 将服务器从机架中拉出

- 1. 向下拉服务器两侧的快速释放杆。
- 2. 将服务器从机架中拉出。

警告!为减少人身伤害或设备损坏的危险,将组件从机架中拉出之前应保证机架足够 稳固。

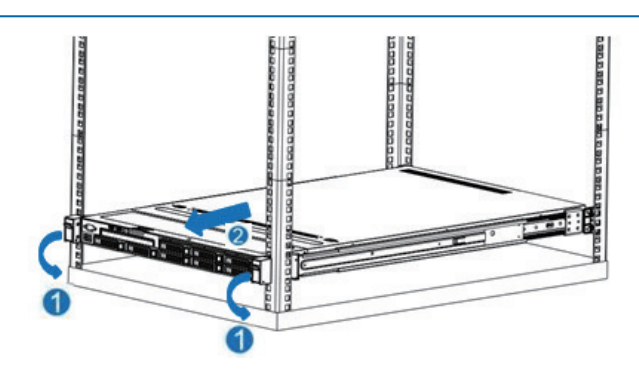

- 3. 在执行安装或维护步骤后, 将服务器向后滑入机架, 然后用力将服务器按入机架中 以固定到位。
- 警告!为了减小造成人身伤害的危险,一定要小心地将服务器滑入机架。滑动的导轨 可能会挤到您的手指。

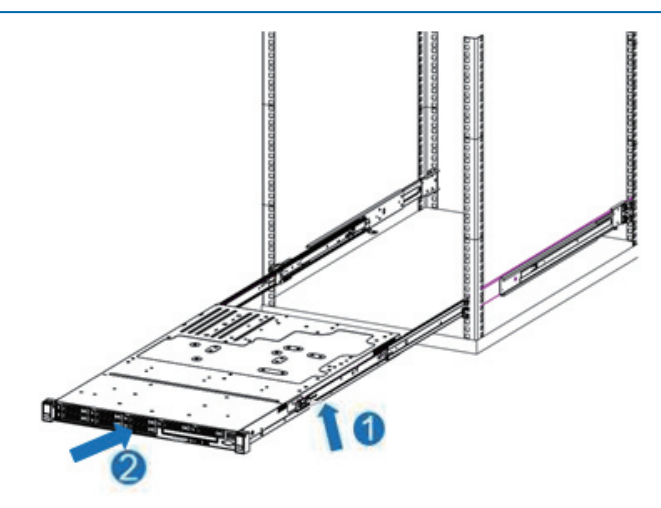

# 4.4 取下检修面板

- 警告!为减少设备表面过热而造成人身伤害的危险,请在驱动器和内部系统组件散热 后再触摸它们。
- 注意:为充分散热,请不要在未安装检修面板、导风罩、风扇的情况下运行服务器。 如果服务器支持热插拔组件,请最大限度地减少打开检修面板的时间。

卸下组件: 

- 1. 如果执行非热插拔安装或维护步骤,则关闭服务器电源。
- 2. 将服务器从机架中拉出。
- 3. 卸下检修面板。

# 4.5 安装检修面板

1. 将检修面板放在服务器上面,将检修面板滑到闭合位置。

# 4.6 卸下 PCI Riser 卡笼

注意:为了避免损坏服务器或扩展卡,在拆卸或安装 PCI Riser 卡笼之前,应关闭服 务器电源并拔出所有交流电源插头。

- 1. 关闭服务器电源。
- 2. 将服务器从机架中拉出。
- 3. 卸下检修面板。
- 4. 卸下 PCI Riser 卡笼。

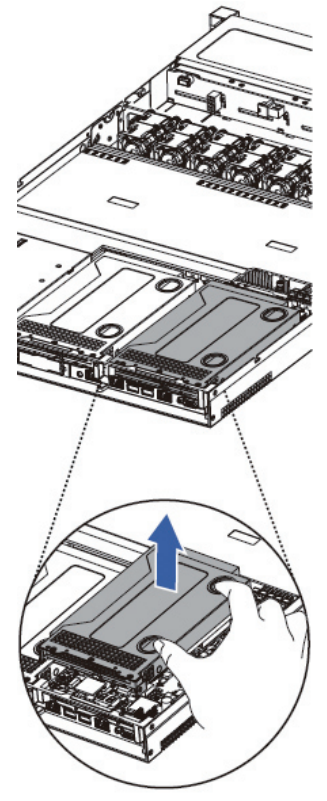

# 4.7 安装 PCI Riser 卡笼

- 1. 关闭服务器电源
- 2. 将服务器从机架中拉出
- 3. 卸下检修面板
- 4. 安装 PCI Riser 卡笼。
- 5. 安装检修面板。
- 6. 将服务器安装到机架中。

7. 接通服务器电源。

# 4.8 卸下导风罩

注意:为充分散热,请不要在未安装检修面板、导风罩、风扇的情况下运行服务器。 如果服务器支持热插拔组件,请最大限度地减少打开检修面板的时间。

- 1. 关闭服务器电源。
- 2. 将服务器从机架中取出。
- 3. 卸下检修面板。
- 4. 卸下导风罩。

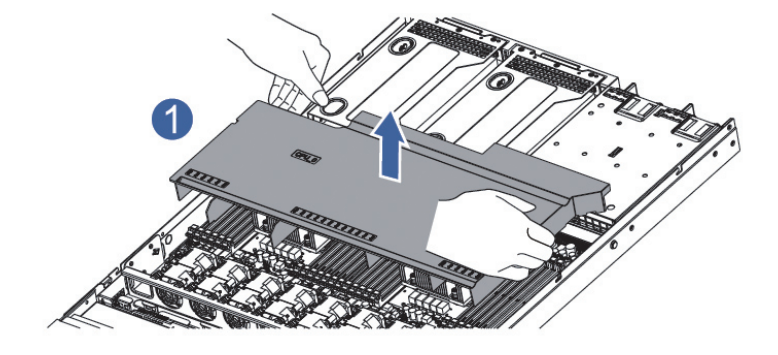

# 5 设置

#### 5.1 最佳环境

将服务器安装到机架中时,请选择符合本节所述的环境标准的位置。

#### 5.1.1 空间要求与通风要求

为方便进行维修操作和正常通风,在决定机架的安装位置时请遵守以下空间和通 风要求:

- 在机架前方至少留出 63.5 厘米 (25 英寸 ) 的空隙。
- 在机架后方至少留出 76.2 厘米 (30 英寸 ) 的空隙。
- 在两排机架的背面之间至少留出 121.9 厘米 (48 英寸) 的空隙。

浪潮服务器从前盖吸入凉风,从后盖排出热风。因此,机架的前后盖都必须通风 良好,以使周围的空气进入机柜并将热气从机柜排出。

注意 : 为了避免散热不充分而使损坏设备,请勿阻塞通风口。

当服务器或机架组件未将机架的垂直空间填满时,组件之间的间隙将导致穿过机 架和服务器的气流发生变化。请使用空闲面板遮盖所有间隙,以保持通风良好。

注意 : 始终使用空闲面板来填充机架中的垂直空闲空间。这种布置可以确保通风良好。 使用不带空闲面板的机架将导致散热不充分,从而会导致因温度过高而造成的损坏。

注意 : 如果使用的是第三方机架,请遵照以下附加要求来确保通风良好,并防止损坏 设备 :

前盖和后盖一如果 42U 的机架上配有闭合的前盖和后盖,则必须留出总面积为 5,350 平方厘米(830 平方英寸)、从上到下均匀分布的孔,以确保气流充足(相当 于要求通风口占 64% 的面积)。

侧面一所安装的机架组件与机架的侧面板之间的空隙必须至少为 7 厘米 (2.75 英 寸 )。

#### 5.1.2 温度要求

为确保设备能够持续安全可靠地运行,请将系统安装或放置在通风良好、温度可

控制的环境中。

对于大多数服务器产品而言,操作环境下建议的最高温度 ((TM RA) 为 35℃ (95 ℉ )。机架所在位置的室温不得超过 35℃ (95 ℉ )。

/ 八注意 : 为减少安装第三方选件时损坏设备的危险, 请注意以下事项 :

不允许可选设备阻塞服务器周围的气流或使内部机架温度升高以致超出最大允许 限值。

不得超过生产商的 TMRA。

#### 5.1.3 电源要求

安装本设备时,必须遵守当地或区域有关安装信息技术设备的电气法规,而且必 须由经过认可的电气工程师来完成安装操作。本设备经过精心设计,可在符合以下要 求的安装环境中运行 :NFPA 70, 1999 版 ( 国家电气规程 ) 和 NFPA-75, 1992( 电子计 算机 / 数据处理设备的保护规程 )。有关选件的电源额定值,请参阅产品额定值标签或 随该选件提供的用户文档。

警告 ! 为减少人身伤害、火灾或设备损坏的危险,为机架供电的交流电源分支电路不 得超载。请向制定设备布线和安装要求的电气机构咨询。

<sub>、</sub>注意 : 请使用调节式不间断电源 (UPS), 以免服务器受到电源波动和临时断电的影响。 此设备可防止硬件因电涌和电压峰值的影响而受损,并且可在电源出现故障时使系统 保持正常工作状态。

安装多台服务器时,可能需要使用其它配电设备来为所有设备安全供电。请遵守 以下准则 :

- 平衡可用交流电源分支电路之间的服务器电源负荷。
- 不允许系统总的交流电流负荷超过分支电路交流电流额定值的 80% 。
- 请勿使用普通的电源接线板来连接本设备。
- 通过单独的电路为服务器供电。

#### 5.1.4 电气接地要求

服务器必须正确接地,以使其正常运行并确保安全。在美国,必须遵照以下要求 安装本设备 :NFPA 70, 1999 版 ( 国家电气规程 ) 第 250 条以及任何当地和区域性建 筑法规。在加拿大,必须遵照以下要求安装本设备 : 加拿大标准协会,CSA C22.1, 加拿大电气规程。在所有其它国家 / 地区,必须遵照以下要求安装本设备 : 任何区域 性或国家 / 地区的电气连线规程,如国际电工委员会 (I EC) 规程 364 第 1 至 7 部分。 此外, 您必须确保安装过程中使用的所有配电设备 ( 如分支连线和插座 ) 均为已列出 的或经过认证的接地型设备。

由于连在同一电源上的多台服务器需要将大量电流导入地下,因此浪潮建议所用 的 PDU 要么固定地连到建筑物的分支电路上,要么配装一根连接工业插头的不可拆 卸的电线。NEMA 锁定式插头或那些符合 IEC 60309 标准的插头均视为适用插头。建 议不要使用普通的电源接线板来连接本服务器。

#### 5.2 机架警告

警告 ! 为减少人身伤害或设备损坏的危险, 请注意以下事项 :

- 调准用的螺栓要触地。
- 机架的全部重量均应由调准用的螺栓承担。
- 采用单机架安装方式时,机架上要安装稳定支撑脚。
- 采用多机架安装方式时, 应将这些机架连接在一起。
- 每次只能扩充一个组件。如果出于某种原因而扩充了多个组件,机架可能会变得 不稳定。

警告 ! 为减少在卸下机架时造成人身伤害或设备损坏的危险,请注意以下事项 :

至少需要两个人才可将机架从托盘上安全地卸下。一个空的 42U 机架重达 115 千克 (253 磅), 高度超过 2.1 米 (7 英尺), 并且在通过其脚轮移动时可能会摇晃。 当机架沿斜面从托盘上滚下时,请不要站立在机架前。始终从两侧搬运机架。

#### 5.3 查看服务器包装箱中的物品

打开服务器的包装箱,找到安装服务器所需的材料和文档。在机架或服务器中附 带了在机架上安装服务器所需的所有机架安装硬件。

服务器包装箱中装有下列物品 :

 服务器

- 电源线
- 硬件文档、文档 CD 和软件产品
- 机架安装硬件

除了以上提供的物品外,您可能还需要以下物品 :

- 操作系统或应用软件
- 硬件选件

#### 5.4 安装硬件选件

安装所有硬件选件,然后再对服务器进行初始化。有关安装选件的信息,请参阅 相关选件的文档。有关服务器特定的信息,请参阅"硬件选件安装"。

#### 5.5 将服务器装入机架

注意 : 一定要做好机架安装的部署工作,将最重的装置放在机架的底部。首先安装最 重的装置,然后按照从下到上的顺序依次将各个装置装入机架。

1. 将服务器和电缆管理臂安装在机架上。有关详细信息,请参阅 2U 快速部署导 轨系统附带的安装说明。

2. 将外围设备连接到服务器上。有关接口识别信息,请参阅本指南中的"后面板 组件"。

警告 ! 为减少触电、火灾或设备损坏的危险,请不要将电话或电信连接设备插入 RJ-45 接口。

3. 将电源线连接到服务器的背面电源线插孔。

4. 将电源线连接到交流电源上。

警告 ! 为了减少触电或设备损坏的危险,请注意以下事项 :

 务必使用电源线的接地插头。接地插头具有重要的安全保护功能。 始终将电源线插头插入随手可及的接地电源插座中。 拔下电源的电源线插头,以断开设备的供电。

 不要将电源线放在容易踩到的地方,也不要使其受到旁边物体的挤压。要特别 注意插头、电源插座以及电源线与服务器的连接处。

# 5.6 安装操作系统

要使服务器能够正常运行,其中必须装有一个支持的操作系统。有关支持的操作系 统的最新信息,请访问浪潮网站 (http://www.inspur.com/eportal/ui?pageId=444443)。

要在服务器上安装操作系统,可采用以下方法 :

- 睿捷管理套件辅助安装 --- 将睿捷管理套件 CD 装入 CD-ROM 驱动器, 然后重 新引导服务器。
- 手动安装一将操作系统 CD 装入 CD-ROM 驱动器, 然后重新引导服务器。此过 程可能需要从浪潮网站 (http://www.inspur.com/eportal/ui?pageId=444443) 下载 其它驱动程序。

有关使用上述安装途径的信息,请参阅随服务器提供的系统驱动光盘中的用户手 册。

# 6 硬件选件安装

简介

如果要安装多个选件,请阅读所有硬件选件的安装说明并确定相似的步骤以简化 安装过程。

警告 !

为减少设备表面过热而造成人身伤害的危险,请在驱动器和内部系统组件散热后 再触摸它们。

注意 : 为防止电子器件受损,在开始执行任何安装步骤之前都要先将服务器正确接地。 接地不当可能导致静电放电。

#### 6.1 处理器选件

服务器支持单处理器和双处理器运行。

注意:为了避免损坏处理器和主板,只有经过授权的人员才能在该服务器上更换和安 装处理器。

为了有助于避免损坏处理器和主板,请切勿在不使用处理器安装工具的情况下安 装处理器。

注意 : 为防止服务器出现故障和损坏设备,多处理器配置包含的处理器必须具有相同 的部件号。

注 : 如果安装速度较快的处理器,请在安装处理器之前先更新系统 ROM。

安装组件:

1. 关闭服务器电源

2. 将服务器从机架中拉出

- 3. 卸下检修面板
- 4. 卸下导风罩
- 5. 卸下散热器
- 6. 安装处理器,步骤如下:

步骤 1: 将 CPU 槽位两个拉杆打开, 开启 CPU 固定板。

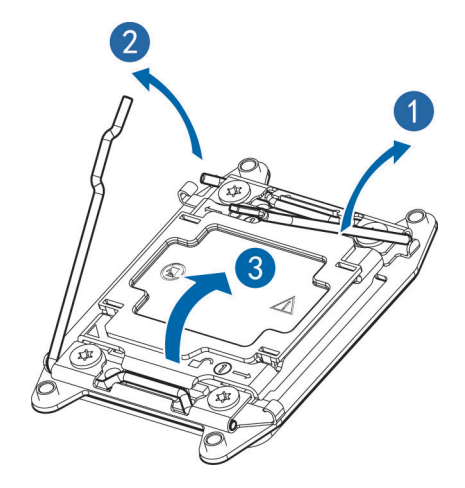

步骤 2: 仅拿住处理器边缘,不要接触处理器底部,尤其是触点区域,将 CPU 装 入 CPU 槽位,

然后将 CPU 槽位护盖移除。

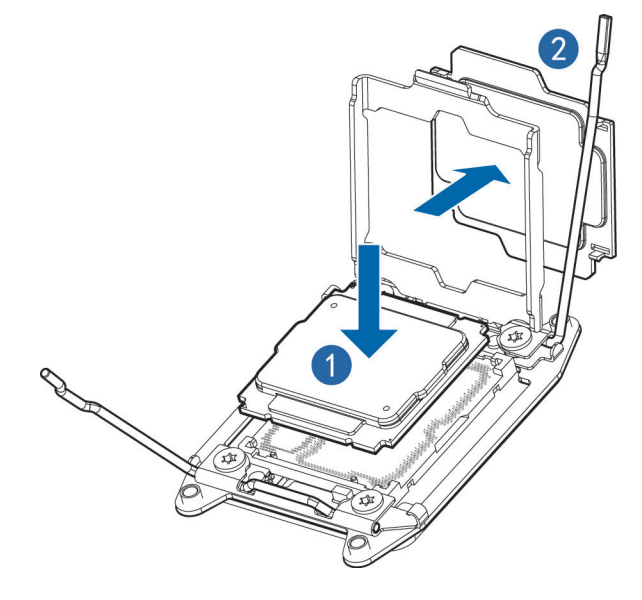

步骤 3: 将 CPU 固定板卡住 CPU, 然后将两个拉杆固定牢固。

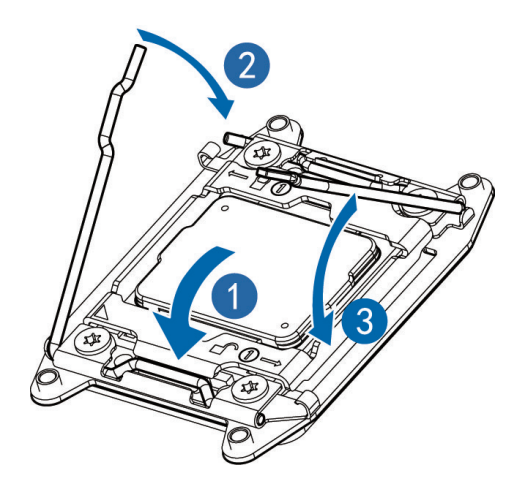

步骤 4: 将 CPU 散热器固定在 CPU 上方, 并将散热器螺丝拧紧。

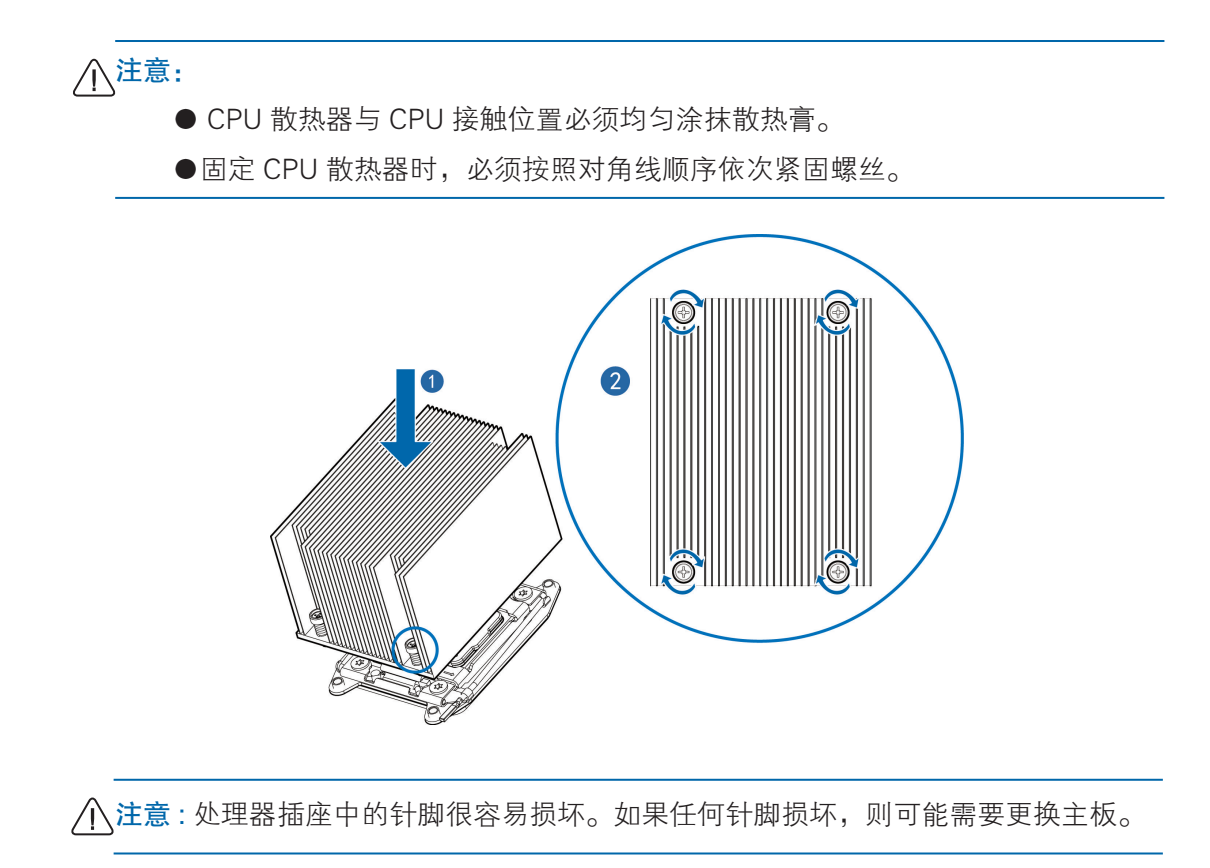

# 6.2 内存选件

注:

此服务器不支持内存混插。如果尝试混用这两种内存,则会导致服务器在初始化

期间停止运行。

服务器中安装的所有内存必须为相同类型。 内存插槽布局如下图所示:

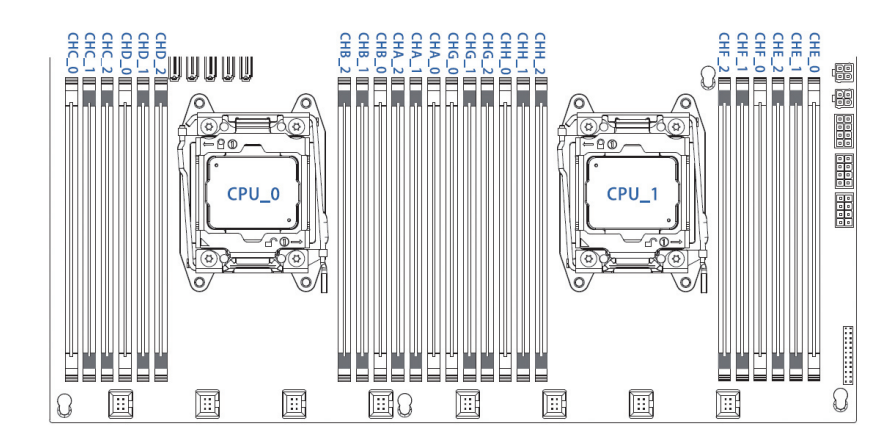

●内存安装原则:

同一台机器只能使用相同型号的内存。具体的内存安装组合原则如下:

- a、优先白色插槽,CPU1 的内存要和 CPU0 对称安装。
- b、单颗 CPU 时, 内存依照丝印顺序: CHA-0、CHB-0、CHC-0、CHD-0、 CHA-1 ……
- c、双颗 CPU 时,CPU0 位置内存依照丝印顺序:CHA-0、CHB-0、CHC-0、 CHD-0 ……;CPU1 位置内存安装要和 CPU0 内存对称安装 : CHG-0、 CHH-0、CHE-0、CHF-0 ……

步骤 1:打开内存插槽两端的固定扣。

步骤 2:将内存底部缺口对准内存插槽定位点,拇指同时下压内存两端,将内存 完全装入插槽,然后将内存插槽两端的固定扣固定牢固。

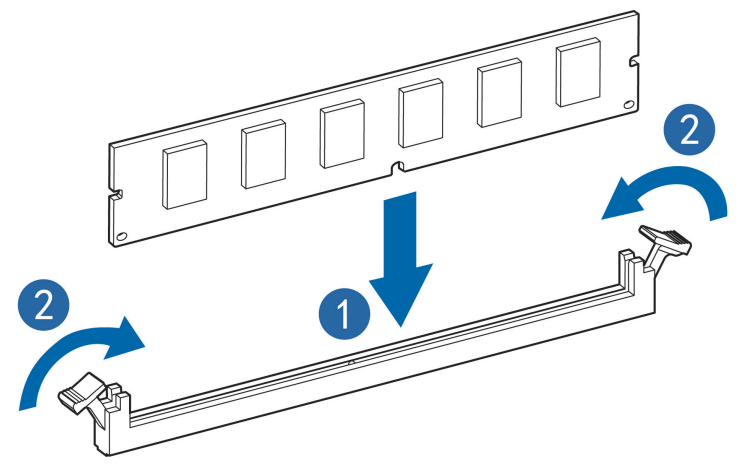

### 6.3 热插拔硬盘选件

注意 : 为充分散热,请不要在未安装检修面板、隔气罩、扩展插槽挡板或空闲挡板的 情况下运行服务器。如果服务器支持热插拔组件,请最大限度地减少打开检修面板的 时间。

- 1. 通过热插拔硬盘托架指示灯的显示情况,确定硬盘工作状态
- 2. 备份硬盘上的所有服务器数据
- 3. 卸下热插拔硬盘

步骤 1:按下硬盘面板按钮。

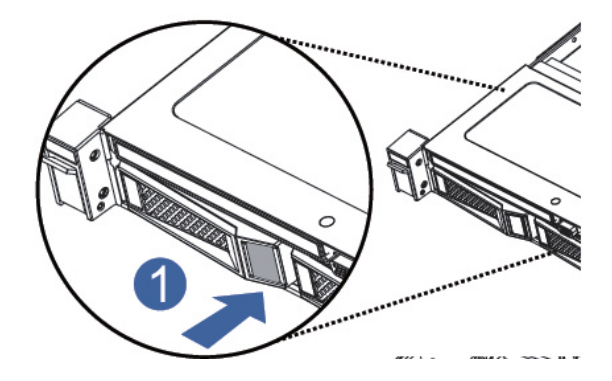

步骤 2: 自动弹出硬盘托架上的扳手, 水平向外拆除硬盘托架。

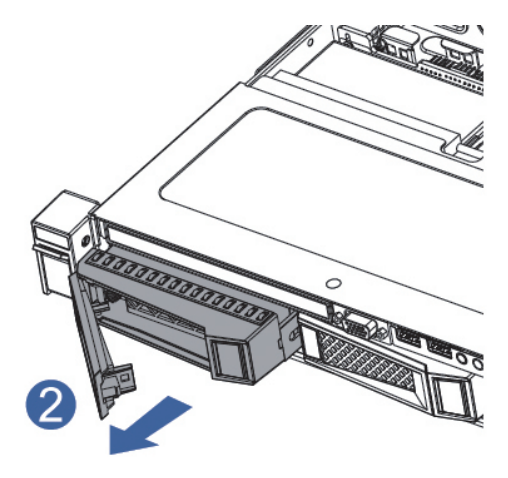

步骤 3: 用四颗硬盘螺丝将硬盘固定在托架上。

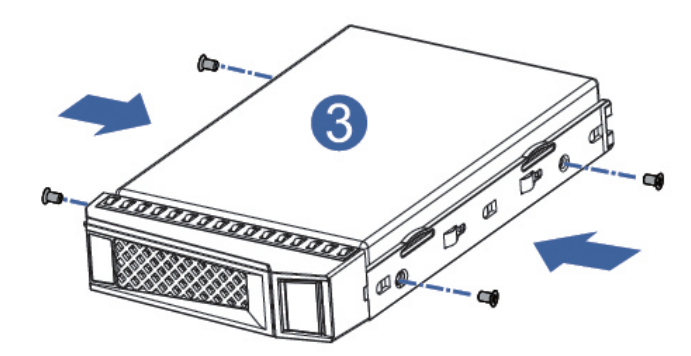

步骤 4: 将硬盘装入服务器中, 并将硬盘扳手固定牢固。

# 6.4 冗余热插拔电源选件

- 注意 : 为了避免散热不充分和温度过高而造成的损坏,请在运行服务器之前,确保所 有托架上都装有组件或空闲挡板。
	- 1. 接触产品后面板
	- 2. 卸下电源空闲挡板
- 警告 ! 为减少灼热的表面造成人身伤害的危险,请等待电源或电源空闲挡板冷却后再 去触摸。

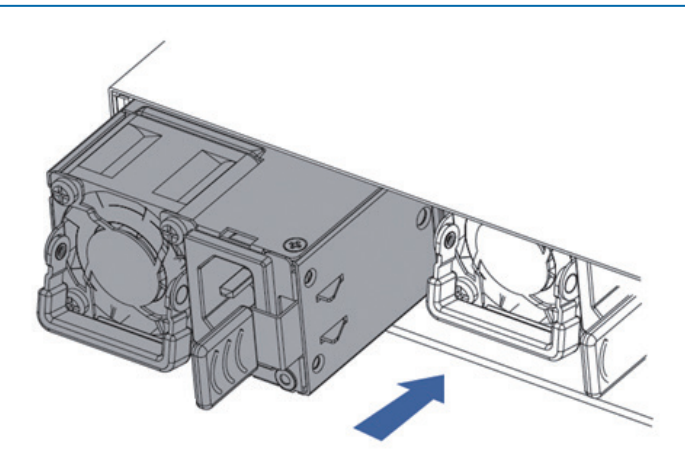
3. 将电源安装在电源托架中

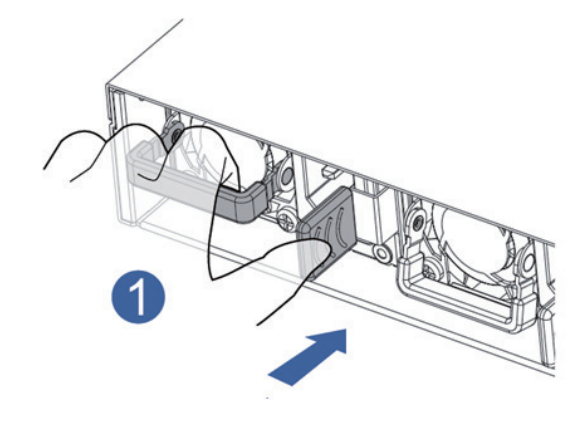

- 4. 将电源线连接到电源上 5. 将电源线从电源线锚孔或电缆管理臂穿过 6. 将电缆管理臂重新置于工作位置 7. 将电源线连接到电源上
- 8. 请注意检查电源 LED 指示灯显示是否正常

# 6.5 扩展卡选件

服务器支持 PCI, PCI-X 和 PCI Express 扩展卡。

卸下扩展插槽挡板

介注意: 为了避免损坏服务器或扩展卡, 在拆卸或安装 PCI Riser 卡笼之前, 应关闭服务 器电源并拔出所有交流电源插头。

注意 : 为充分散热,请不要在未安装检修面板、隔气罩、扩展插槽挡板或空闲挡板的 情况下运行服务器。如果服务器支持热插拔组件,请最大限度地减少打开检修面板的 时间。

1. 关闭服务器电源

- 2. 将服务器从机架中拉出
- 3. 卸下检修面板
- 4. 卸下 PCI Riser 卡笼

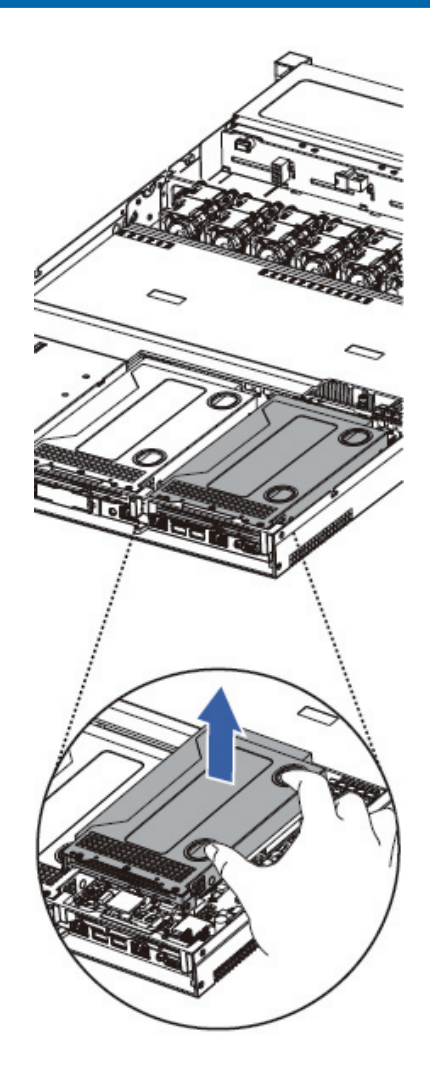

5. 沿箭头方向拔出扩展卡,更换新扩展卡

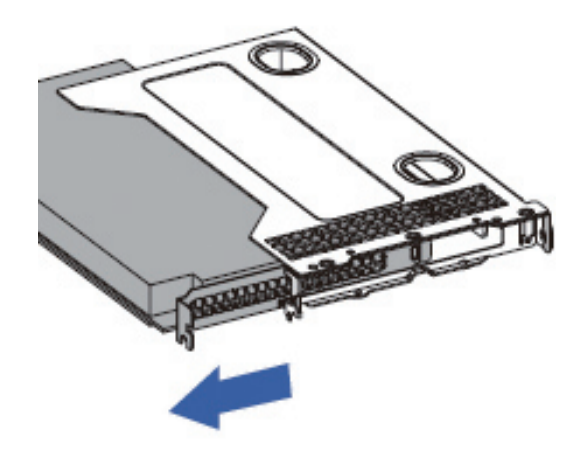

# 6.6 导风罩选件

- 注意 : 为充分散热,请不要在未安装检修面板、隔气罩、扩展插槽挡板或空闲挡板的 情况下运行服务器。如果服务器支持热插拔组件,请最大限度地减少打开检修面板的 时间。
	- 1. 关闭服务器电源
	- 2. 将服务器从机架中拉出

/ 全警告! 为减少灼热的表面造成人身伤害的危险, 请等待主机表面冷却后再去触摸。

- 3. 卸下检修面板
- 4. 用双手提起导风罩左右两端,然后垂直向上移除导风罩,更换新的导风罩

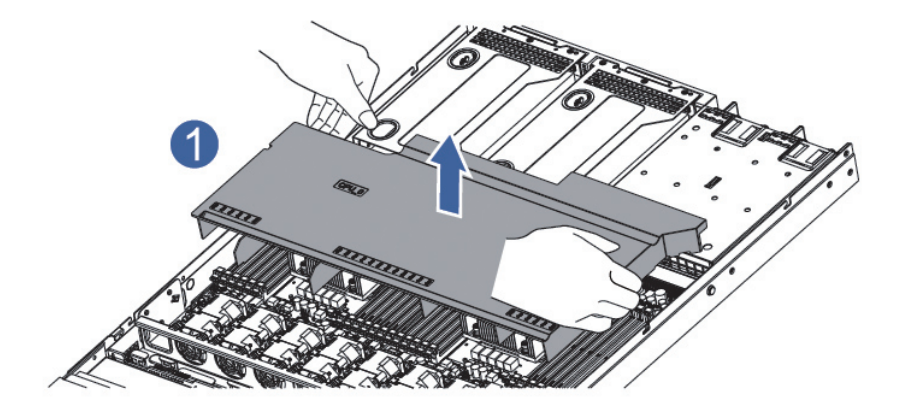

# 7 理线

# 7.1 外插 RAID/SAS 卡配置的理线示意图:

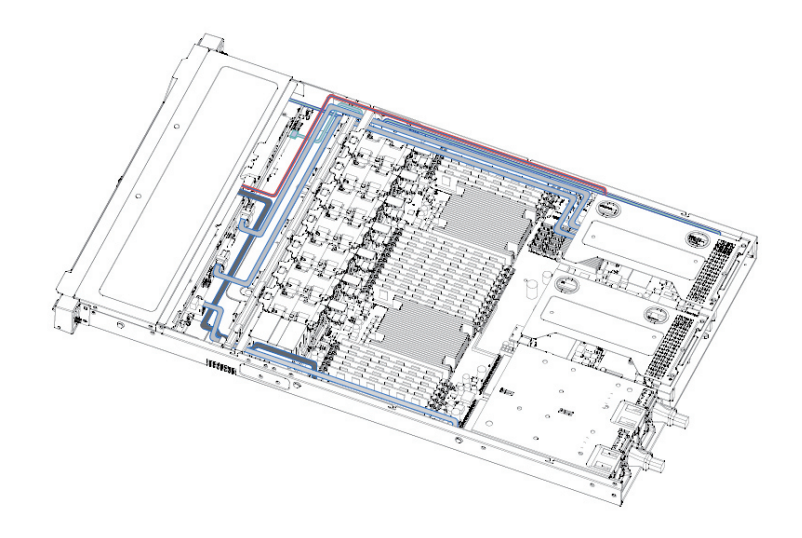

# 7.2 板载 SATA 配置的理线示意图:

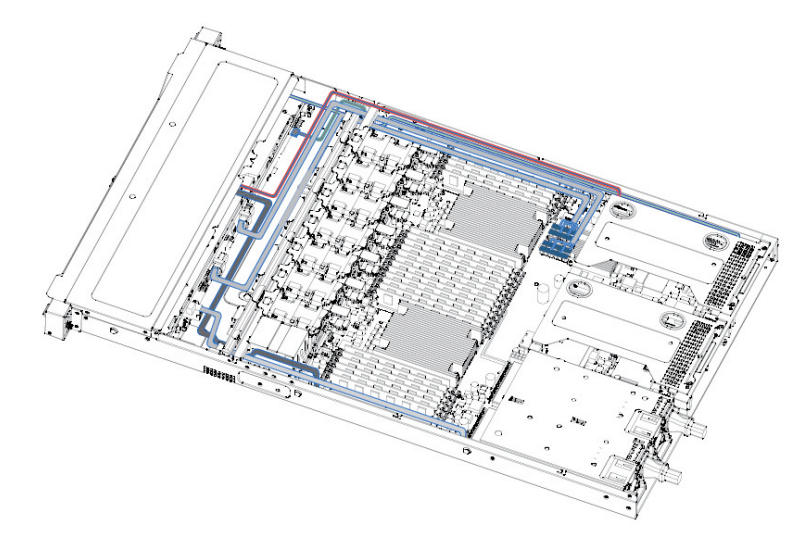

# 8 BIOS 设置

本章介绍本服务器的 BIOS 功能设置及主板跳线。该部分所描述的各项操作仅限 于具有系统维护资格的操作员或管理员进行。

BIOS 是基本的输入输出系统,可以利用专门的设置程序对系统参数和硬件参数 进行调整。由于 BIOS 对系统的运转和启动有重大影响,所以,设置了不当的参数后 可能会引起硬件资源之间的冲突,或者降低系统运行的性能,因此,了解 BIOS 的设 置对配置您的服务器很重要,如果没有特殊的需要,建议您使用系统出厂时的默认值, 不要随意改变参数设置。

# 人注意

1. 在改变服务器 BIOS 设置前,请记录下相应的初始设置,以便在因修改选项而出现系统工作 异常时,可以根据记录的初始设置重新恢复。

2. 通常系统出厂默认设置都是最优化设置。在未理解各参数表示的意义前,不要试图进行更改。

3. 本章主要对常用设置作详细说明。使用过程中较少涉及的选项仅作简单说明或未作说明。

4. 根据产品的不同配置, BIOS 的内容会有所变化, 在此不作详细说明。

## 8.1 设置系统 BIOS 方法

加电启动服务器,系统开始引导,当屏幕出现 Inspur Logo 下方提示:

"Press <DEL> to SETUP or <TAB> to POST or <F12> to PXE Boot."时,按 下【DEL】键,当屏幕右下角出现"Entering Setup..."时,稍后会进入系统 BIOS 设置, 在 BIOS 主菜单中您可以通过箭头方向键选择子项按回车键进入子菜单。

注:灰色的选项不可用。带有" ▶ "符号的项目,有子菜单。

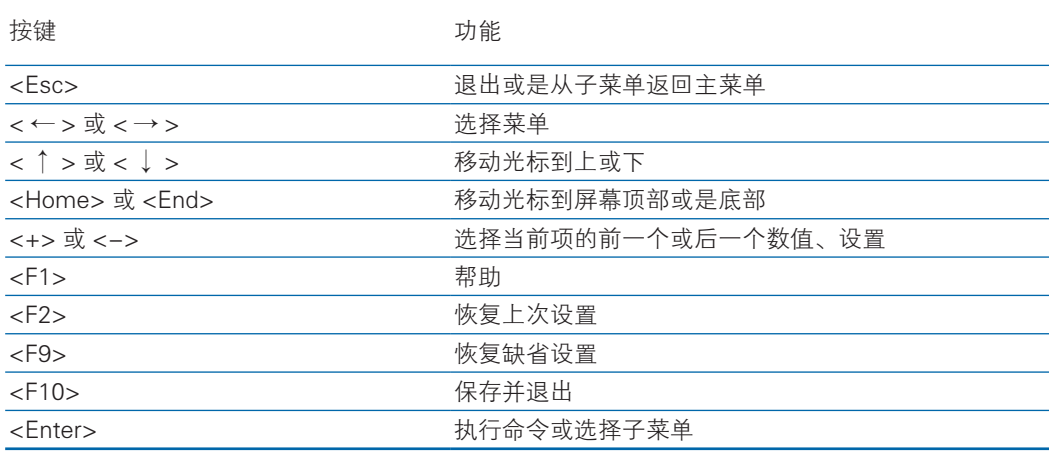

控制键说明表

# 8.2 BIOS 设置

8.2.1 Main 菜单

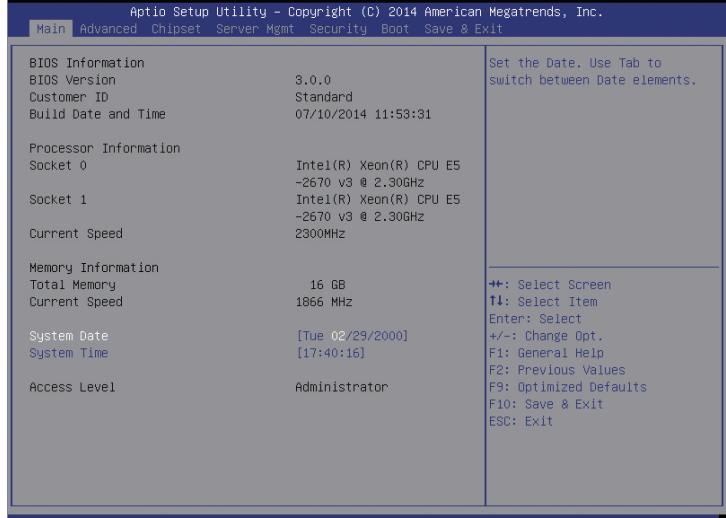

### Main 菜单界面说明表

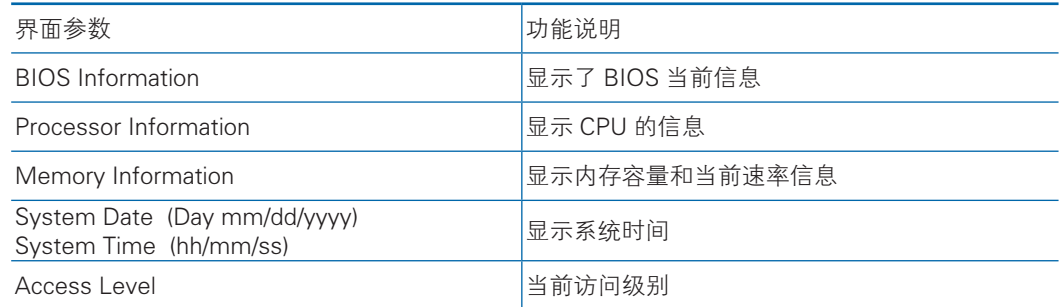

# 8.2.2 Advanced 菜单

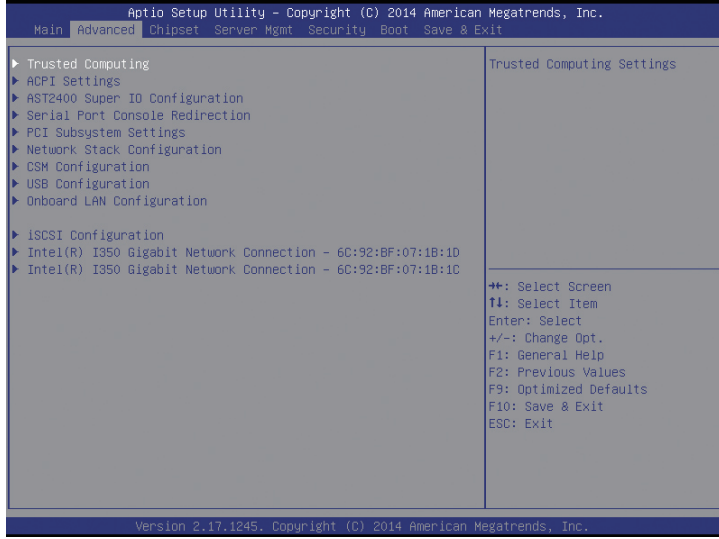

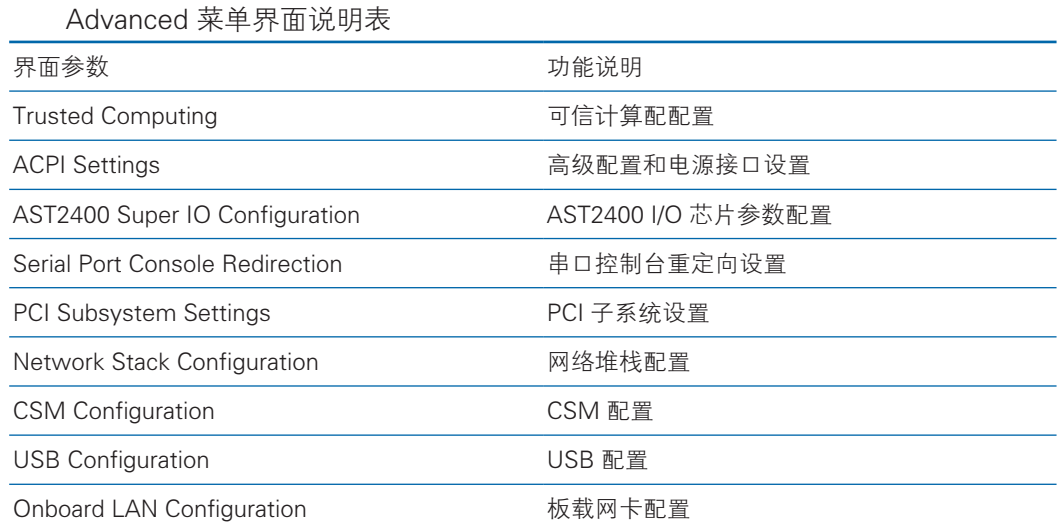

#### 8.2.2.1 Trusted Computing

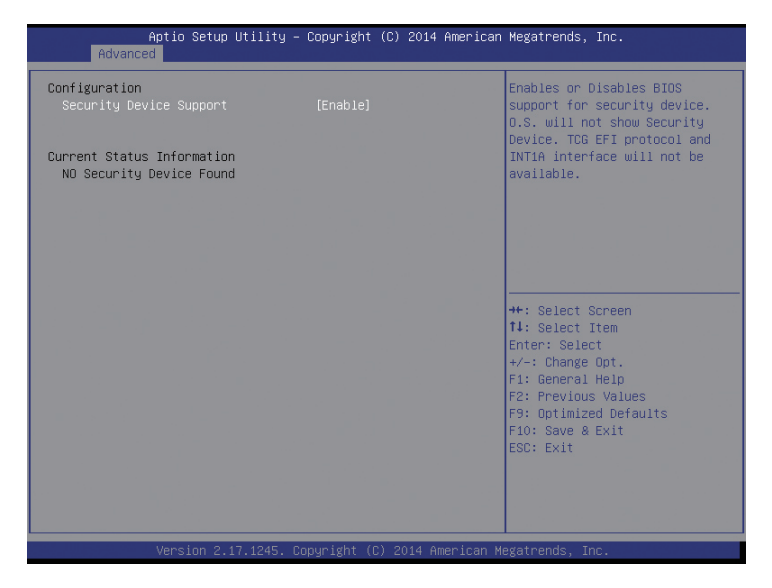

#### Trusted Computing 菜单界面说明表

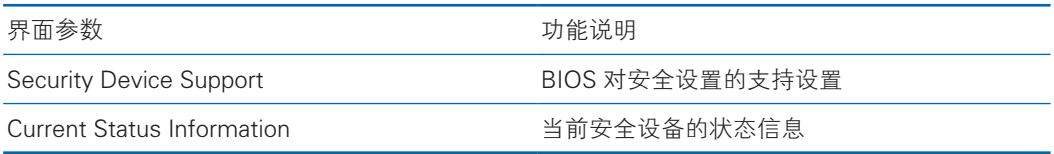

#### 8.2.2.2 ACPI Settings

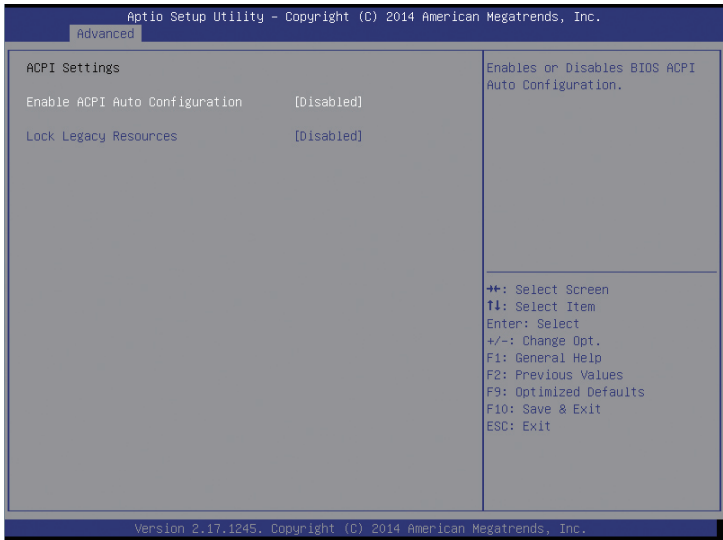

Advanced 菜单界面说明表

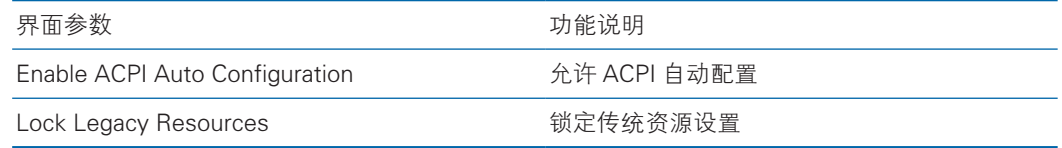

#### 8.2.2.3 AST2400 Super IO Configuration

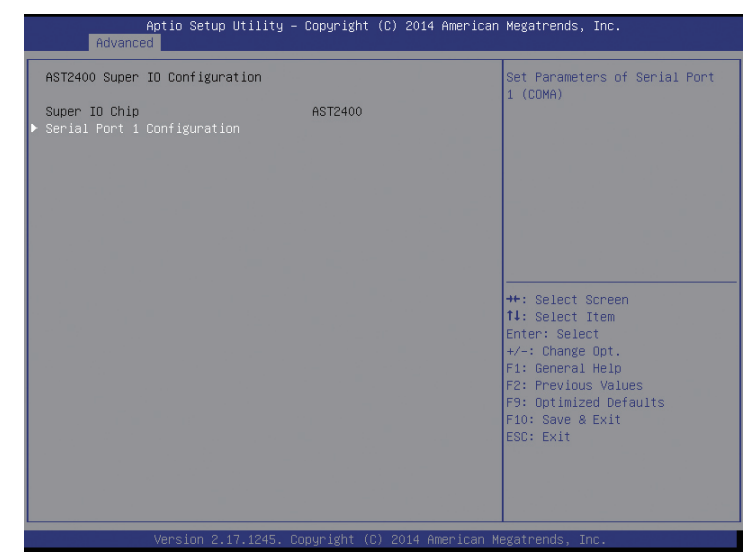

#### AST2400 Super IO Configuration 菜单界面说明表

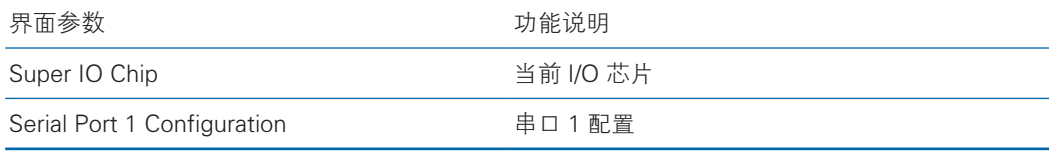

#### 8.2.2.4 Serial Port Console Redirection

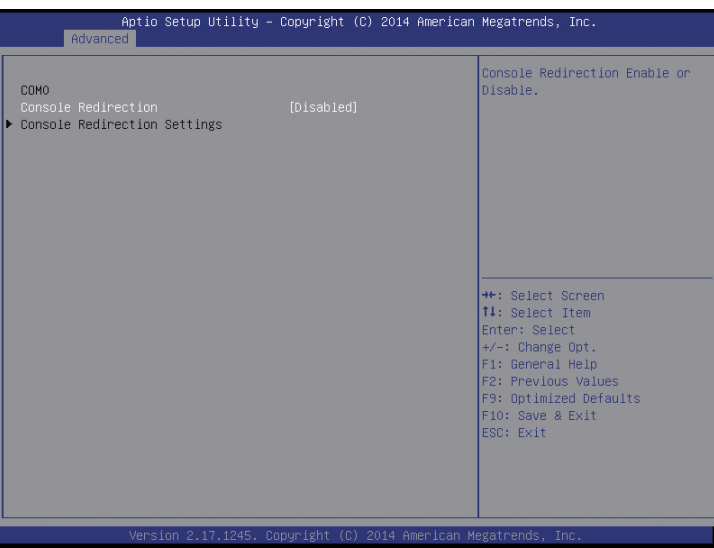

Serial Port Console Redirection 菜单界面说明表

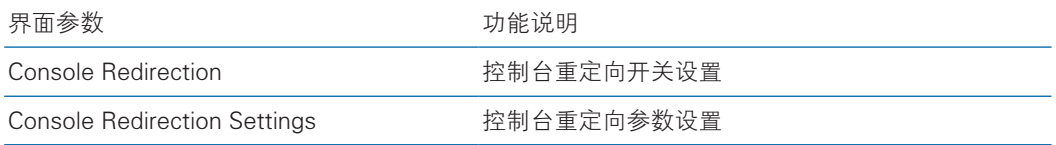

### 8.2.2.4.1 Console Redirection Settings

当 Console Redirection 选项设为【Enabled】,Console Redirection Settings 菜 单被开启。

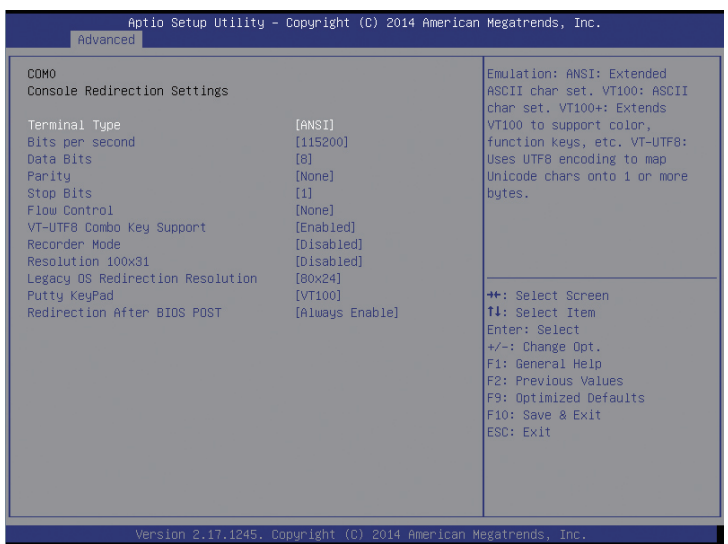

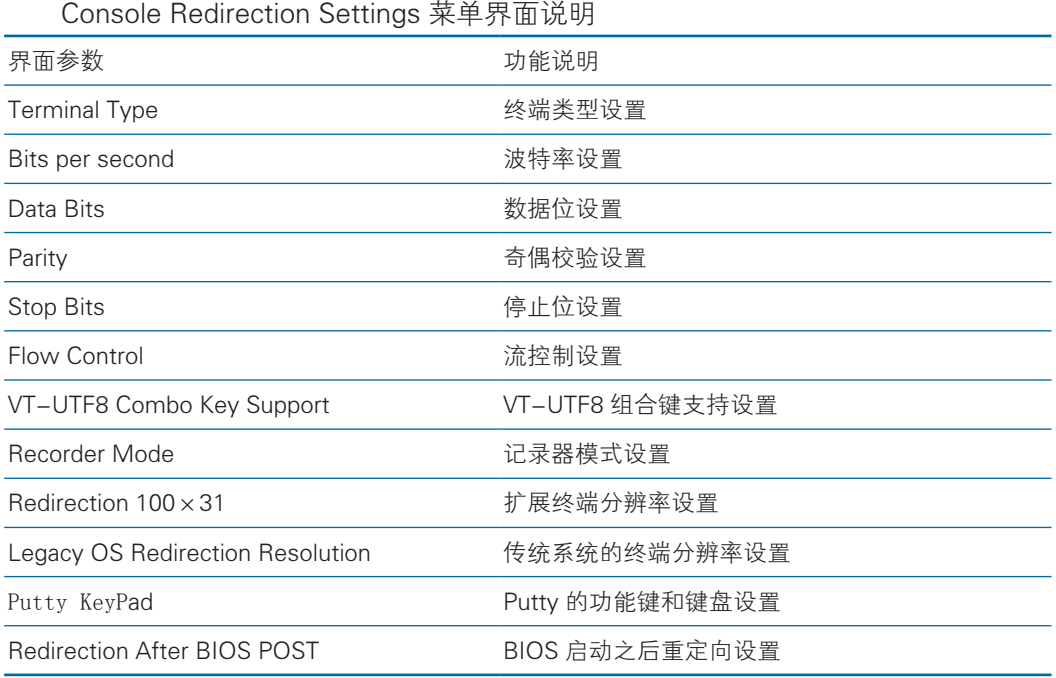

#### 8.2.2.5 PCI Subsystem Settings

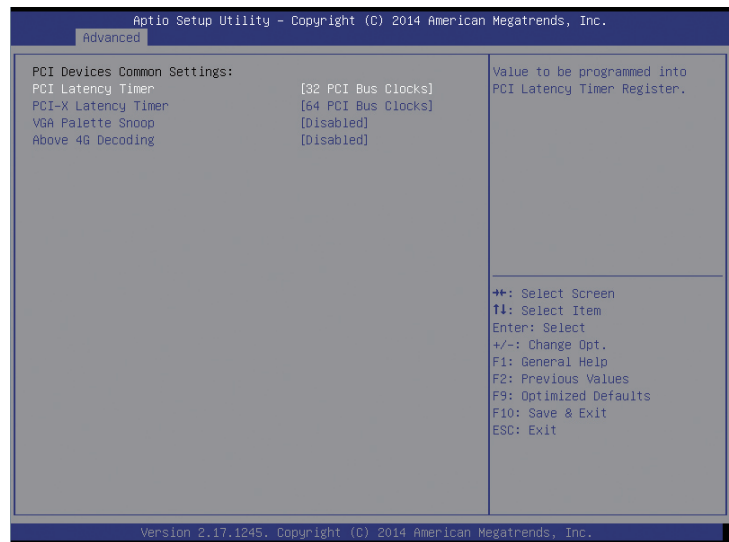

### PCI Subsystem Settings 菜单界面说明表

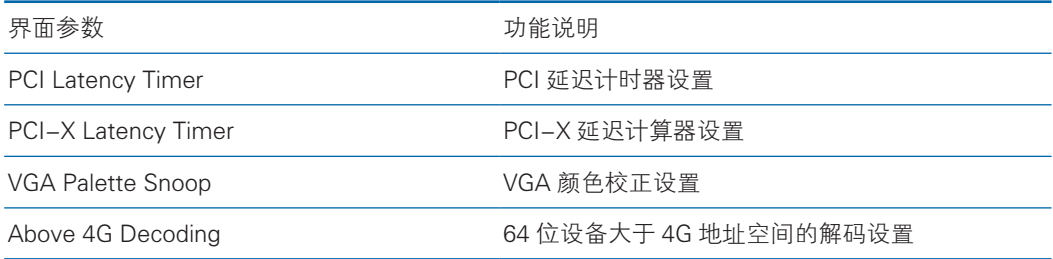

#### 8.2.2.6 CSM Configuration

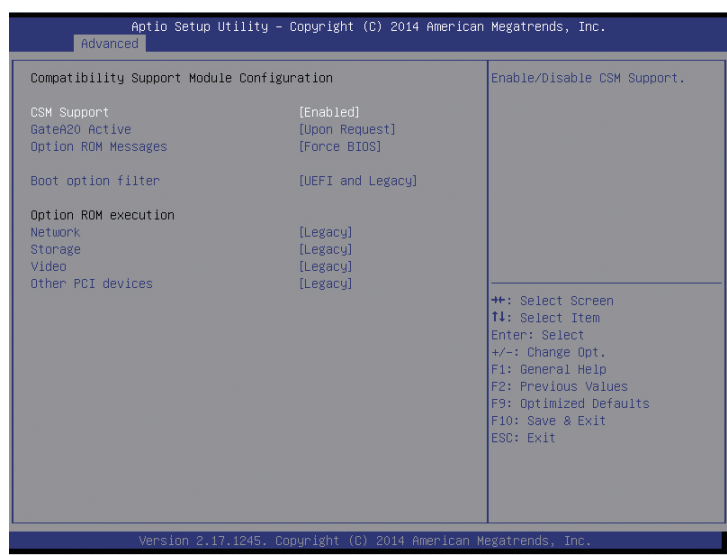

CSM Configuration 菜单界面说明表

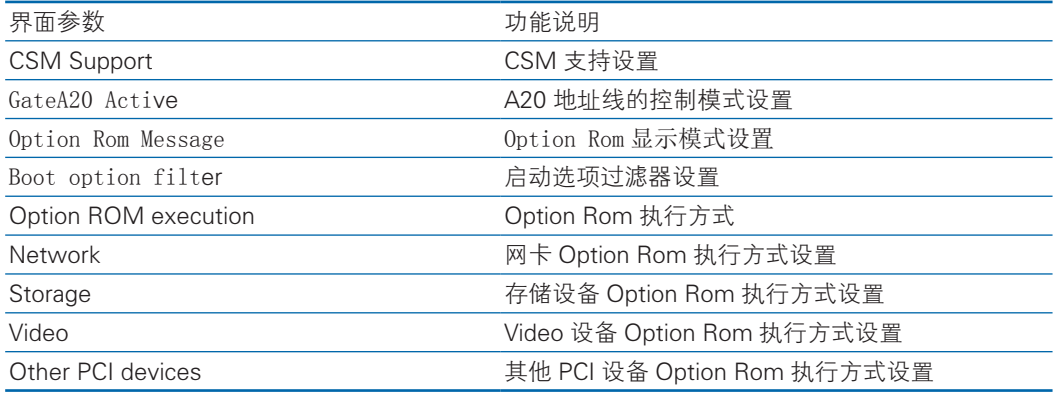

#### 8.2.2.7 USB Configuration

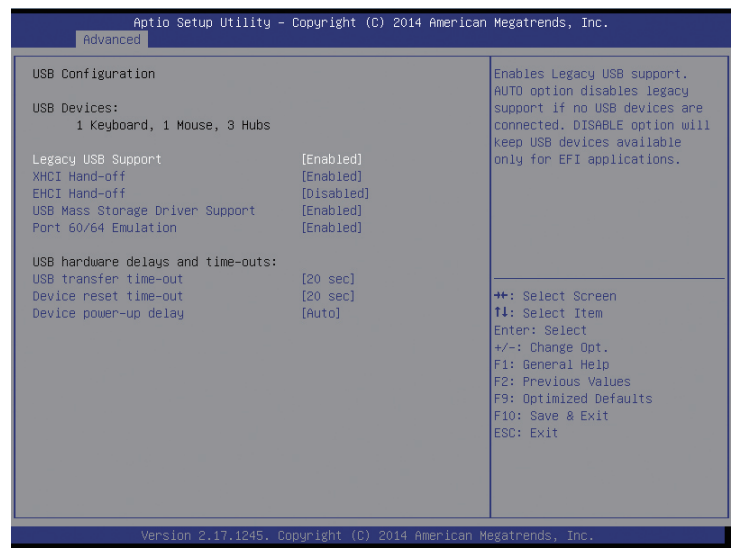

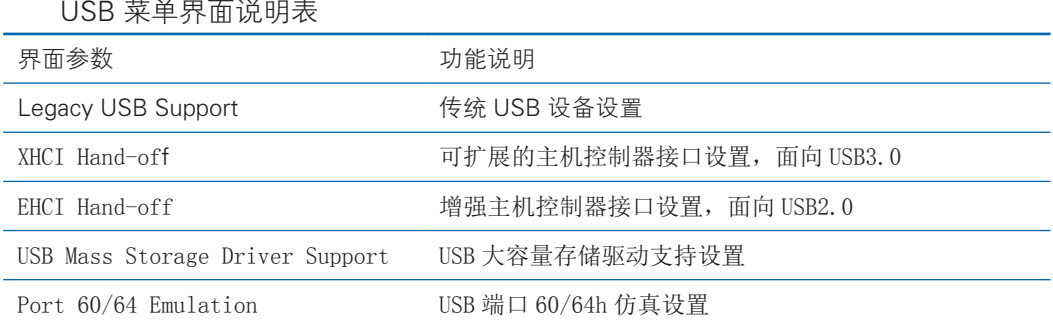

### 8.2.2.8 Onboard LAN Configuration

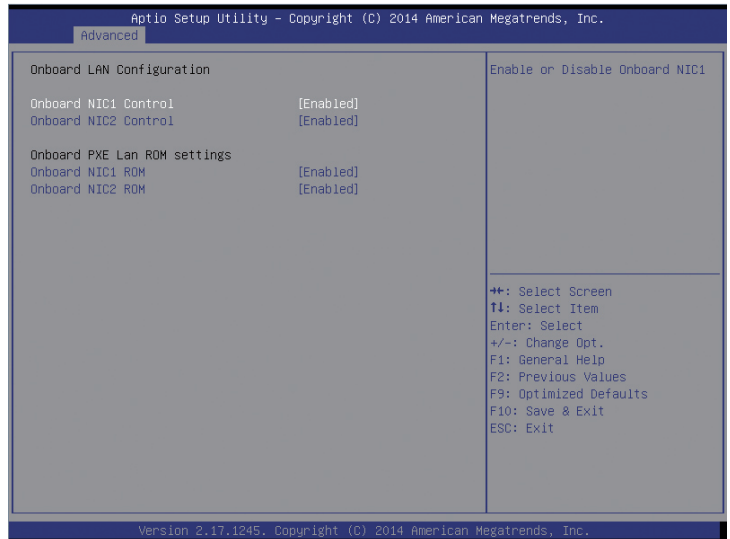

Onboard LAN Configuration 菜单界面说明表

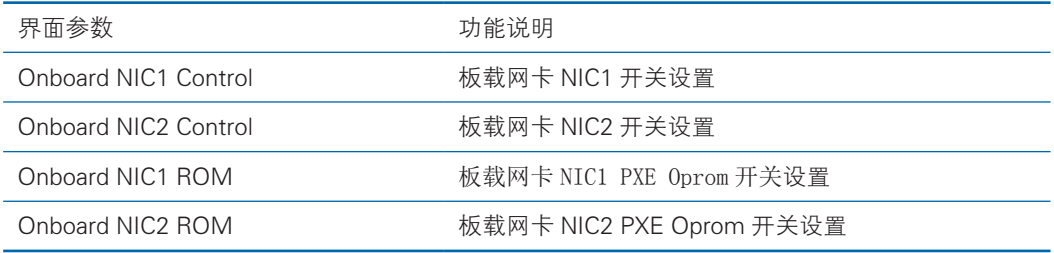

# 8.2.3 Chipset 菜单

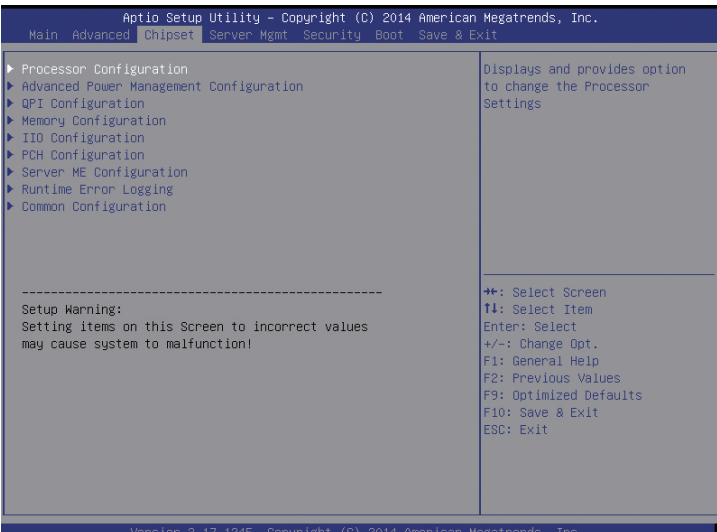

Chipset 菜单界面说明表

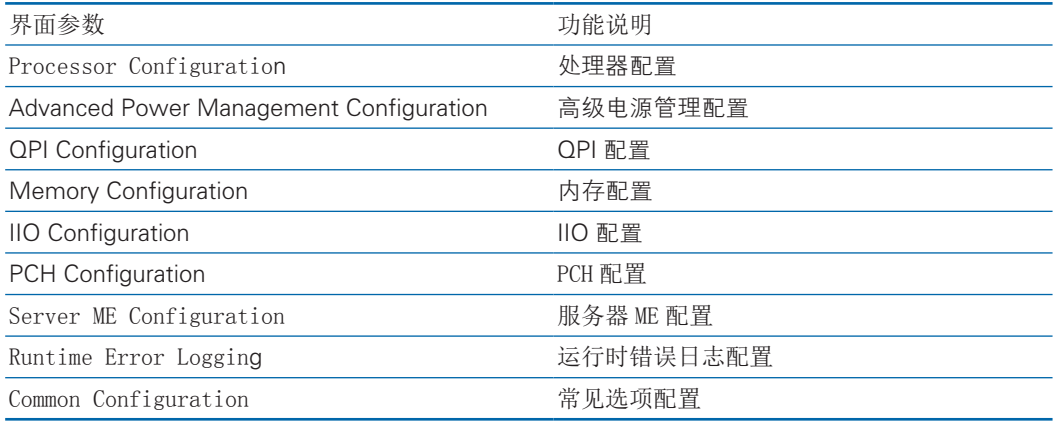

### 8.2.3.1 Processor Configuration

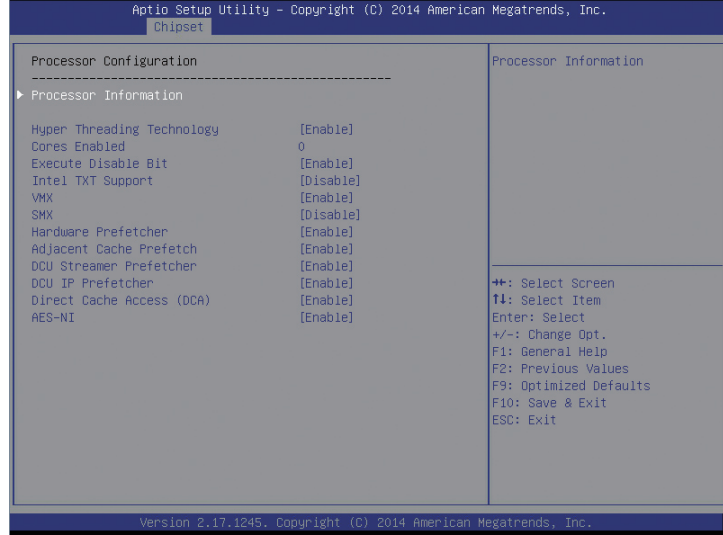

Processor Configuration 菜单界面说明表

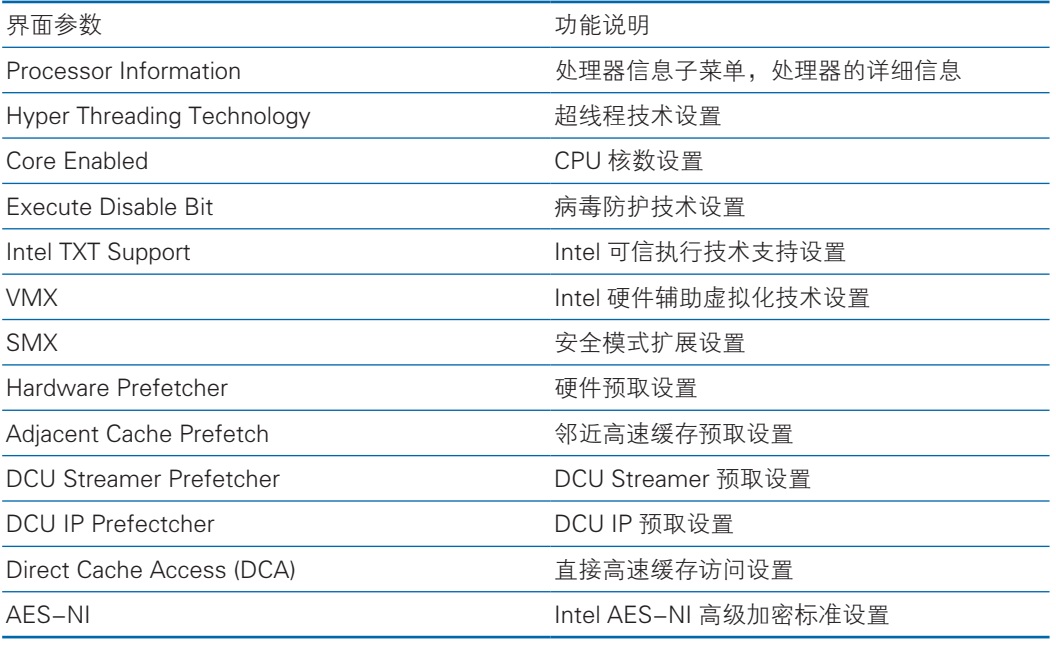

8.2.3.2 Advanced Power Management Configuration

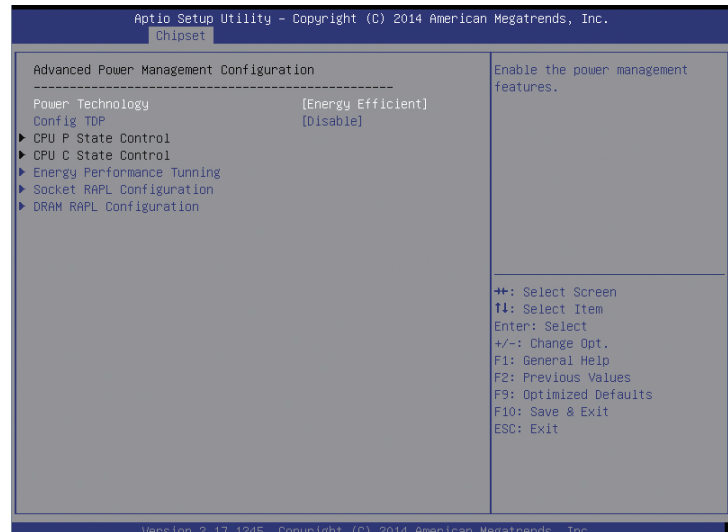

Advanced Power Management Configuration 菜单界面说明表

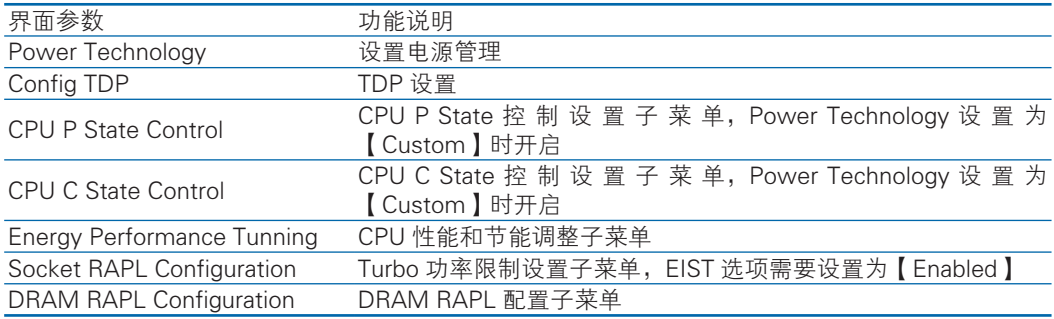

#### 1)CPU P State Control

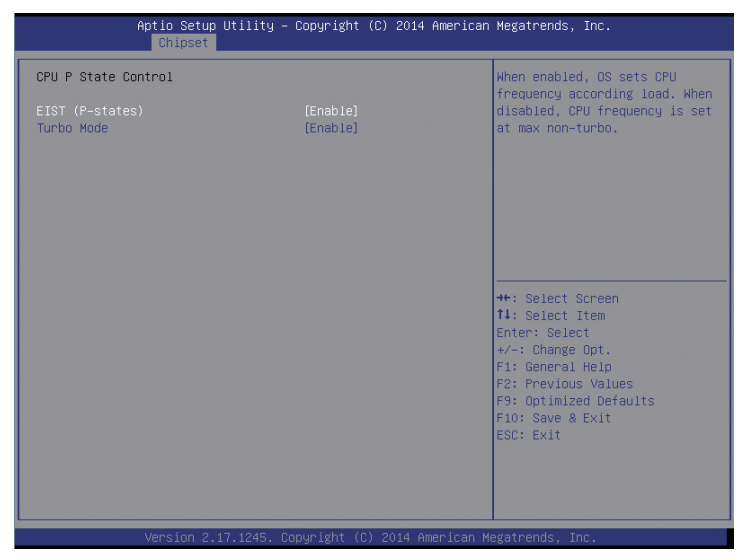

CPU P State Control 菜单界面说明表

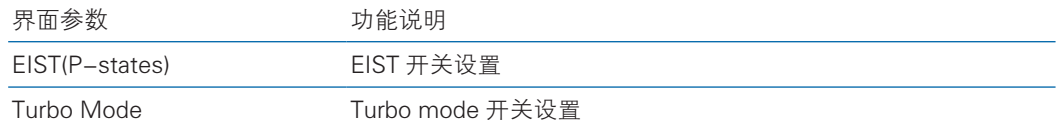

2) CPU C State Control

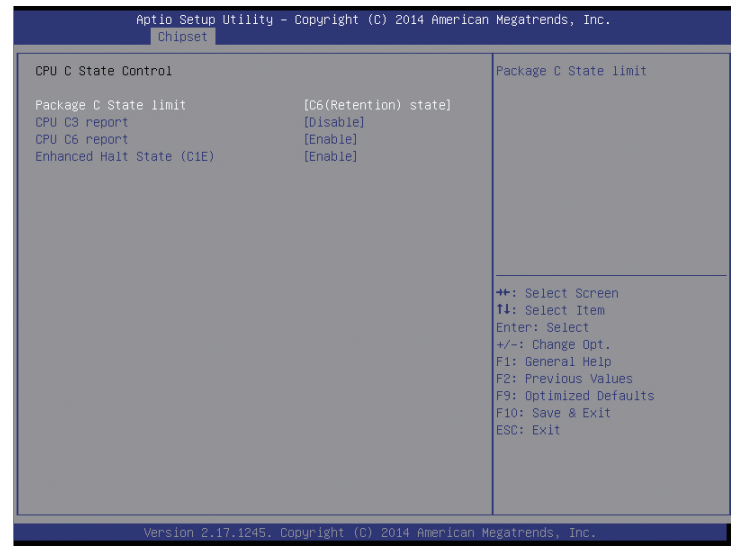

CPU C State Control 菜单界面说明表

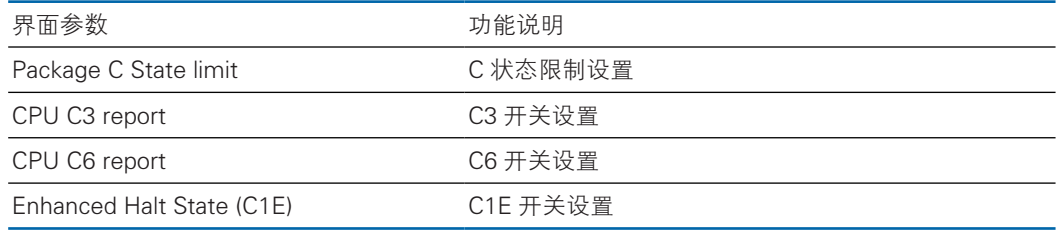

## 3)Energy Performance Tunning

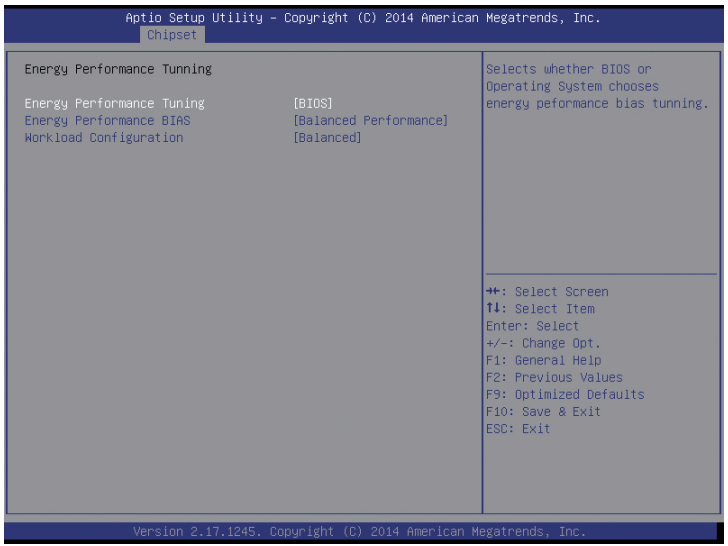

### Energy Performance Tunning 菜单界面说明表

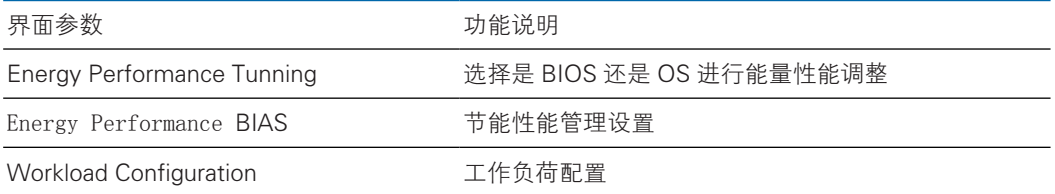

### 8.2.3.3 QPI Configuration

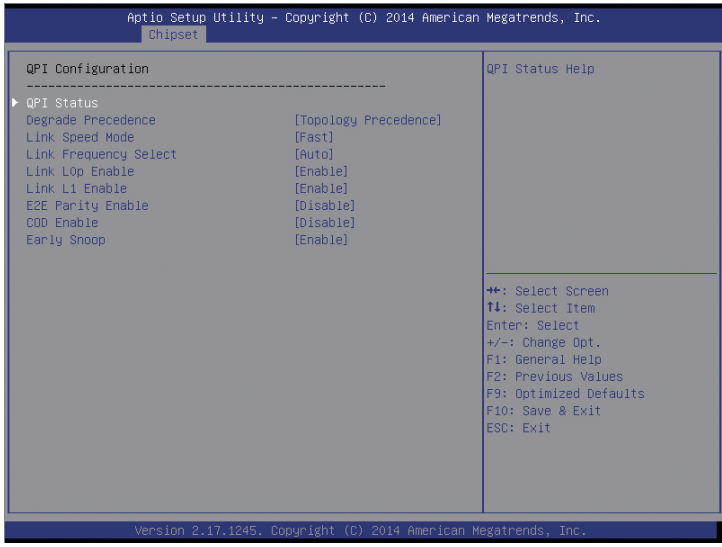

# **inspur 浪潮**

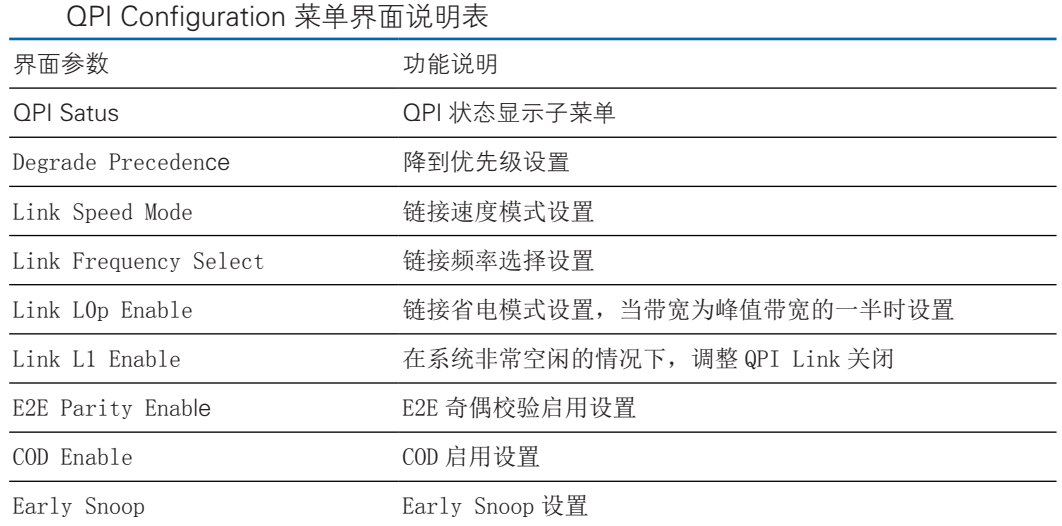

# 8.2.3.4 Memory Configuration

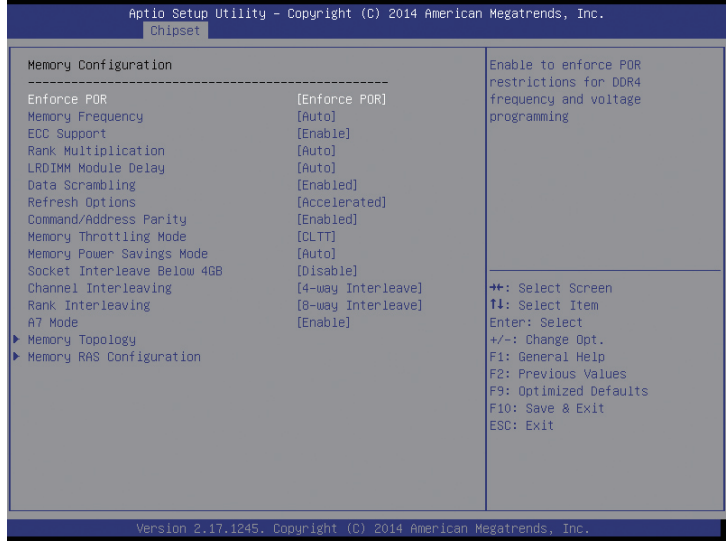

### Memory Configuration 菜单界面说明表

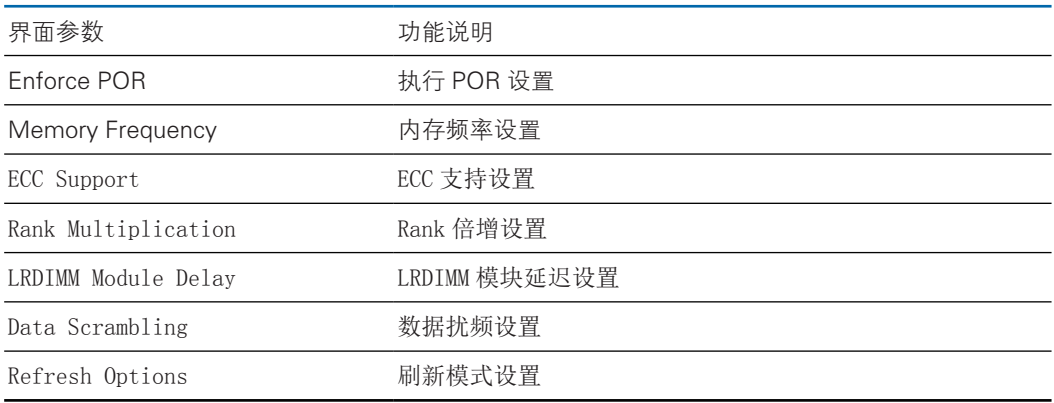

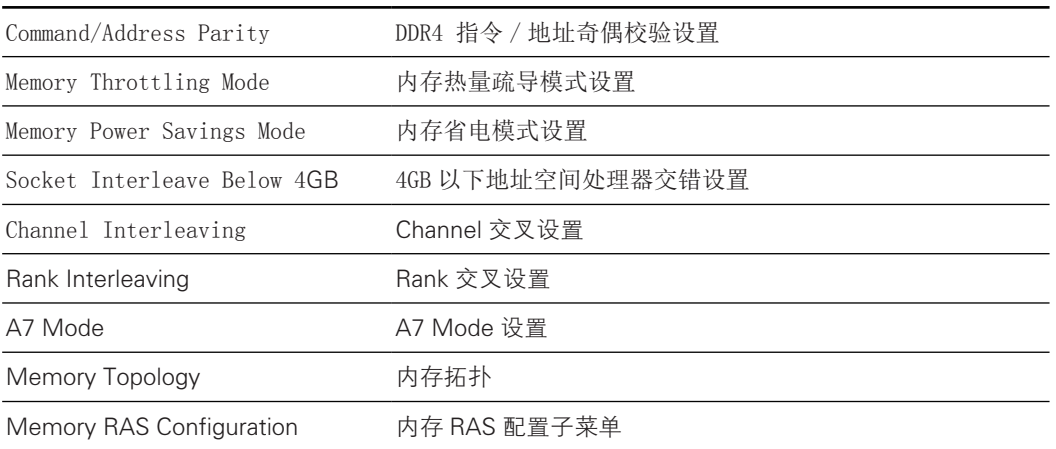

## 1) Memory RAS Configuration

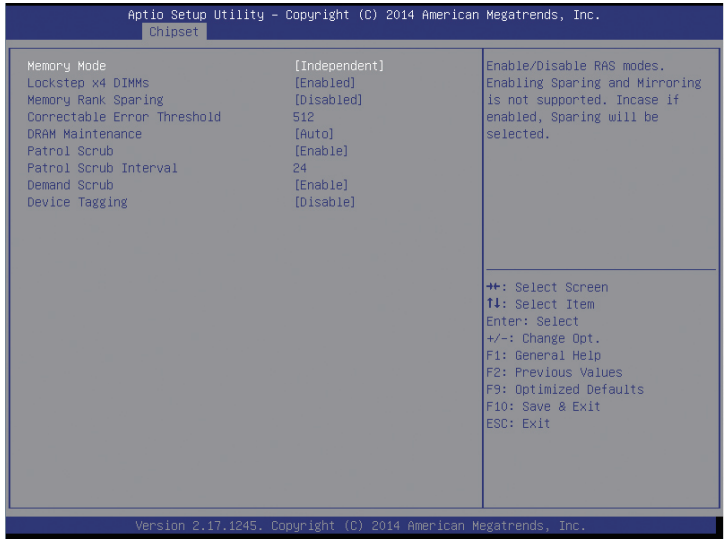

Memory RAS Configuration 菜单界面说明表

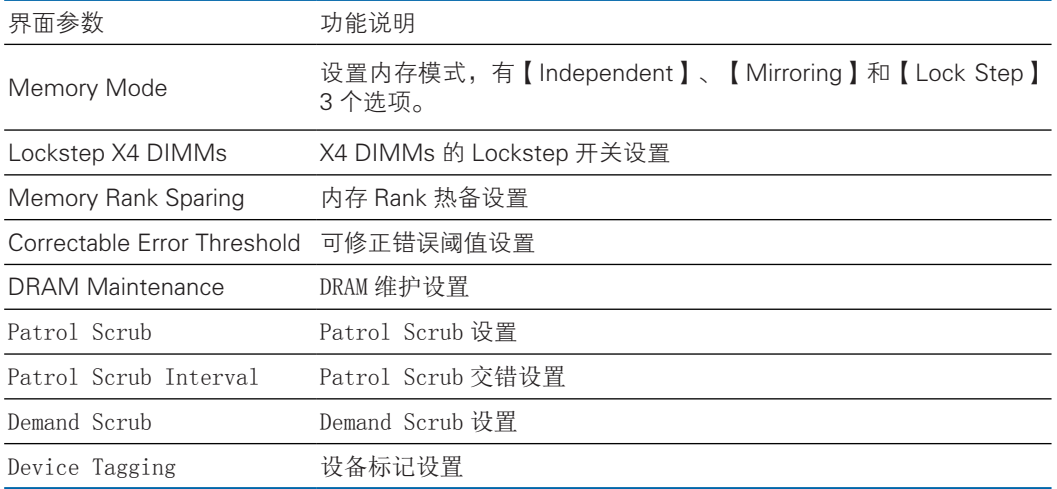

### 8.2.3.5 IIO Configuration

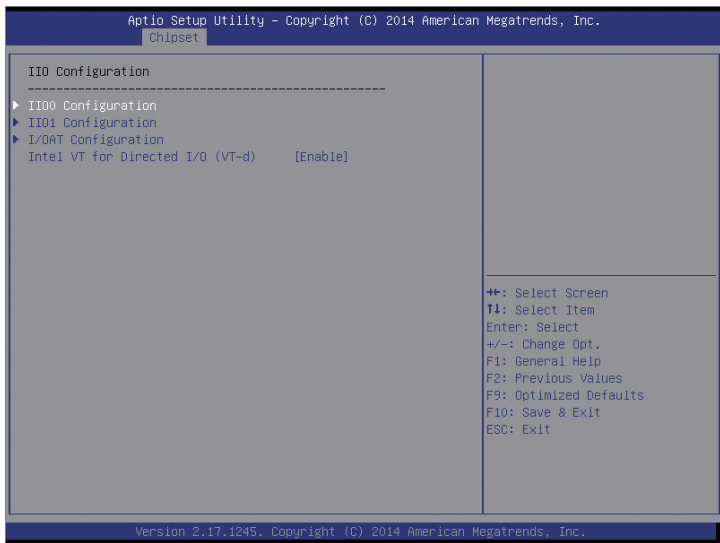

### IIO Configuration 菜单界面说明表

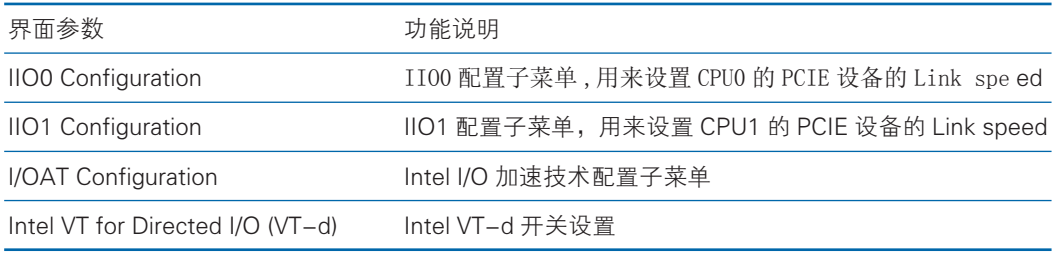

### 8.2.3.6 PCH Configuration

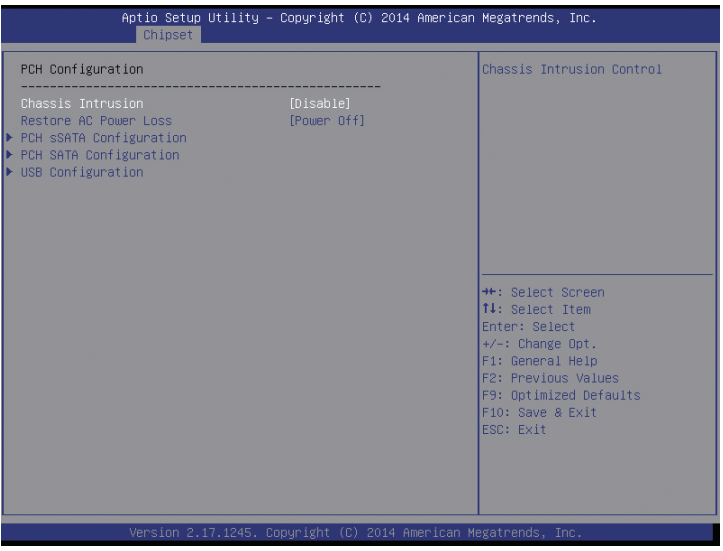

PCH Configuration 菜单界面说明表

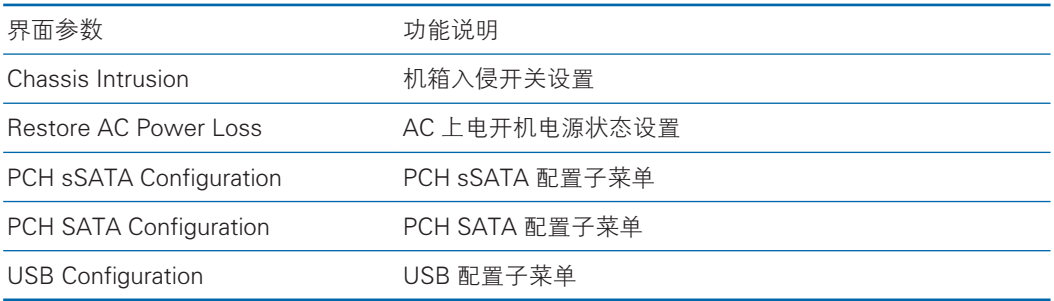

1) PCH SATA Configuration

以 PCH SATA Configuration 菜单为例, 介绍板载 SATA 口 SATA 硬盘配置, PCH sSATA Configuration 菜单类似,不再重复。

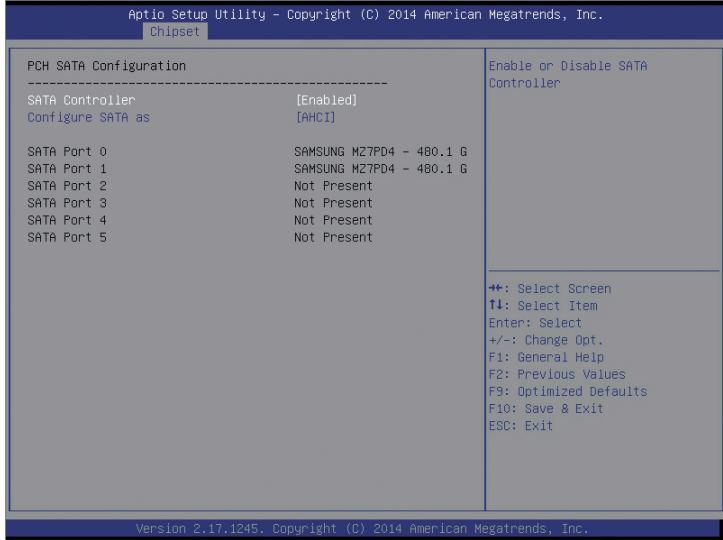

PCH SATA Configuration 菜单界面说明表

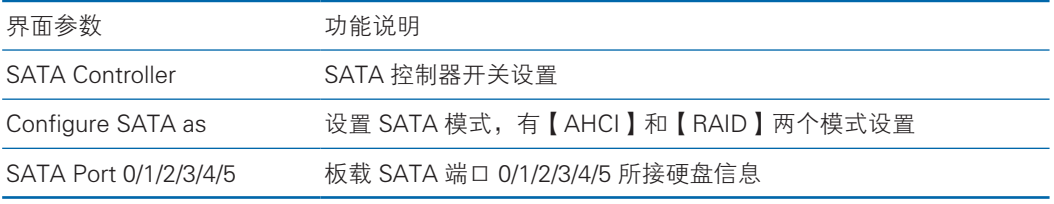

SATA RAID 模式设置

a、Configure SATA as 选项设为【RAID】,F10 键保存设置,系统重启。

b、在系统启动的过程中屏幕将提示:

Press <CTRL-I> to enter Configuration Utility…

此时同时按【Ctrl】【I】键进入 SATA RAID 配置界面,实例如下图。

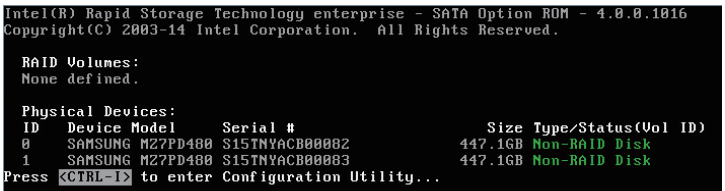

c、进入 SATA RAID 配置界面后,将会显示菜单列表信息,SATA 控制器所连接 的硬盘信息 ( 硬盘 ID 号, 硬盘型号, 硬盘容量以及硬盘是否是卷成员等), 已经存在的 RAID 卷信息(包含卷 ID 号,名称,RAID 级别,容量,状态, 是否可引导信息)。

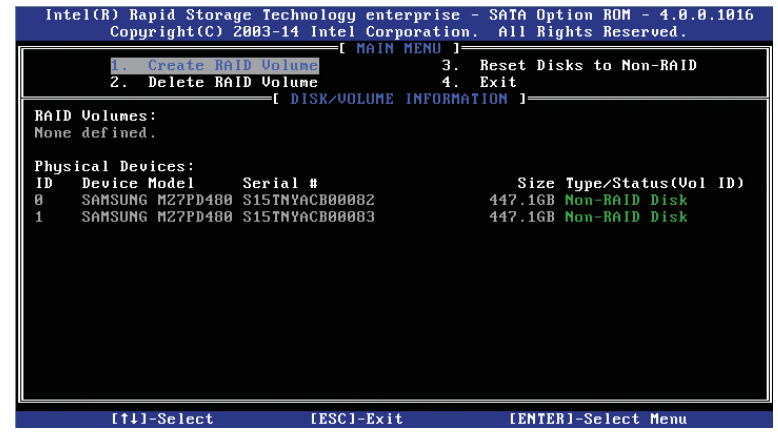

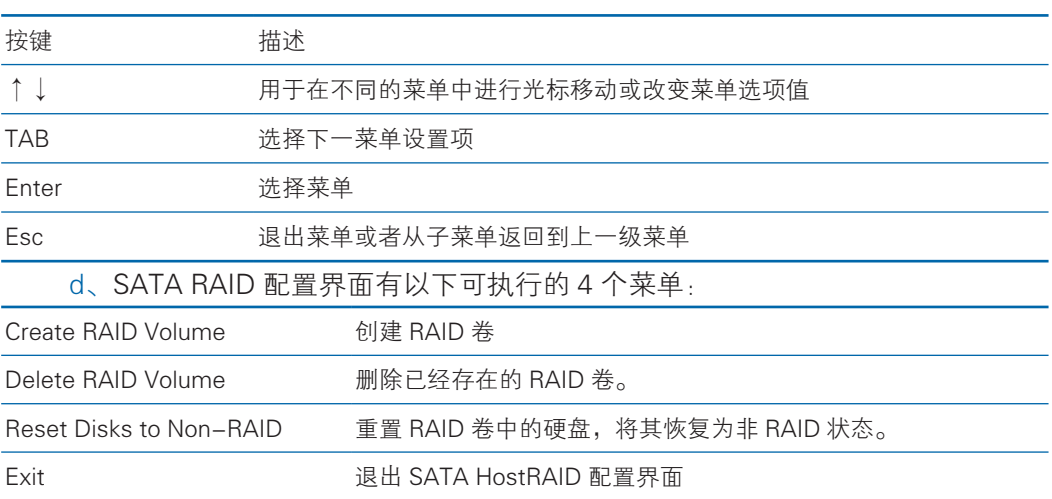

a) Create RAID Volume 菜单

进入 SATA RAID 配置界面后,可以用上下箭头键选中本菜单,然后按【Enter】 键进入创建 RAID 卷菜单, 或者直接输入菜单前的数字键进入创建 RAID 卷菜单, 其 他菜单操作类似,不再重复。Create RAID Volume 实例如下图:

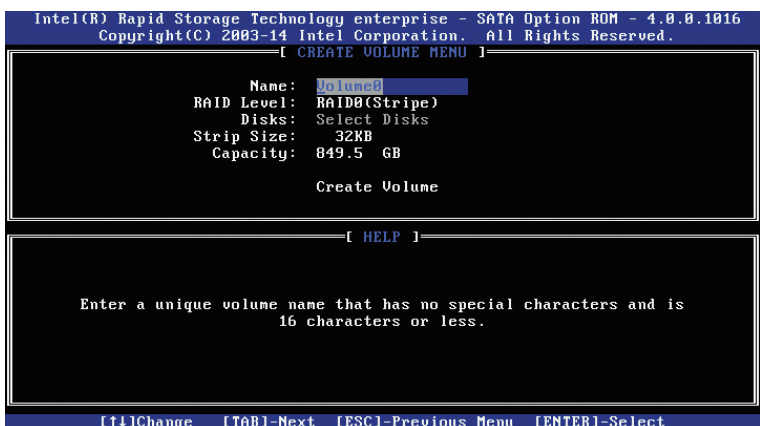

系统显示如下菜单选项:

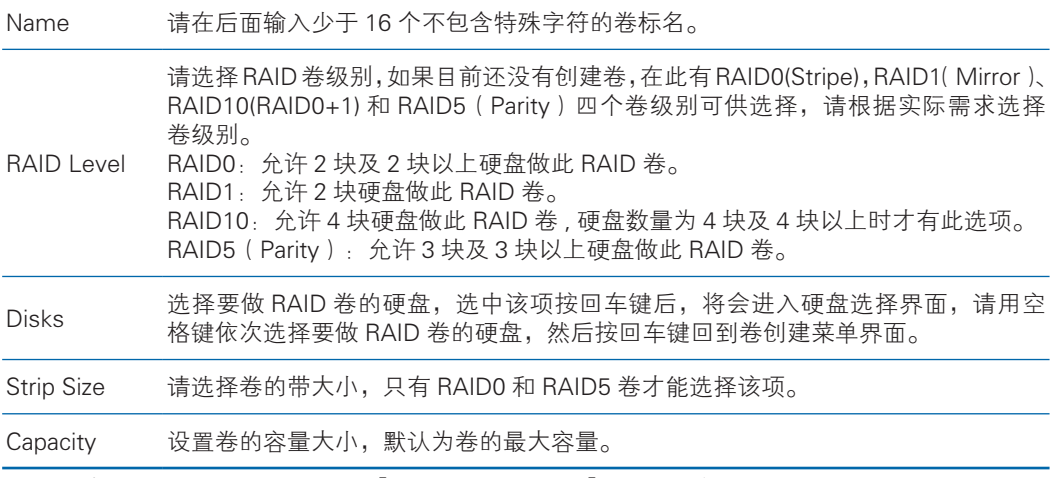

做好以上设置之后,请选择【Create Volume】,并按回车键,系统提示:"WARNING: ALL DATA ON SELECTED DISKS WILL BE LOST. Are you sure you want to create this volume ?(Y/N):"。

如果确认要创建 RAID 卷,请输入"Y",将会创建卷,同时所选择硬盘上的数 据将会全部丢失。

如果不创建 RAID 卷,请输入"N",退出卷的创建。

在此我们输入"Y", 创建 RAID 卷, 创建完成后, 回到 SATA HostRAID 配置主 界面,并会在 RAID 卷中显示已经创建的 RAID 卷。

b) Delete RAID Volume 菜单

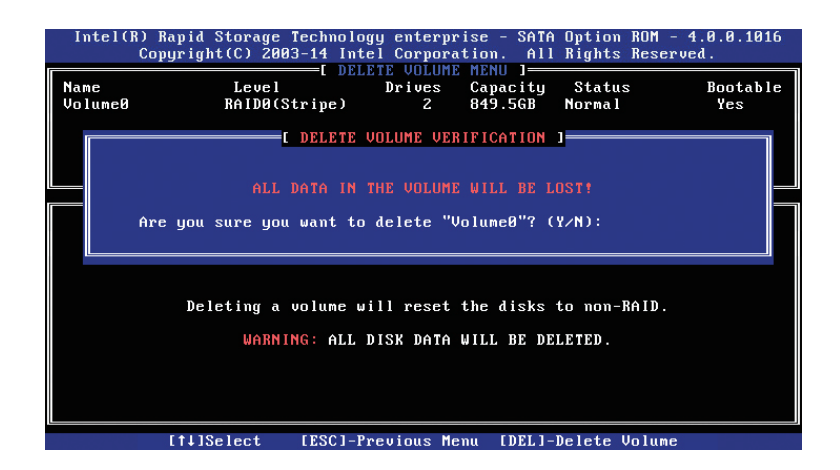

进入 Delete RAID Volume 菜单,系统提示:"Deleting a volume will reset the disks to non-RAID. Warning:ALL DISKS DATA WILL BE DELETED."。

如果确认要删除 RAID 卷,请按【DEL】键,系统再次弹出提示: "ALL DATA IN THE VOLUME WILL BE LOST! Are you sure you want to delete "Volume\*"?(Y/ N):", 如果确认要删除该 RAID 卷, 请输入"Y", 如果取消删除 RAID 卷的操作, 请输入"N"。

c) Reset Disks to Non-RAID 菜单

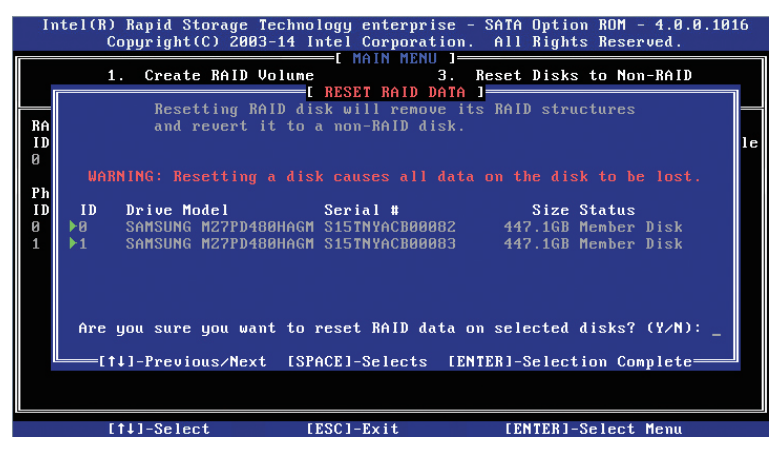

进入 Reset Disks to Non-RAID 菜单,系统会显示 RAID 卷中的所有硬盘,请根 据实际需要用空格键选择要重置的硬盘,然后按回车键重置硬盘,系统再次提示"Are you sure you want to reset RAID data on selected disks? (Y/N)", 根据提示键入 "Y" 或"N"。注意,重置硬盘时,硬盘上的数据将会全部丢失,同时该硬盘将不再属于 RAID 卷。

d)Exit 菜单

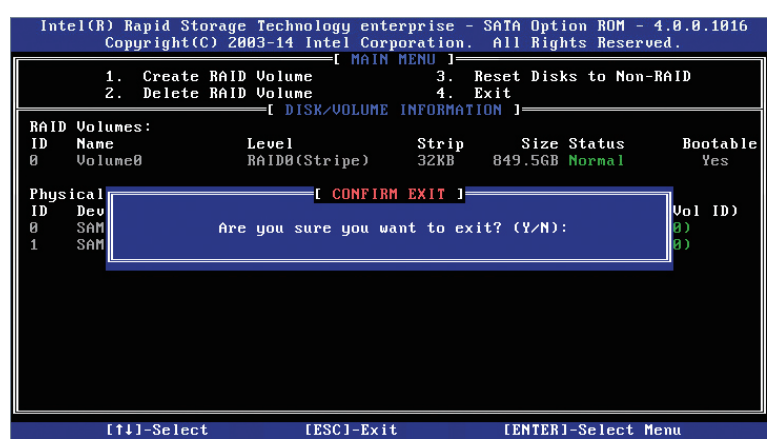

系统提示: "Are you sure you want to exit? (Y/N): ",输入"Y",将会退出 SATA RAID 配置界面,输入"N",将会取消退出操作。

#### 8.2.3.7 Server ME Configuration

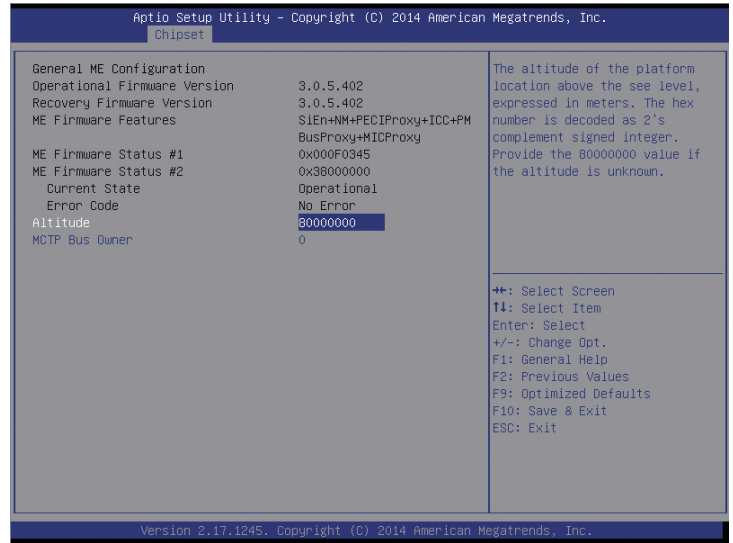

Server ME Configuration 菜单界面说明表

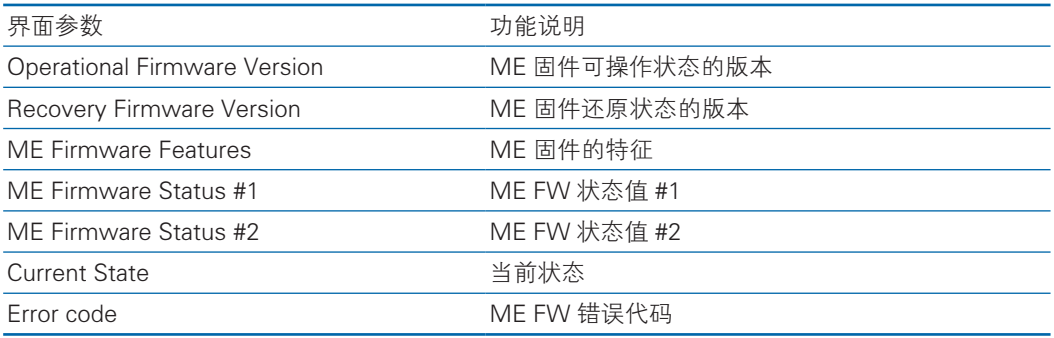

# 8.2.3.8 Common Configuration

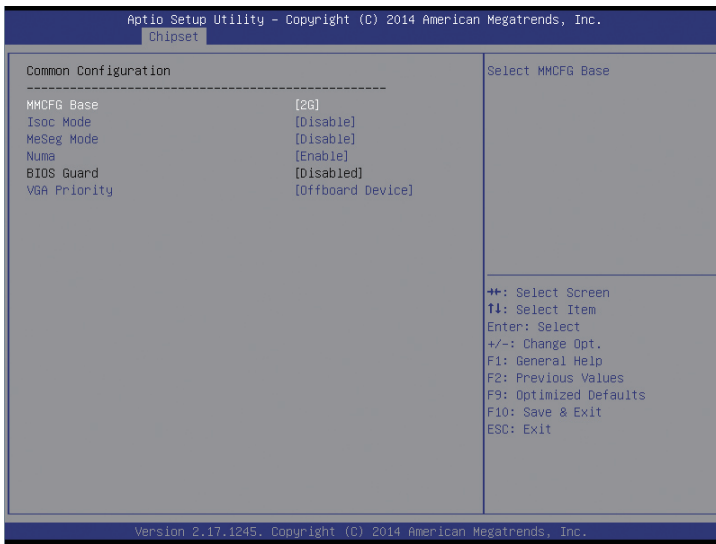

Common Configuration 菜单界面说明表

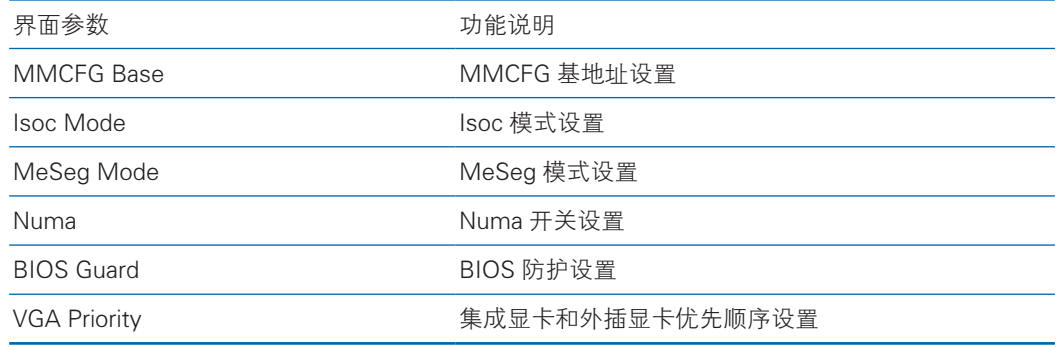

# 8.2.4 Server Mgmt

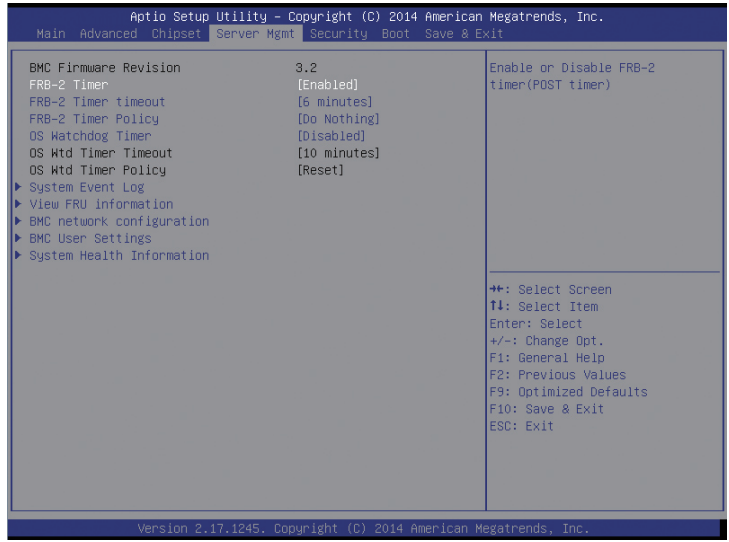

Server Mgmt 菜单界面说明表

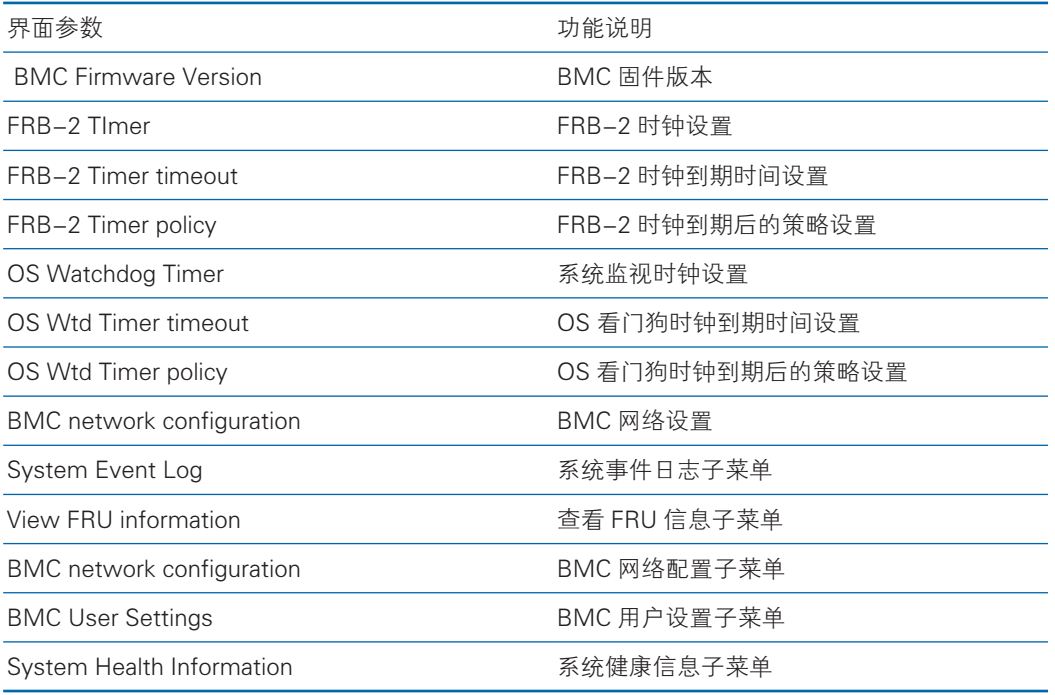

#### 8.2.4.1 System Event Log

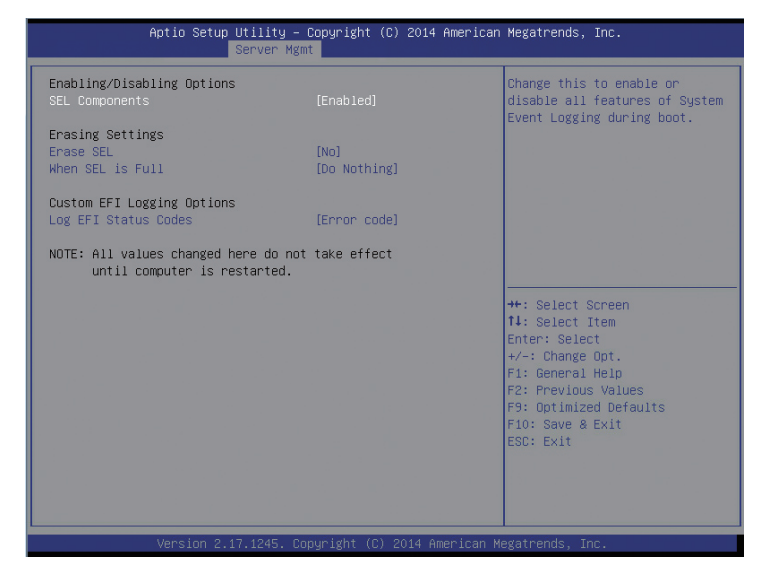

System Event log 菜单界面说明表

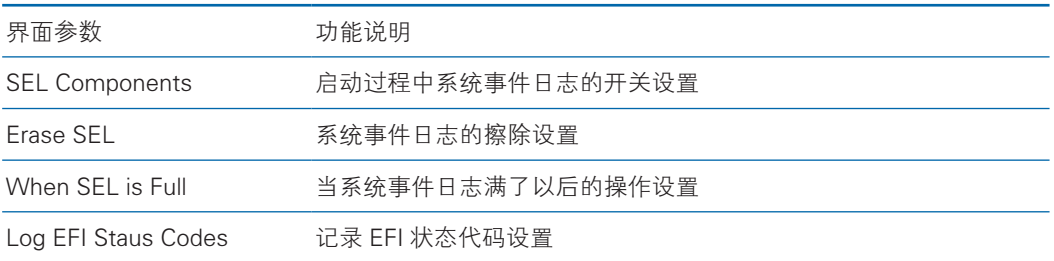

#### 8.2.4.2 View FRU Information

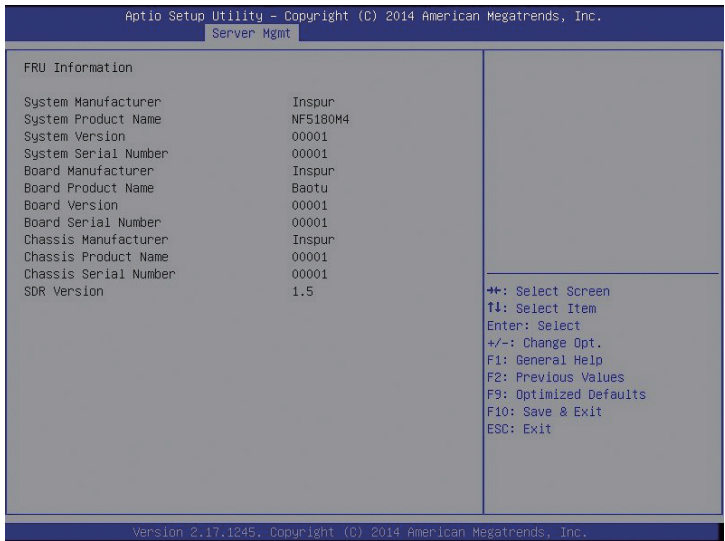

View FRU information 菜单列出 BIOS 读取的 BMC FRU 的信息,每次重启系统 BIOS 会和 BMC 交互, 保持 FRU 信息的同步更新。

#### 8.2.4.3 BMC network configuration

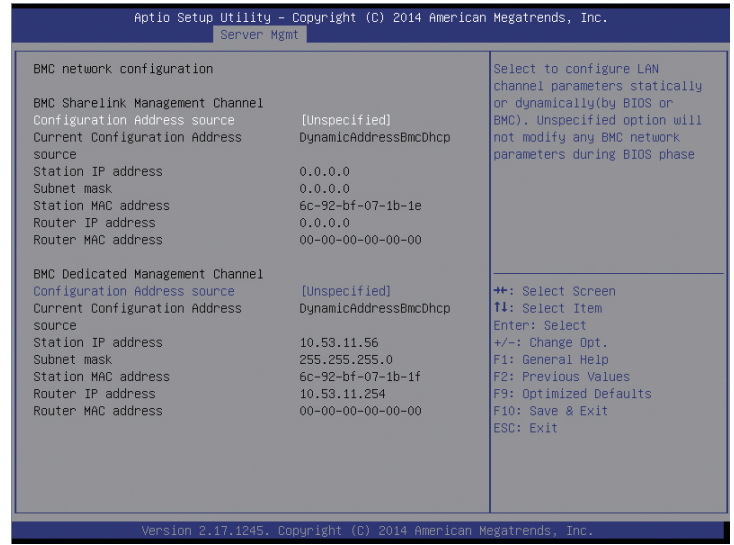

#### BMC network configuration 菜单界面说明表

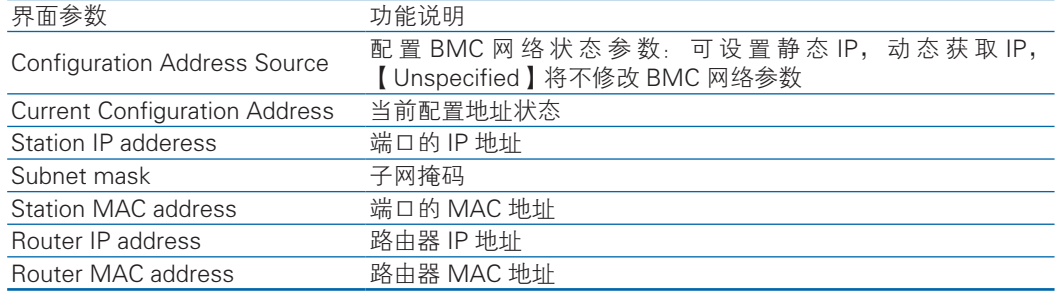

BIOS setup 界面的 BMC network configuration,是通过 BIOS 对 BMC 管理网 络进行配置。

- 1)如果 BIOS 不去操作,默认是读取 BMC 对其 Dedicated 管理口和 sharelink
	- 管理口设置, 以 Dedicated 管理口为例, BIOS 读取设置如下图:

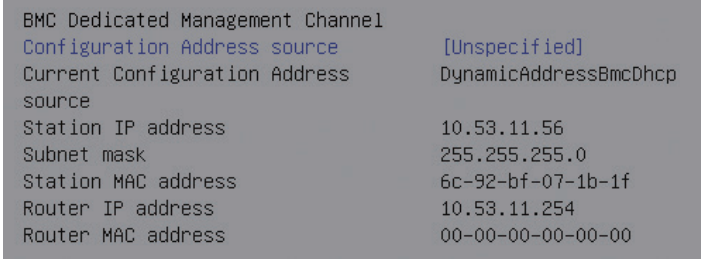

- 2)BIOS 对 BMC Dedicated 管理口和 sharelink 管理口可以进行 Dynamic 和 Static 网络设置,以 Dedicated 管理口为例设置 BMC Static IP 如下:
- a、将 Configuration Address source 选项设置为【Static】
- b、选中 Station IP address 项,按 Enter 键,弹出 Station IP address 框,手动 输入要设置的 Static IP, 设置完成后, 按 Enter 键确认, 实例如下图:

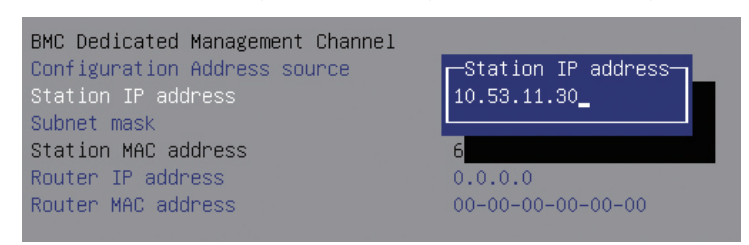

c、选中 Subnet mask 项, 按 Enter 键, 弹出 Subnet mask 框, 手动输入要设 置的 Subnet mask, 设置完成后, 按 Enter 键确认, 实例如下图:

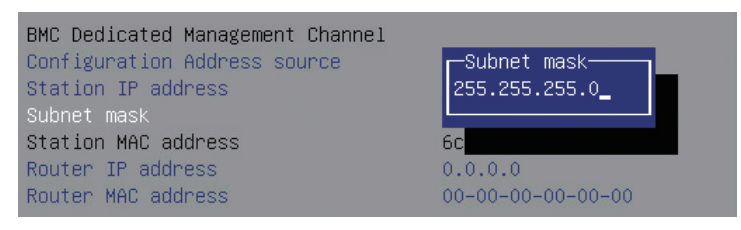

d、选中 Router IP address 项,按 Enter 键,弹出 Router IP address 框,手动 输入要设置的 Router IP address,设置完成后,按 Enter键确认,实例如下图:

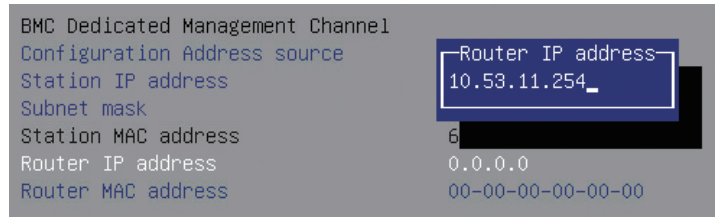

e、Static IP 设置完成,按 F10键保存重启后,BIOS 会对 BMC 进行 Static IP 设置。

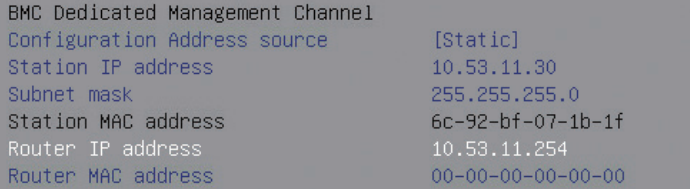

### 8.2.4.4 BMC User Settings

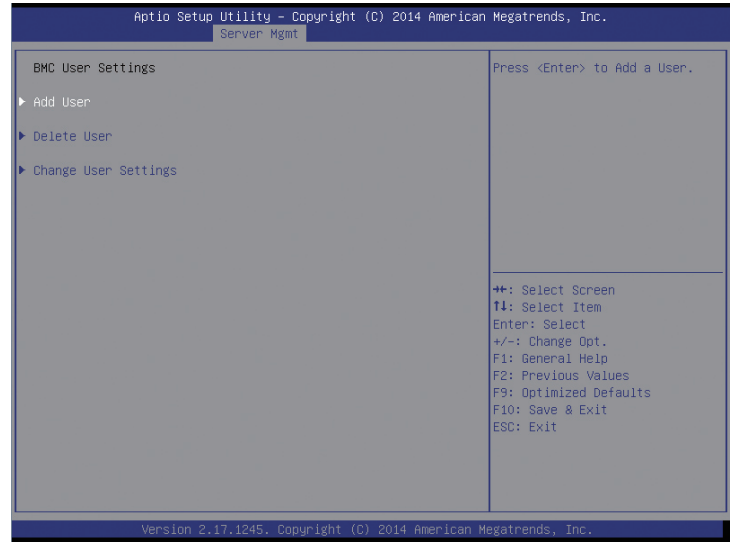

BMC User Settings 菜单界面说明表

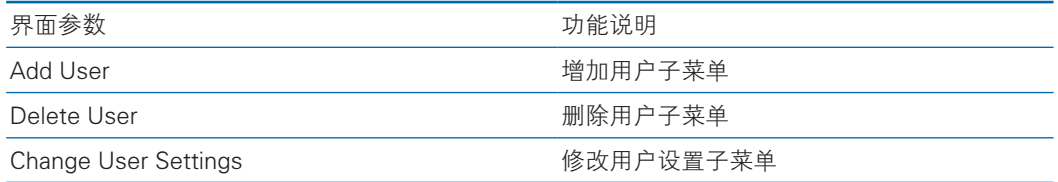

1)Add User 操作

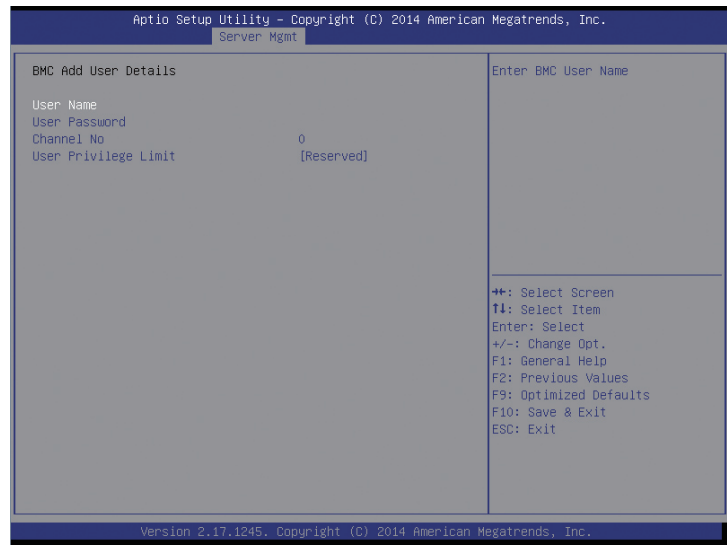

- a、选中 User Name 项, 按 Enter 键, 弹出 User Name 框, 手动输入要设置的 用户名,设置完成后, 按 Enter 键确认。
- b、选中 User Password 项,按 Enter 键,弹出 User Password 框,手动输入要 设置的用户密码,设置完成后,按 Enter 键确认。
- c、Channel NO 设置为 1 或 8。
- d、User Privilege Limit 项,设置新增用户的权限,设置完成后按 Enter 键, 会 弹 出 BMC USER SETTINGS INFO 提 示 框, 当 提 示"Set User Access Command Passed", 按 Enter 键 OK 确认, 新增用户成功, 实例如下图:

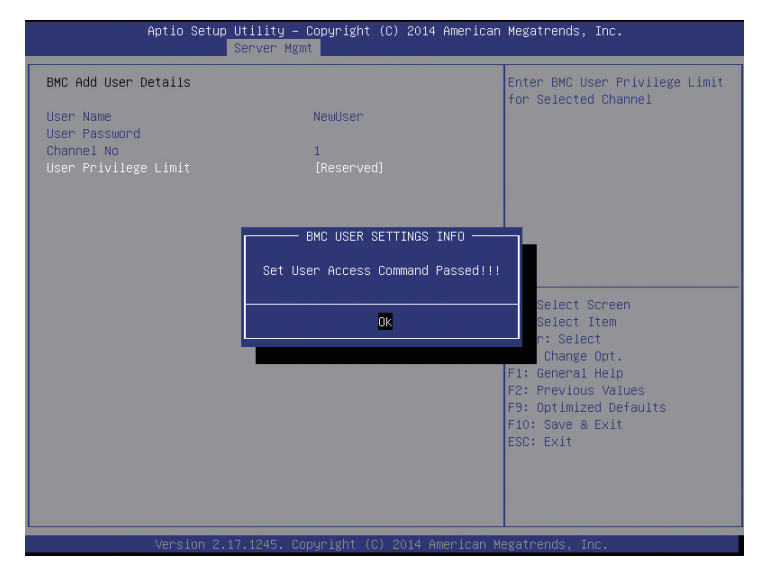

2) Delete User 操作

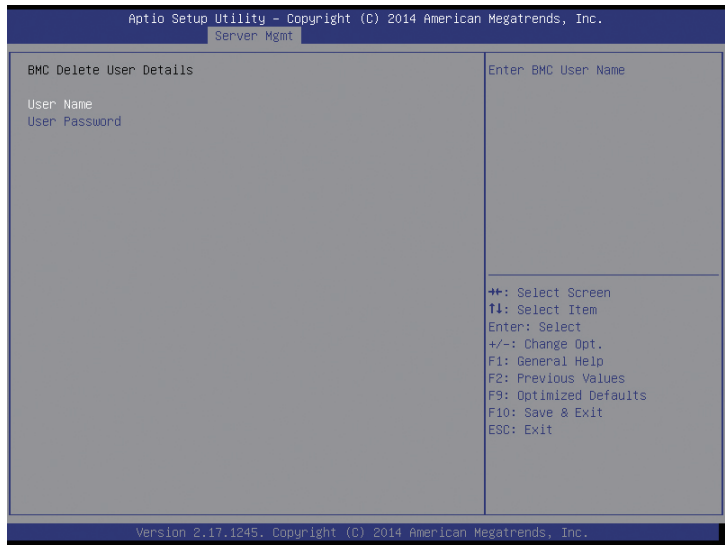

- a、选中 User Name项,按 Enter键,弹出 User Name框,手动输入要删除的用户名, 按 Enter 键确认。
- b、 选 中 User Password 项, 按 Enter 键, 弹 出 User Password 框, 手 动 输 入要删除的用户密码,输入完成后,按 Enter 键确认,会弹出 BMC USER SETTINGS INFO 提示框,提示删除用户成功或失败。

#### 3)Change User Settings

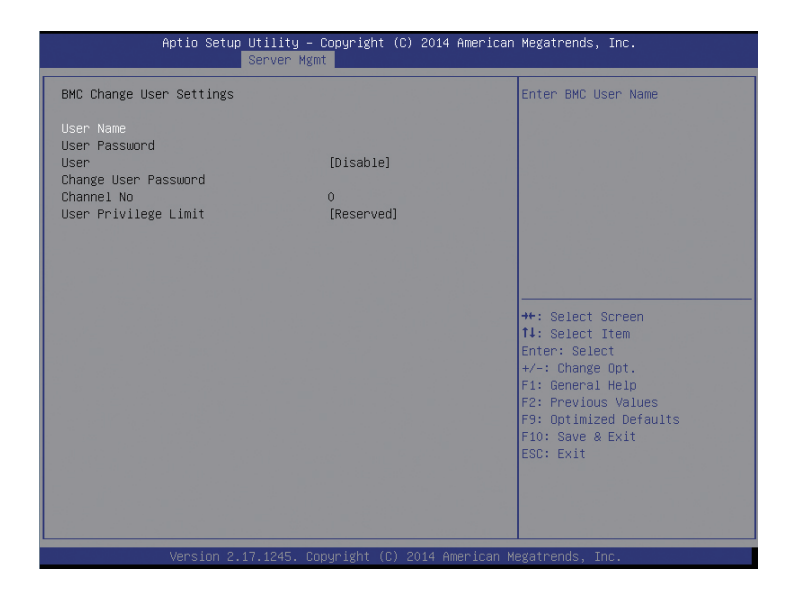

- a、 选中 User Name 项, 按 Enter 键, 弹出 User Name 框, 手动输入要修改的 用户名,设置完成后, 按 Enter 键确认。
- b、选中 User Password 项,按 Enter 键,弹出 User Password 框,手动输入用 户密码, 按 Enter 键确认。
- c、选中 User 项,设置【Enable】or【Disable】。
- d、选中 Change User Password 项,修改用户密码。
- e、Channel NO 设置为 1 或 8。
- f、User Privilege Limit 项,可修改用户的权限,设置完成后按 Enter 键,会弹出 BMC USER SETTINGS INFO 提示框,当提示"Set User Access Command Passed", 按 Enter 键 OK 确认, 修改用户设置成功。

### 8.2.4.5 System Health Information

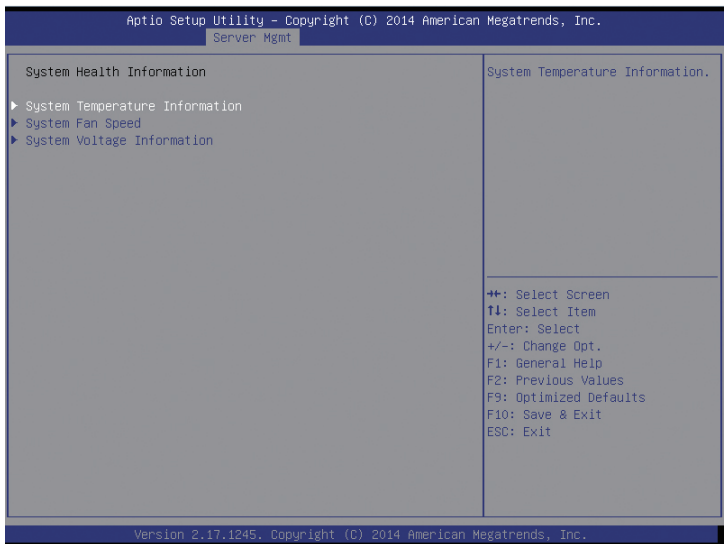

System Health Information 菜单界面说明表

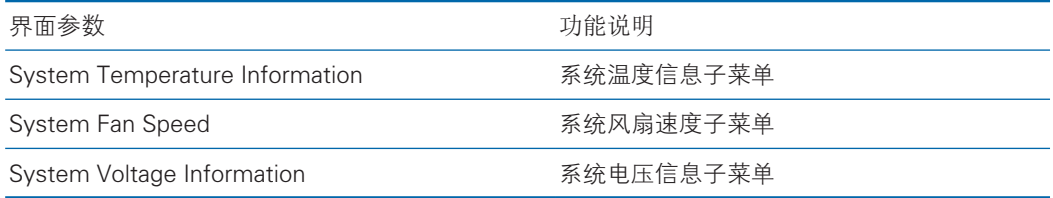

1) System Temperature Information

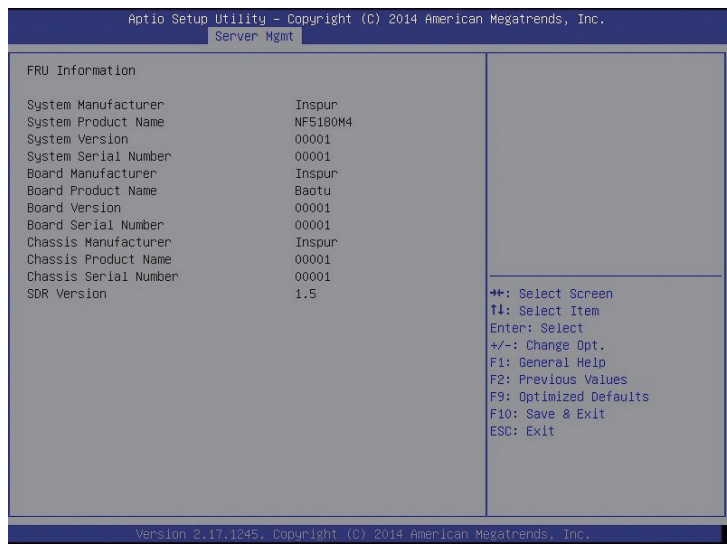

## 2) System Fan Speed

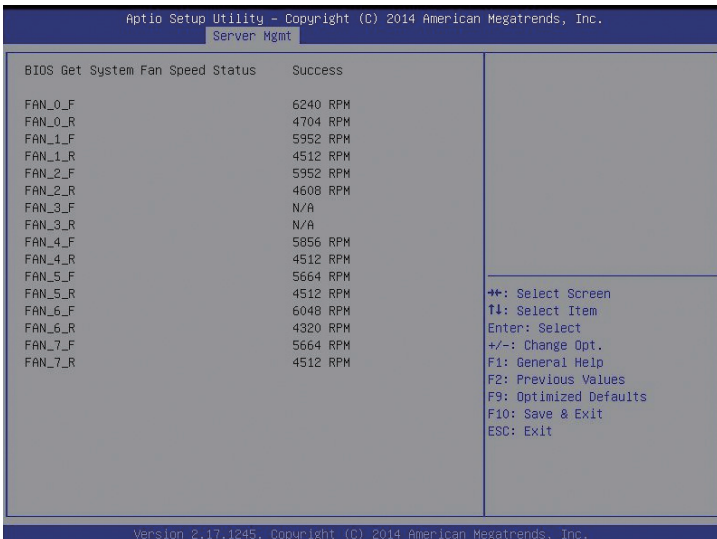

### 3) System Voltage Information

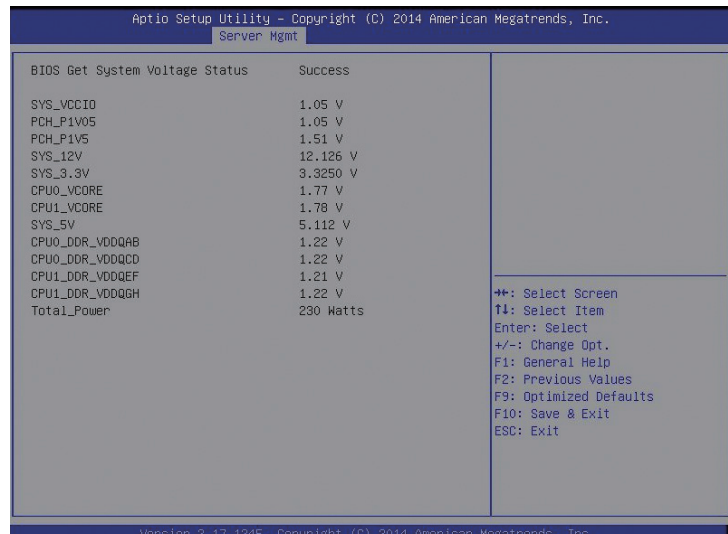

# 8.2.5 Security Menu

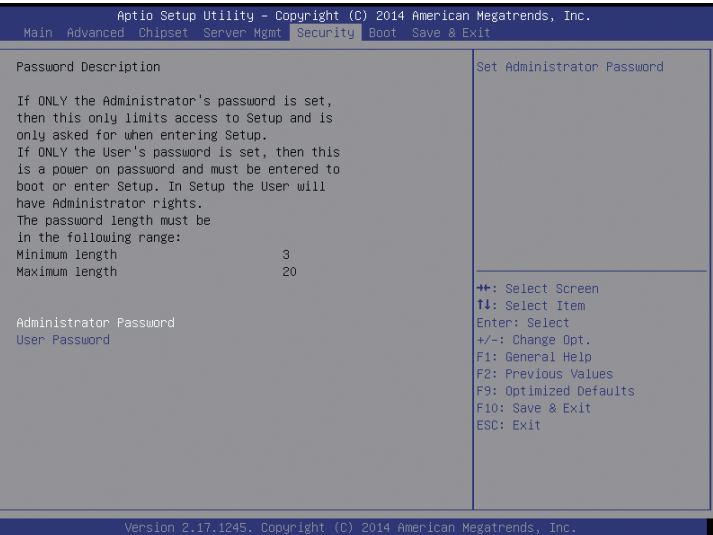

Security 菜单界面说明表

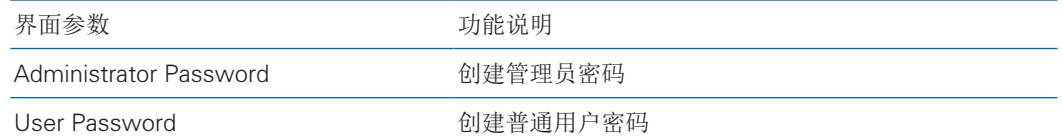

## 8.2.6 Boot Menu

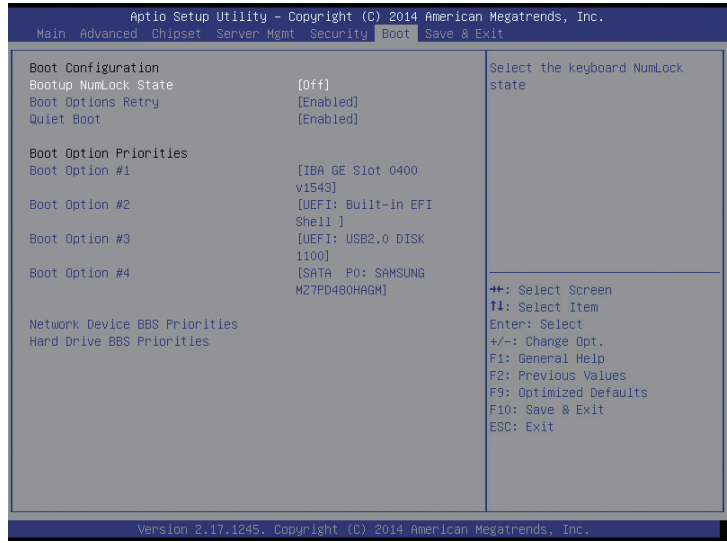

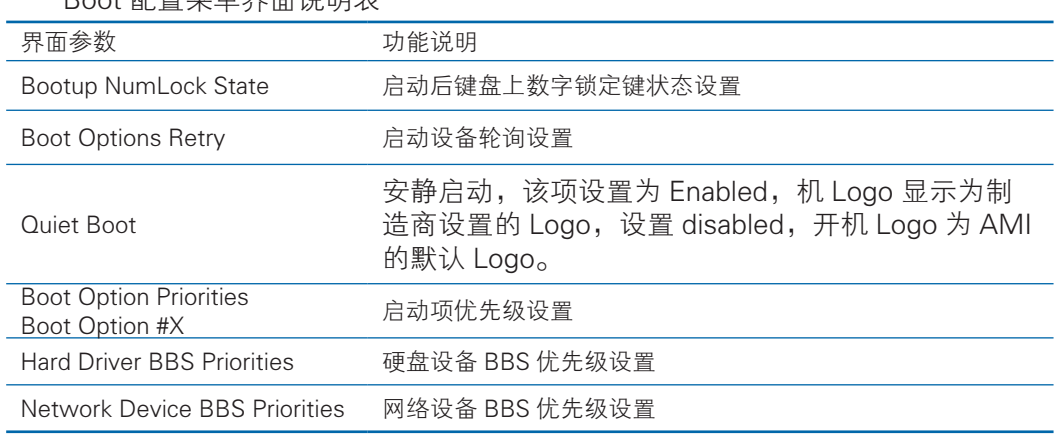

Boot 配置菜单界面说明表

设置 BIOS Boot 启动操作方法:

进入 Boot 操作界面, 通过上下键将光标移至 Boot option #X 进行选择, 设置系 统的启动顺序, X---- 为 1,2,3 等等, 实例如下图:

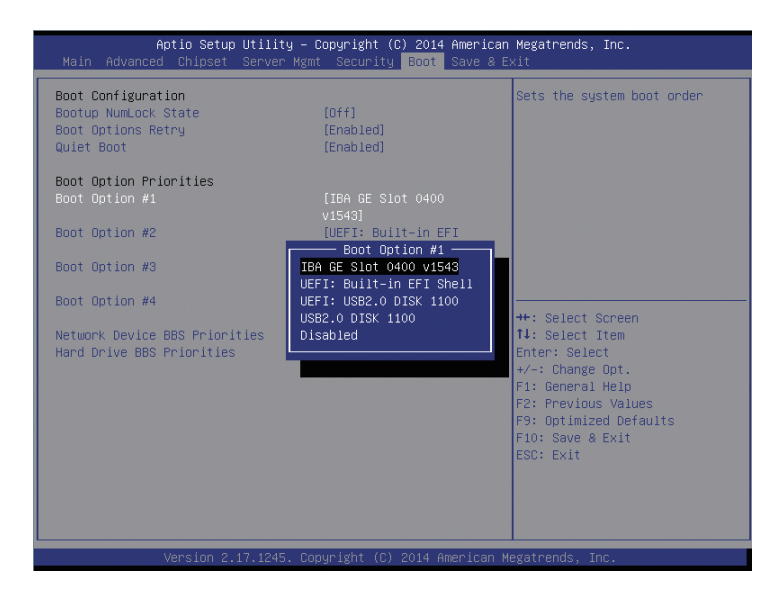

以 Boot option #1 为例, 可设置系统的第一启动项: 光标移至 Boot option #1, 按 Enter 键,可弹出可以选择的启动项: 如 IBA GE slot 0400 v1543, UEFI:Built-in EFI Shell,UEFI:USB2.O DISK 1100,USB2.O DISK 1100 等等,通过上下键选择一项, 如 USB2.O DISK 1100, 按 Enter 键, 即选中 USB DOS 盘为系统的第一启动项。

#### 8.2.7 Save & Exit Menu

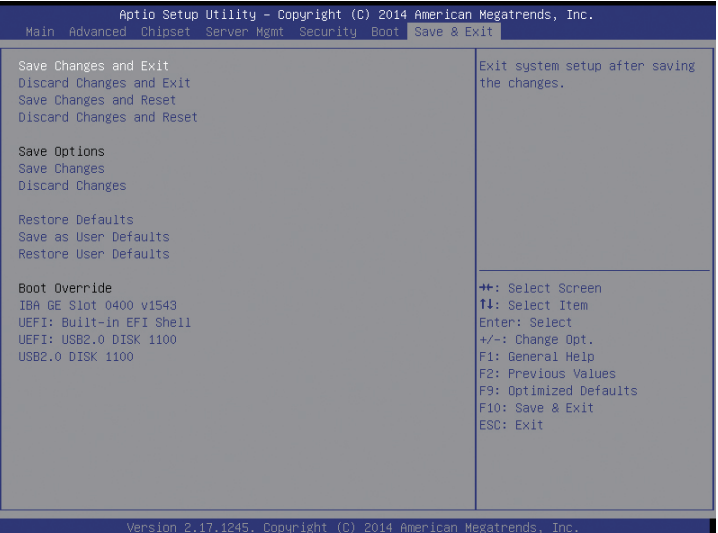

Save & Exit Menu 菜单界面说明表

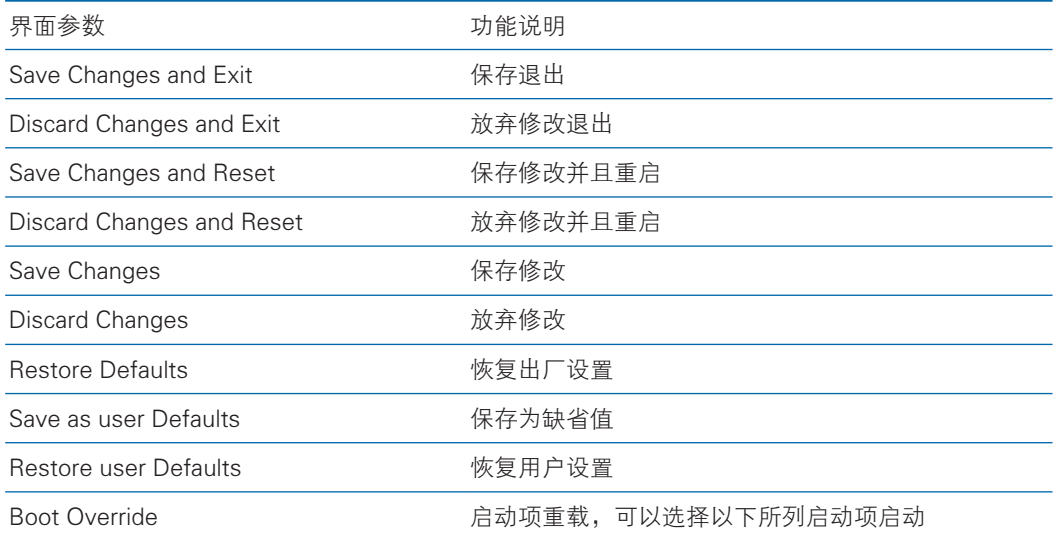

# 8.3 Firmware Update

BIOS 升级版本,可以选择 DOS 下或 OS 下更新。

1)DOS 下使用 afudos 工具升级 BIOS

系统从 USB DOS 启动盘启动, 进入 afudos 工具所在目录下, 相应的新版本 BIOS 的 bin 文件已被放入该文件夹中,执行命令: afudos BIOS.bin /b /p /n /x /me 更 新 BIOS 版本及 ME, BIOS.bin—新版本 BIOS 的 bin 文件,实例如下图:
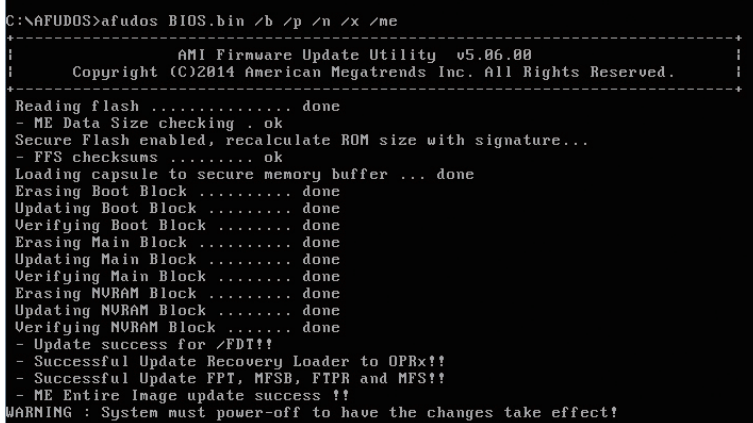

当 ME 部分无改动时,升级 BIOS 部分,只需要执行命令:afudos BIOS.bin /b /p /n  $/x_0$ 

参数说明:/b -- Program Boot Block

/p -- Program Main BIOS

/n -- Program NVRAM

 $/x$  -- Don't Check ROM ID

/me -- Program ME Entire Firmware Block

2)Linux OS 下使用 afulnx 工具升级 BIOS

Linux OS afulnx 工 具 有 32 位 和 64 位 之 分, 以 Linux 64bit OS 为 例, 使 用 afulnx\_64 工具,进入 afulnx\_64 工具所在目录下,同时将相应的 BIOS 的 bin 文件放 入该文件夹中,输入指令:./afulnx\_64 BIOS.BIN /P /B /N /X /R,实例如下图:

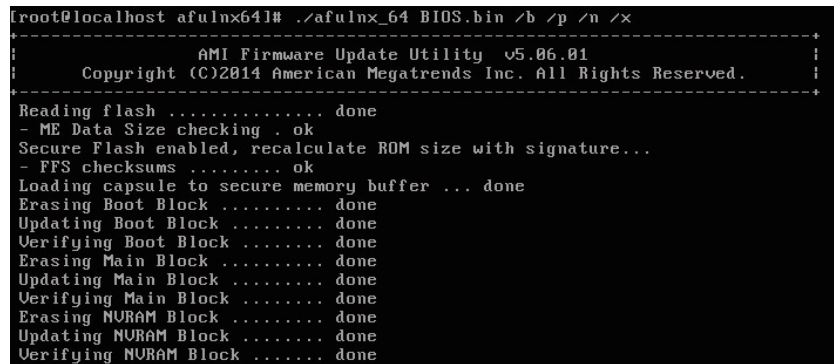

当 ME 部分有改动时,升级 BIOS 部分,需执行命令:afudos BIOS.bin /b /p /n / x /me, 参数说明与 DOS 相同。

3)Windows OS 下使用 afuWin 工具升级 BIOS

Windos OS afuwin 工具也有 32 位和 64 位之分, afuwinx64.exe 使用于 64bit

OS,运行命令提示符,进入 afuwinx64.exe 工具所在目录下,同时将相应的 BIOS 的 bin 文件放入该文件夹中,输入指令:afuwinx64.exe BIOS.BIN /P /B /N /X /R,更新 BIOS 文件。

同时 Windows 下提供 GUI 方式刷新 BIOS。以 Windos 2008R2 OS 为例, 使用 AFUWINGUI 工具更新 BIOS。

a、运行 AUWINGUI.EXE 工具, 如下图:

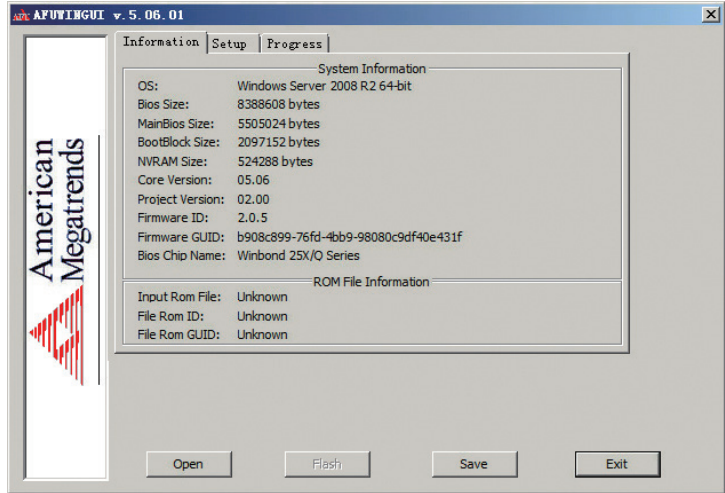

b、点击 Open 按钮,选择要升级的 BIOS.bin 文件后,自动进入 Setup 界面。

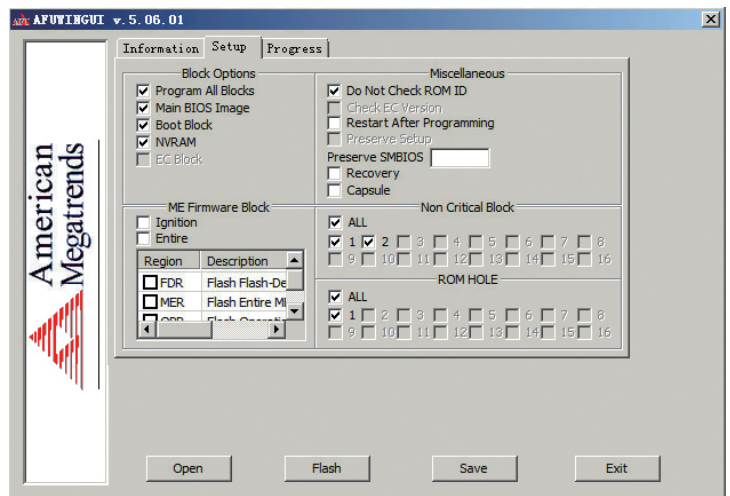

c、Setup 界面选择 Program all Blocks 及 Do Not Check ROM ID 项,点击 flash 按钮, 自动进入 Progress 界面, 按照右侧所示颜色依次执行 BIOS 更新, BIOS 更完 成如下图:

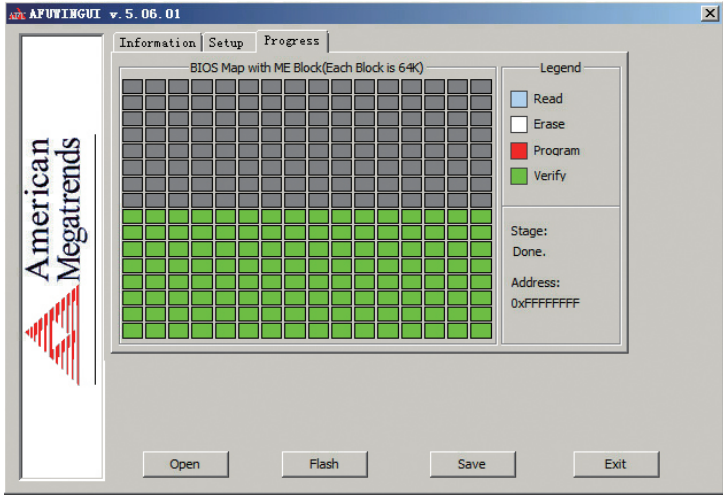

# 9 BMC 设置

## 9.1 简介

介绍管理软件遵循的的规范和主要功能。

浪潮服务器管理软件是实现服务器管理的控制单元,兼容服务器业界管理标准 IPMI2.0 规范。

主要实现以下功能:

● 远程控制:

通过 KVM(Keyboard Video and Mouse)、SOL(Serial Over Lan)、虚拟媒体等 功能实现服务器的控制。

说明:SOL 功能必须通过 IPMITool 等第三方工具实现。

● 告警管理

实时上报告警信息,并根据信息进行相应处理。

● 状态监测

实时监测各监测单元的各种运行状态

● 设备信息管理

提供设备版本信息、型号与资产信息功能

● 散热控制

能够根据环境温度与工作负荷动态调节风扇转速

● 支持 IPMITool 工具管理

支持 IPMITool 工具发送的命令操作,您可以自行下载 IPMITool 工具

注: IPMITool 工具下载网址: http://ipmitool.sourceforge.net/manpage.html

● 支持 WEB 界面管理 提供友好可视化界面管理,您可以通过简单的界面点击快速完成设置和查询任务。

● 支持账号集中管理

支持将账号集中存储在 Active Directory 服务器, 将认证过程定向到服务器, 实 现域账号登陆管理系统。

## 9.2 功能模块

介绍浪潮服务器管理系统模块组成及各个模块的功能。

### 9.2.1 模块组成

浪潮服务器管理系统主要由 IPMI 模块、命令行模块、WEB 模块、KVM Over

IP、虚拟媒体等组成。

- ●命令模块实现对 IPMI 模块的调用。用户通过命令行实现对 IPMI 模块的操作。
- ●WEB模块通过调用 IPMI 的命令以可视化界面的的形式实现对服务器的日常管理, 并且 WEB 模块集成了 KVM 和虚拟媒体的功能。

### 9.2.2 IPMI 模块介绍

IPMI 模块是按照 IPMI2.0 标准实现对服务器系统管理功能。 IPMI 模块实现的功能有:

●系统的实时监控

在检测到故障的情况下可实现告警的上报、告警的指示和启动系统的自我保护。

●系统的远程控制

能通过命令行和 Web 实现远程上下电、复位业务系统等管理需求。

### 9.2.3 命令行功能介绍

命令行模块包含网络、传感器、风扇、用户管理、系统、服务器等查询和设置命令。

### 9.2.4 远程控制模块介绍

远程控制模块包括:

- KVM Over IP · 是指用户在客户端利用本地的视频、键盘、鼠标对远程的设备讲 行监视和控制,达到实时操作异地设备的管理方式。
- 虚拟媒体 : 通过网络在服务器上以虚拟光盘驱动器和软盘驱动器的形式提供对本 地媒体 ( 光盘驱动器、软盘驱动器或光 / 软盘的镜像文件 ) 的远程访问方式。

使用远程控制功能,客户端需具备相应版本的浏览器和 Java 运行环境,如下表 所示。(表待补充)

说明:

如果 Java 运行环境不符合要求,可登陆 http://www.oracle.com/technetwork/ java/javase/downloads/index.html 下载。

### 9.3 Web 界面介绍

关于本章

介绍管理系统的 Web 界面以及登录 Web 界面的操作步骤。

●登录 Web 界面

介绍登录 Web 界面的方法

● Web 界面简介

介绍 Web 界面的布局

### 9.3.1 登录 Web 界面

介绍登录 Web 界面的方法。

本指南以 Windows 7 操作系统 FireFox 浏览器为例介绍登录 Web 管理界面的操 作步骤。

注意:通过 Web 进行界面操作,最多只能有 20 个用户同时登录。

步骤 1 确保客户端和服务器的管理网口网络连通。

步骤 2 打开浏览器,并在地址栏中输入"http://ipaddress"。(其中 ipaddress 为管理网口的 IP 地址,IP 地址的具体确认方法请参见附录确认管理网口 IP 地址)

步骤 3 弹出登录界面, 如下图所示, 在该界面中:

1、输入用户名和密码

说明:系统提供一个管理员用户组的缺省用户"admin", 缺省密码为"admin"。 2、单击"登录",即可进入管理界面。

### 9.3.2 Web 界面简介

Web 界面通过可视化、友好的界面来帮助用户完成服务器管理,Web 界面配有 联机帮助,在任何界面都可以通过单击 ?帮助 按钮来查询该界面的说明和操作指导。 Web 界面分为四个部分,如下图所示。

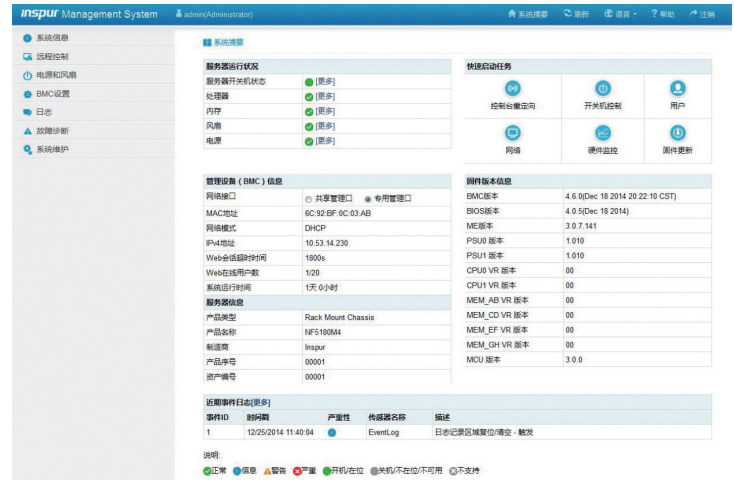

- 界面左上角,表示 Web 界面的名称。
- 界面右上角各按钮含义:
	- ◆ <sup>俞系統轉</sup>点击系统摘要按钮,返回系统摘要页面。

### **INSPUC 浪潮**

- ◆ ●■■ 点击刷新按钮,进行页面刷新。
- ◆ ●■■■点击语言按钮,进行语言切换,支持中文和英文。
- ◆ |?■■ 点击帮助按钮可查询对应页面的帮助信息。
- ◆ α<sub>挂销</sub> 点击注销按钮, 返回登录界面。
- 界面的左侧是导航树,通过导航树的节点,可选择不同的功能界面。Web 界面可 实现的功能有,查看总体概况、查看系统信息、远程控制、电源管理、查询事件 和日志、实时监控、诊断与定位、系统维护、系统配置等功能。各功能详细介绍, 请参考下面章节。
- 界面的右侧是详细操作界面。

### 9.3.3 总体概况

点击系统摘要,打开"系统摘要"界面,如下图所示。

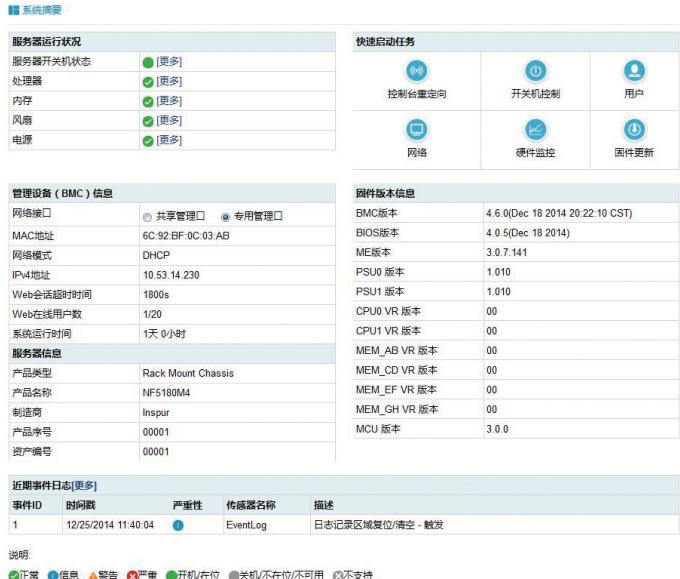

### 9.3.4 系统信息

在导航树上选择"系统信息",包含"资产信息"、"硬件监控"、"设备状态"、 "BIOS 选项"、"FRU 信息"五个界面,如下图所示。

- 资产信息: 显示系统的配置信息, 包括 CPU、内存、PCIE 设备、Mac 地址信息。
- 硬件监控: 显示实时监控信息, 包含温度传感器、电压传感器、风扇转速、功率、 处理器状态、内存状态、电源模块状态信息。
- 设备状态: 显示前置硬盘状态信息。

## ● FRU 信息: 显示 FRU 信息;

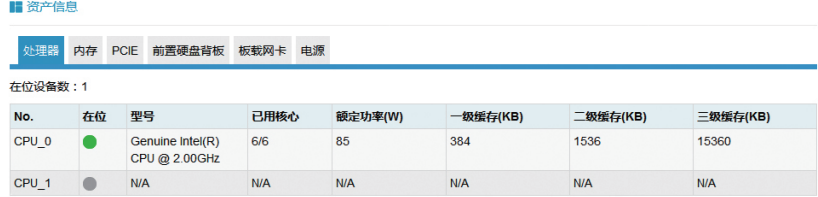

#### 说明:

●在位 ●不在位

#### ■硬件监控

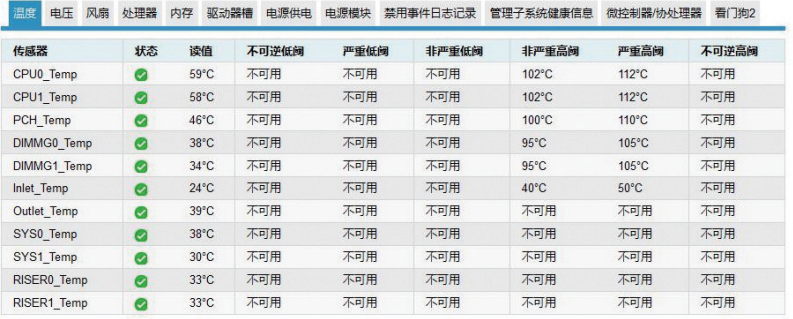

#### 说明:

**◎正常 ▲警告 ◎平重 ●不可用** 

#### ■ 系统设备状态

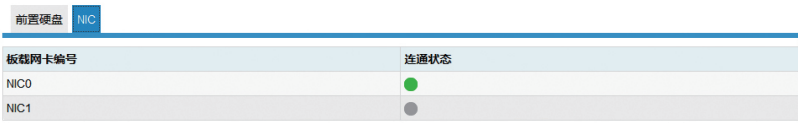

#### 说明:

2正常/定位/重建 3严重 ●在位/连通 ●不在位/断开

#### **■ BIOS选项**

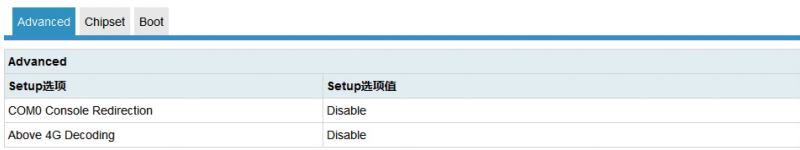

#### **I**FRU信息

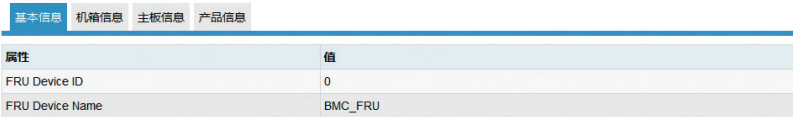

## 9.4 远程控制

在导航树上选择"远程控制",打开远程控制界面,远程控制界面包含"控制台 重定向(KVM)"、服务器开关机控制、服务器定位、远程会话设置、虚拟介质设置、 鼠标模式设置六个界面,如下图所示。

- 控制台重定向 (KVM): 弹出 KVM 控制台窗口。
- 服务器开关机控制: 控制启动、关闭、重启服务器。
- 服务器定位:点亮 / 关闭 定位灯。
- ●远程会话设置: 设置 KVM 会话加密、媒体加密、虚拟媒体连接方式。
- 虚拟介质设置: 设置虚拟介质 ( 软盘、光驱、硬盘等) 数目。
- 鼠标模式设置: 设置 KVM 远程控制台的鼠标工作模式。

#### ■ 控制台重定向(KVM)

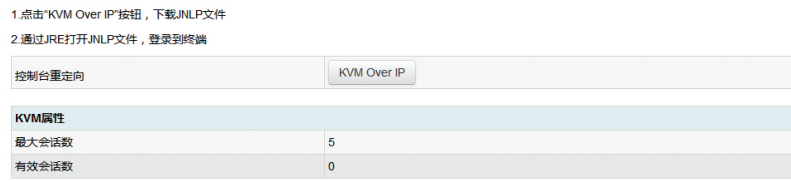

#### ■ 服务器开关机控制

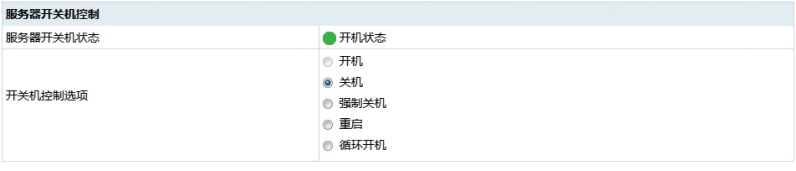

执行动作

#### ■服务器定位

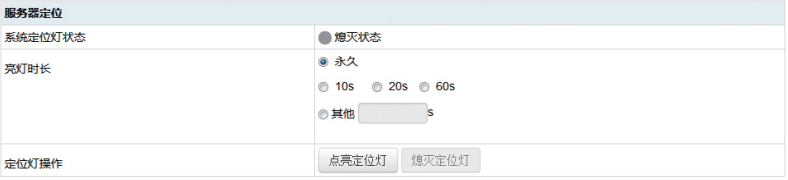

#### ■ 配置远程会话

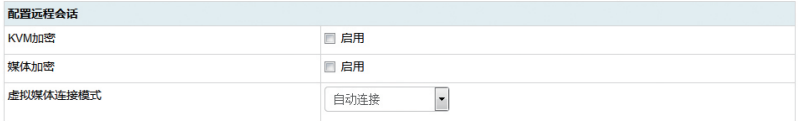

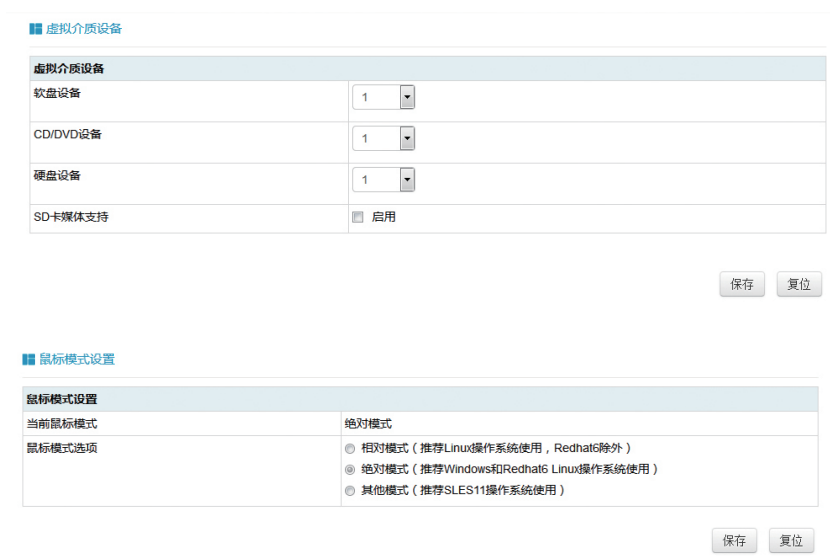

## 9.5 电源和散热

在导航树上选择"电源和散热",打开电源和散热页面,电源和散热页面包含电 源监测、电源管理、风扇转速控制两个页面,如下图所示。

- 电源监测:包含电源模块在位状态、告警状态、温度、输入功率、输出功率、输 入电压、输出电压、输入电流、输出电流、电源模块固件版本信息。
- 电源管理: 包含电源模块在位状态、当前状态、主备模式切换功能。
- 风扇转速控制: 包含风扇状态、当前转速信息, 以及转速控制功能。

注意:风扇转速控制包含如下几种转速档:

- 低速档:20% 左右占空比
- 中速档:50% 左右占空比
- 高速档:80% 左右占空比
- 全速档:100% 占空比。

**BULGHARD** 

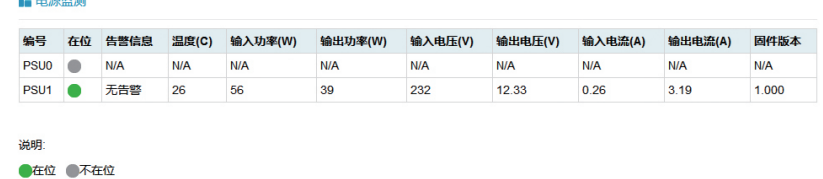

### **INSPUC 浪潮**

#### ■ 电源配置

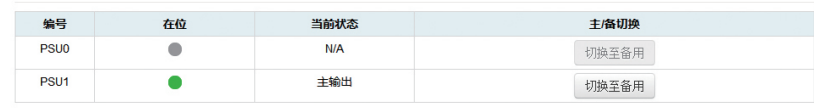

说明

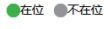

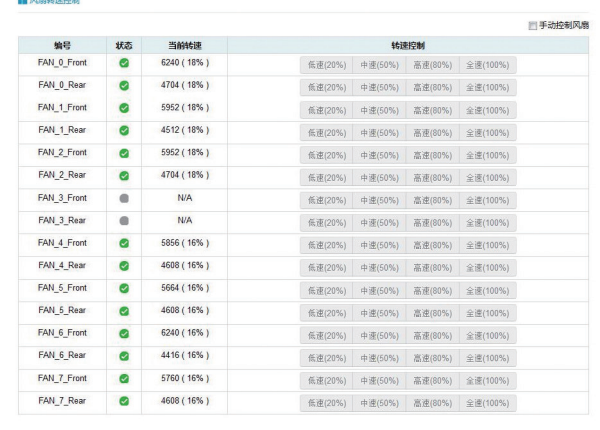

**OF\* OF\* OFF** 

## 9.6 BMC 设置

在导航树上选择"BMC 设置",打开 BMC 设置页面,BMC 设置包含"BMC 网 络"、"服务设置"、"NTP 设置"、"SMTP 设置"、"告警管理"、"活动目录 设置"、"LDAP/E-Directory"、"用户设置"、"IP 访问控制"、"NCSI 网卡选择" 10 个页面,如下图所示。

- BMC 网络: 包含配置 BMC 的网络 (静态设置 IP、DHCP)、DNS 设置、网络 接口绑定功能。
- ●服务设置:对 BMC 的 Web 服务、KVM 服务、ssh 服务、telnet 服务等进行配置。
- NTP 设置: 设置 BMC 的时间, BMC 的时间有两种方式:
	- ▶ 从 NTP 服务器同步
	- 手动设置时间
- SMTP 设置: 设置告警相关的 SMTP 服务器信息。
- ●告警管理:设置 BMC 管理模块告警的事件过滤、告警目标等信息。
- ●活动目录设置:对 BMC 活动目录进行相关设置。
- LDAP/E-Directory: 对 BMC 的 LDAP 进行相关设置。

●用户设置:对 BMC 的用户进行管理,包括添加用户、删除用户、修改密码;

● IP 访问控制: 配置可访问 BMC 的 IP 地址段。

● NCSI 网卡选择: 包括 NCSI 网卡切换、NCSI 工作模式切换功能。

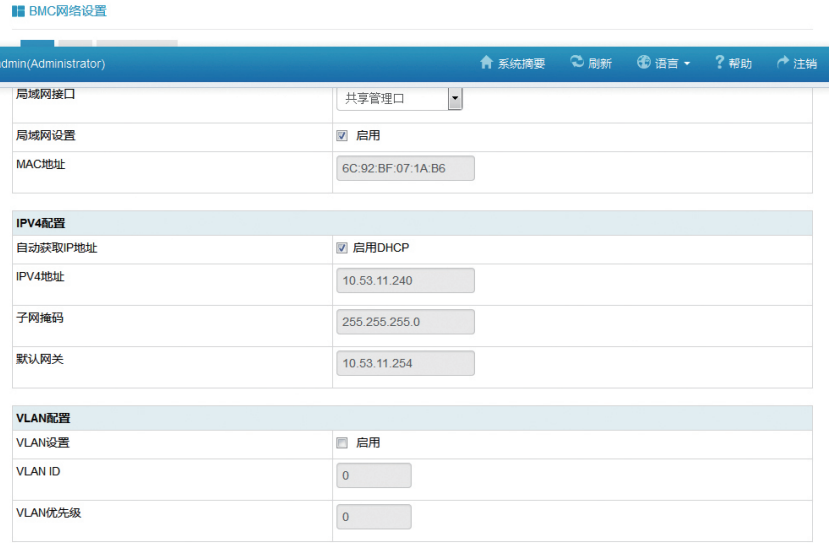

保存 复位

#### ■ 服务设置

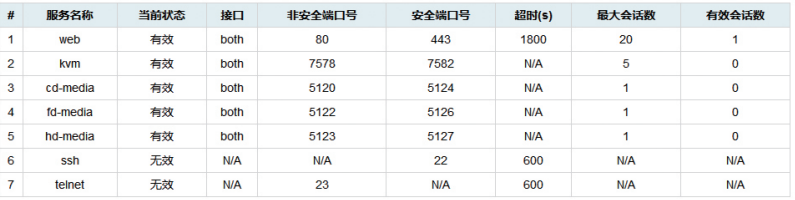

#### ■ NTP设置

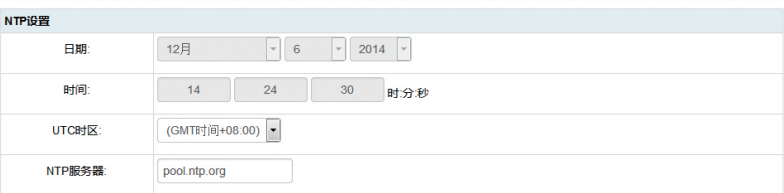

☑ 使用NTP服务器自动同步日期和时间

刷新 保存 复位

## **inspur 浪潮**

#### **I** SMTP设置

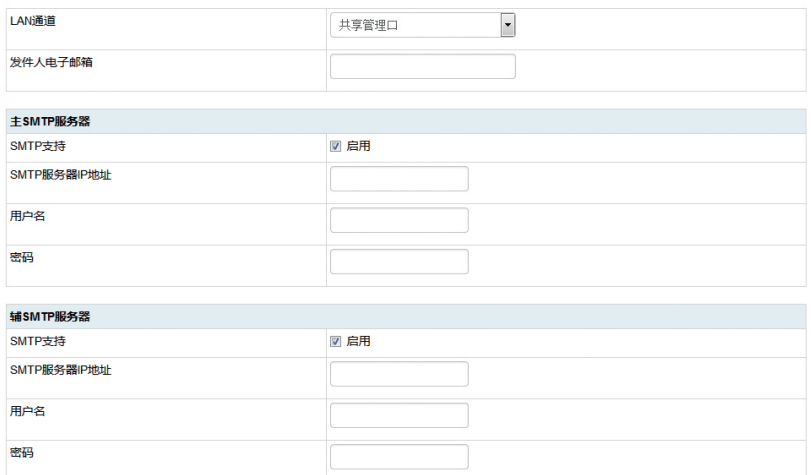

保存 复位

#### ■ 告警设置

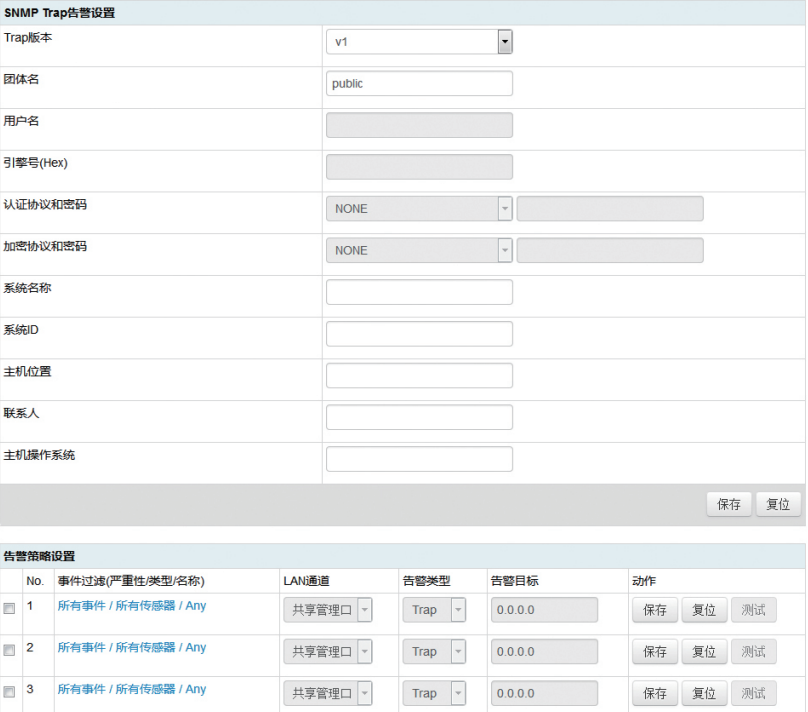

#### ■活动目录设置

"活动目录"目前已禁用。启用活动目录,请点击"高级设置"进行相应配置 高级设置

下面列表列出了当前的角色组信息。如果您想删除或者修改一个角色组 , 请在列表中选择角色组名称 , 然后按"删除角色组"或"修改角色组"。如果您想增加<br>一个角色组 , 请您选择空槽位置 , 然后按"增加角色组"。

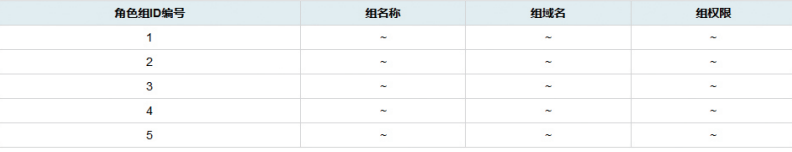

增加角色组 修改角色组 删除角色组

#### **■ LDAP/E-Directory设置**

当前LDAP/E-Directory已禁用,启用LDAP/E-Directory并且进行相应配置,请点击"高级设置"按钮 高级设置

下面的列表显示当前配置的角色组列表。如果你想删除或修改角色组,选择列表中的名称,然后按"删除角色组"或"修改角色组"。添加一个新的角色组,选 择一个配置的插槽,按"新增角色组"

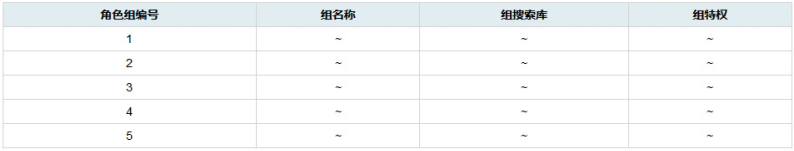

增加角色组 修改角色组 删除角色组

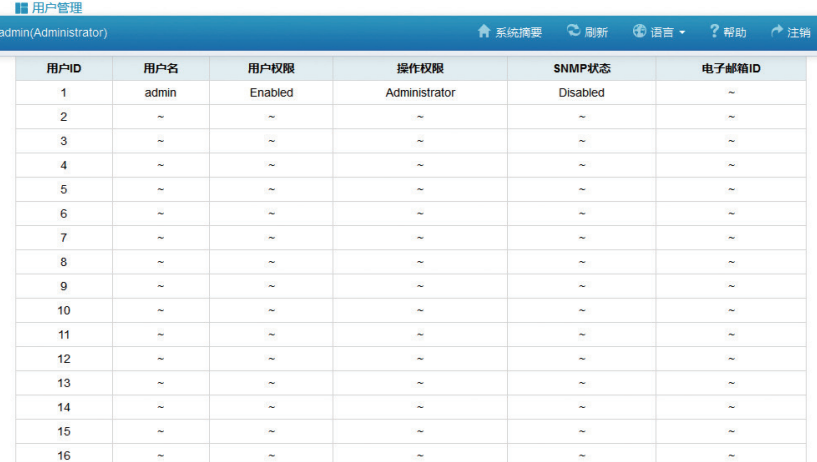

増加用户 修改用户 删除用户

#### **■ IP访问控制**

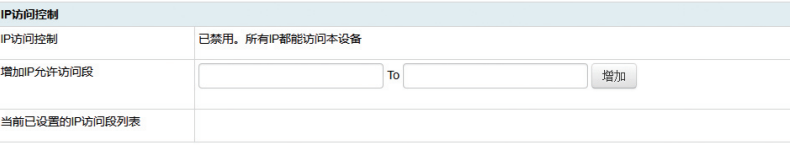

启用IP访问列表

## **INSPUC 浪潮**

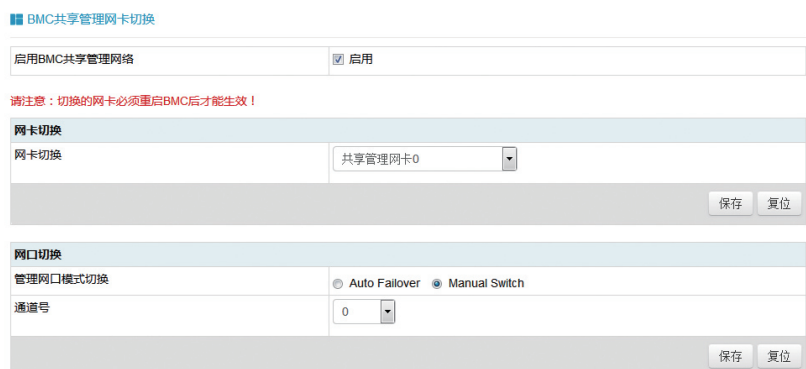

## 9.7 日志

在导航树上选择"日志",打开日志相关页面,包含"系统事件日志"、"BMC 系统设计日志"、"黑盒日志"、"事件日志设置"、"BMC 系统审计日志设置" 四个页面,如图 2-26,图 2-27,图 2-28、图 2-29 所示。

- ●系统事件日志:显示服务器产生各种事件日志。
- BMC 系统审计日志: 显示 BMC 的系统日志和审计日志。
- ●黑盒日志:用于导入故障日志记录。
- ●事件日志设置: 设置 BMC 日志存储策略:
	- ▶ 线性策略: 日志存储满后会清除重新记录
	- ▶ 循环策略: 日志记录满后会循环记录。
- BMC 系统审计日志设置: 设置 BMC 系统审计日志存储的方式、长度等信息。

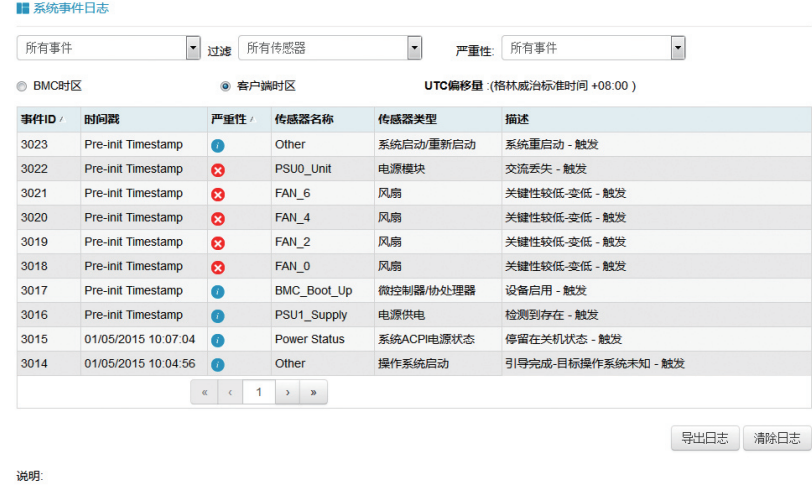

◎信息 ▲警告 ◎严重

## BMC 设置

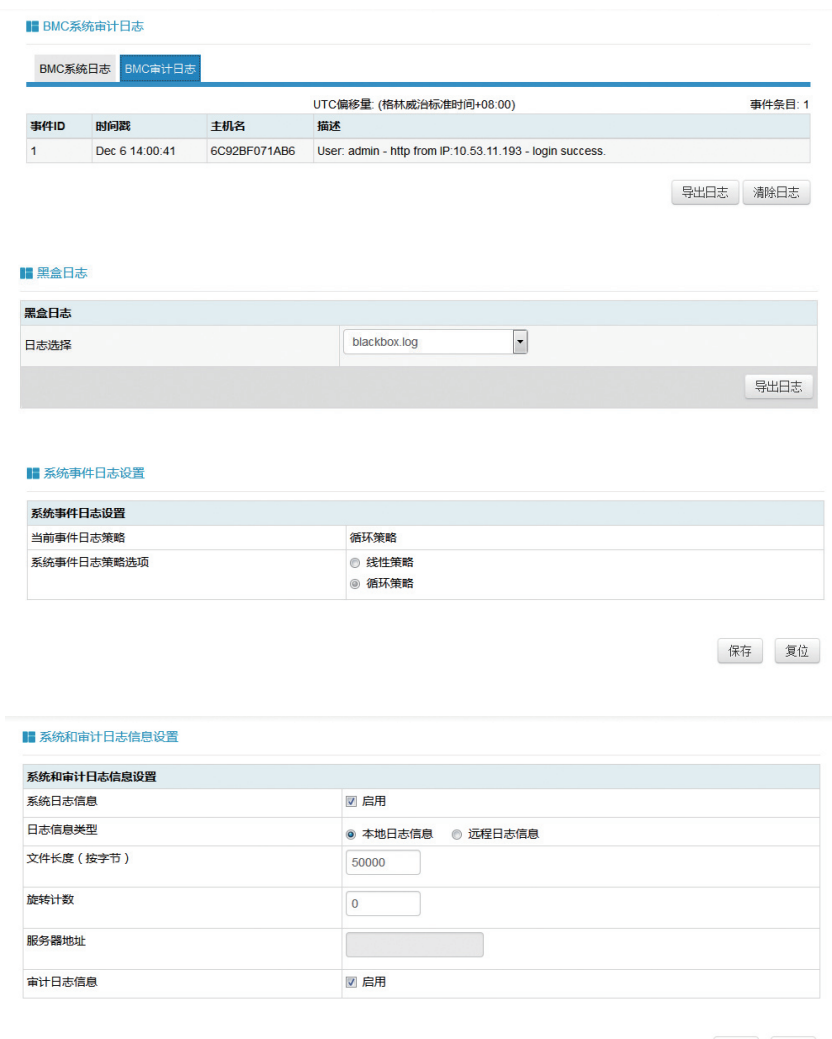

保存 复位

## 9.8 故障诊断

在导航树上选择"故障诊断",打开故障诊断页面,故障诊断页面包含"任务重启"、 "上次崩溃屏幕"、"系统开机自检代码"三个页面。如下图所示。

●任务重启:包括重启 BMC 和重启 KVM 服务两个功能;

●上次崩溃屏幕:用于捕获系统崩溃时最后一屏幕的信息;

注意:蓝屏只适用于 Windows 2008R2、Windows 2012 系统;

●系统开机自检代码:显示系统开机过程中的开机代码。

## **inspur 浪潮**

#### ■ BMC任务重启 BMC任务重启 BMC任务重启选项 ◎ 重启BMC ◎ 重启KVM

执行动作

#### ■ 上次崩溃屏幕

#### 本页将会在主机系统发生故障崩溃时显示崩溃时的屏幕信息

提示:上次崩溃屏幕功能需要受管系统配置有自动恢复功能

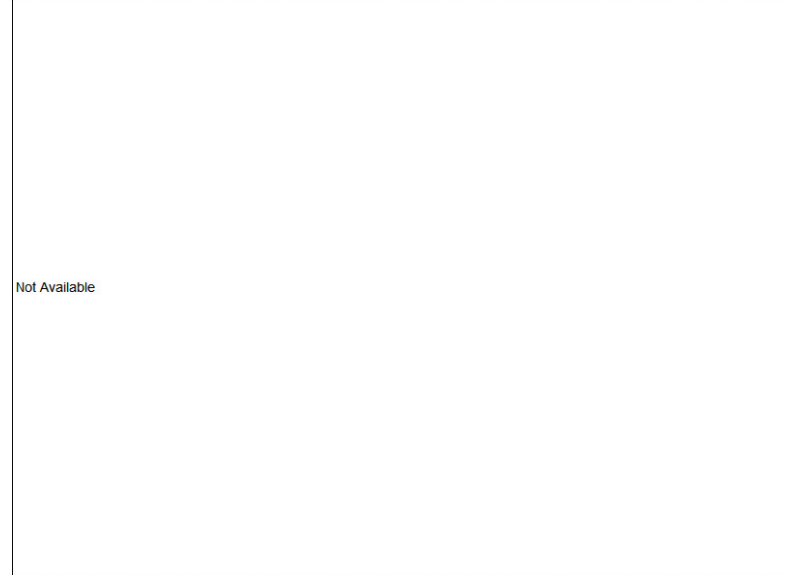

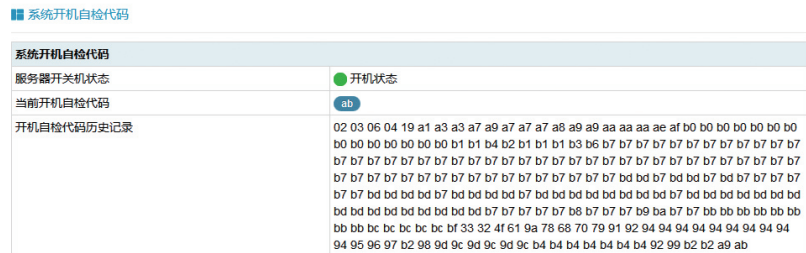

## 9.9 系统维护

在导航树上选择"系统维护",打开系统维护页面,系统维护页面包含"BMC 固件更新"、"BIOS 固件更新"、"恢复出厂设置"三个页面。如图 2-33、图 2-34、 图 2-35 所示。

● BMC 固件更新: 通过 BMC Web 界面对 BMC FW 进行更新;

● BIOS 固件更新: 通过 BMC Web 界面对 BIOS 进行更新;

●恢复出厂设置:恢复 BMC 的配置到出厂时状态。

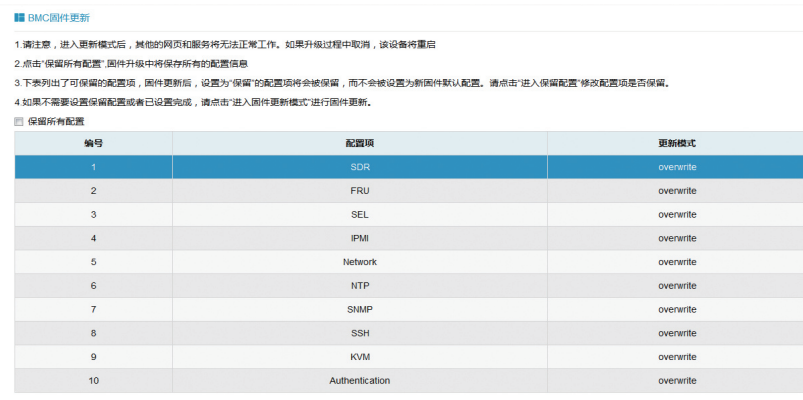

进入保留配置 进入固件更新模式

#### ■ BIOS固性更新

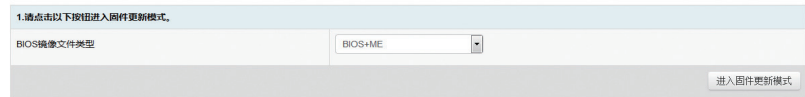

#### ■ 恢复出厂设置

1.请注意,进入恢复出厂设置后,其他的网页和服务将无法正常工作。该设备将在几分钟之内重启。 2.恢复出厂设置时,设置为"保留"的配置项将会被保留,而不会被设置为出厂默认配置。请点击"进入保留配置"修改配置项是否保留

3.如果不需要设置保留配置或者已设置完成,请点击"恢复出厂设置"。

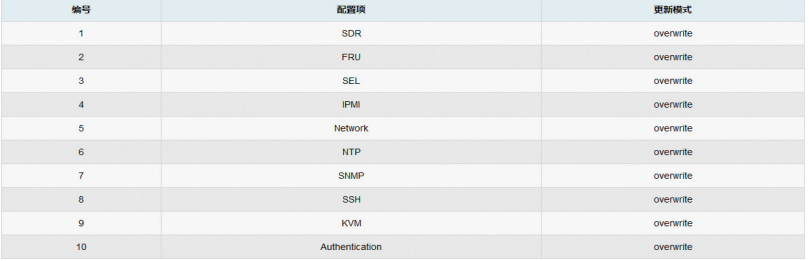

进入保留配置 恢复出厂设置

## 9.10 命令行功能介绍

关于本章

介绍管理系统的 Web 界面以及登录 Web 界面的操作步骤。

●登录命令行

介绍登录命令行的方法

●命令行功能简介

介绍命令行的功能

### 9.10.1 命令行登录:

使用 ssh 登录到 BMC 的命令行, 默认用户名 :root, 默认密码: rootuser

```
login as: root
root@10.53.11.240's password:
Executing [-/usr/local/bin/smashclp]
```
### 登录后, 即可进入命令行操作界面:

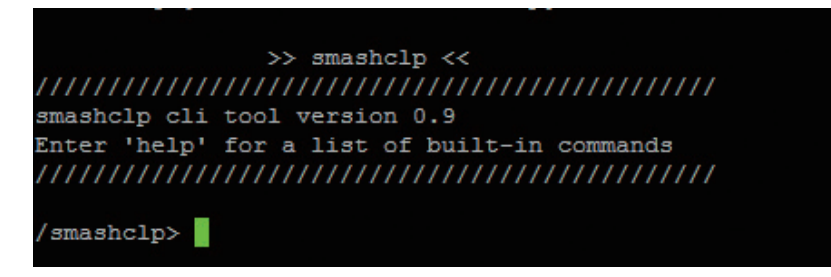

输入 help,可查看在线帮助:

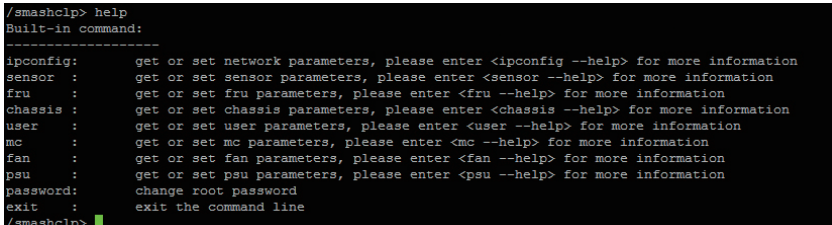

### 9.10.2 命令行功能介绍

9.10.2.1 网络信息获取、设置:

通过 ipconfig 指令可获取、设置 BMC 的网络信息:

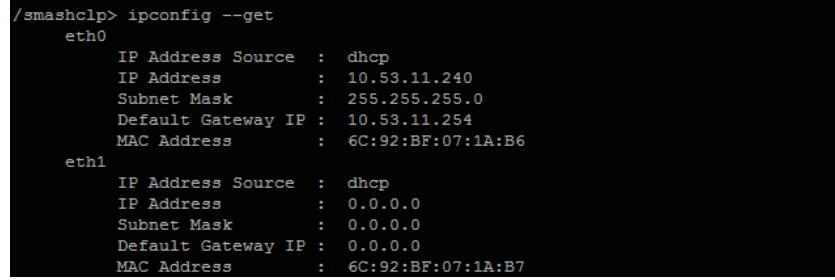

### 9.10.2.2 传感器信息获取:

通过 sensor 指令可获取所有传感器信息列表:

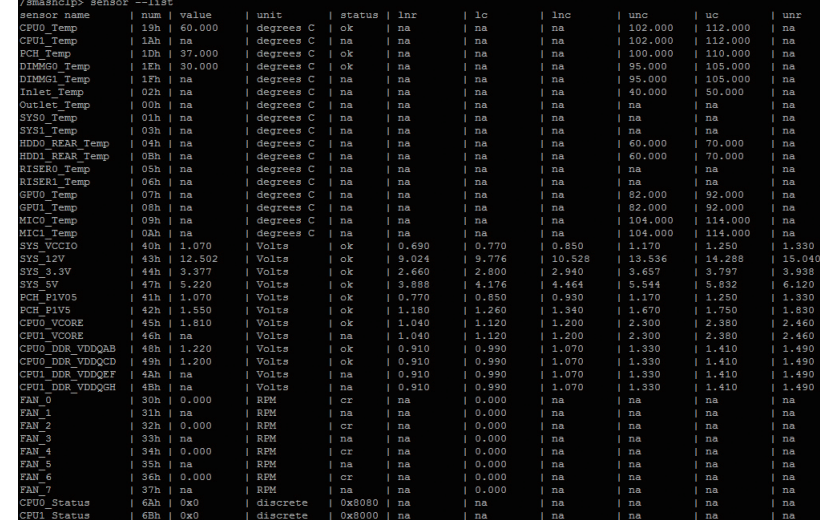

## 9.10.2.3 FRU 信息获取、设置:

通过 FRU 指令可获取设置 FRU 信息:

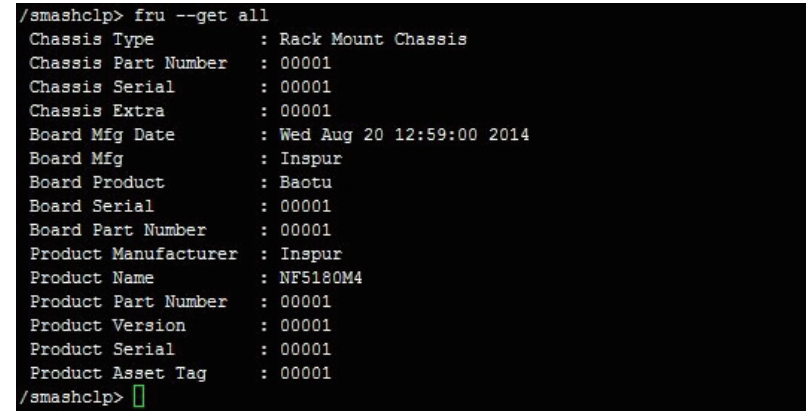

## 9.10.2.4 Chassis 状态获取、控制:

通过 Chassis 指令可获取、控制系统电源状态。

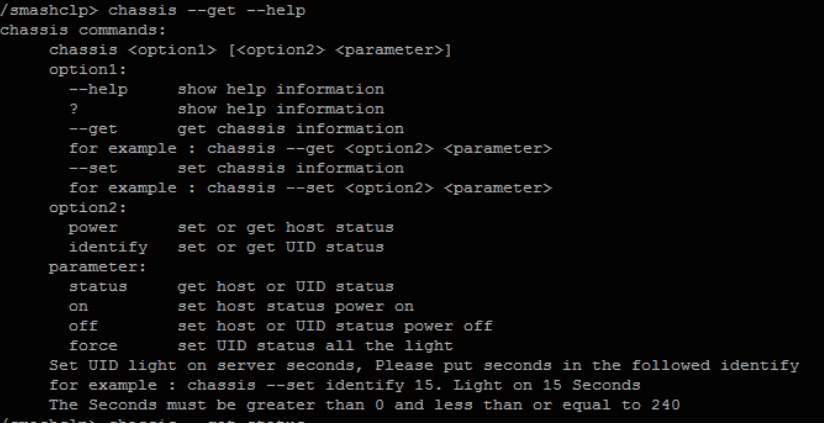

## **inspur 浪潮**

获取系统电源状态:

```
/smashclp> chassis --get power status
The host status is on
```
9.10.2.5 用户获取、添加、删除:

使用 User 指令可获取用户列表,可添加、删除用户。

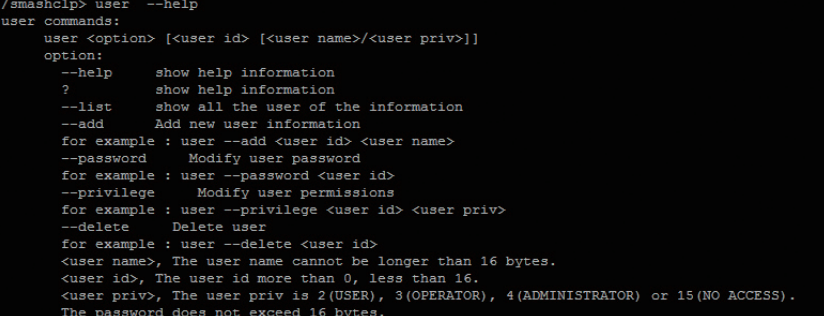

获取用户列表:

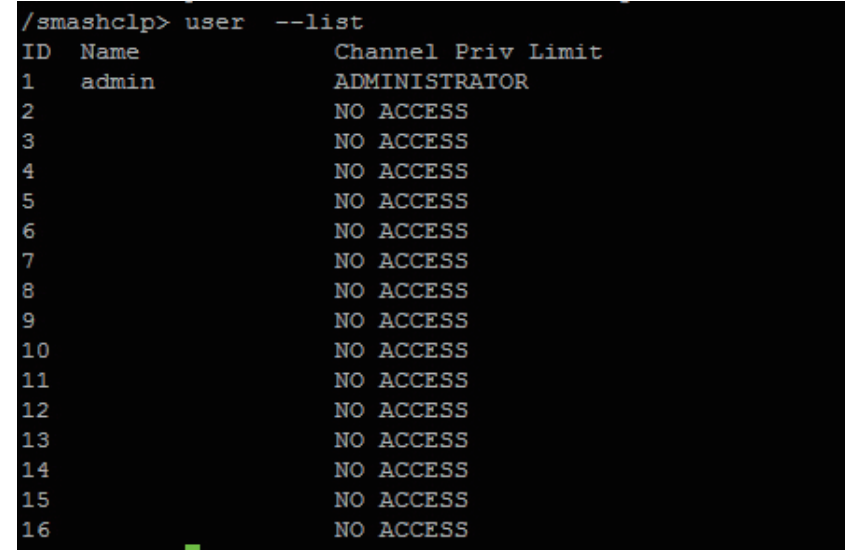

### 9.10.2.6 BMC 版本获取、重启 BMC

使用 mc 指令可获取 BMC 版本信息、重启 BMC。

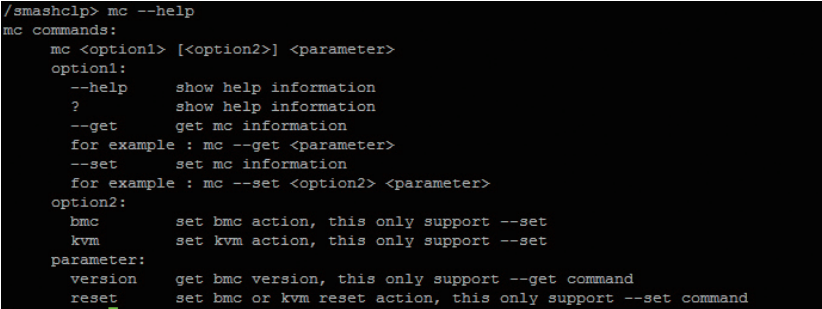

获取 BMC 版本信息:

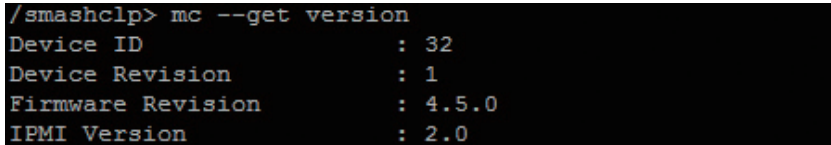

### 9.10.2.7 风扇工作模式设置、风扇转速获取:

使用 Fan 指令可设置风扇工作模式,也可获取风扇转速。

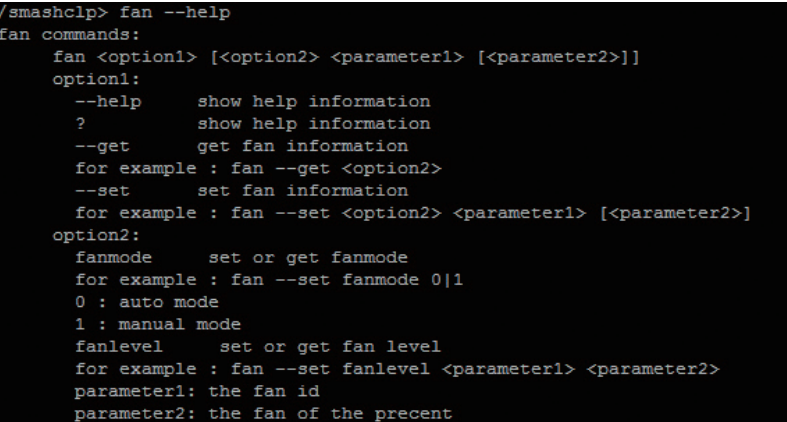

风扇转速获取:

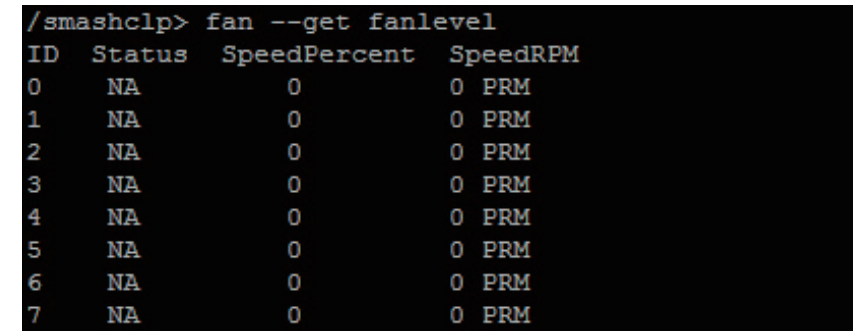

9.10.2.8 电源模块信息获取、设置:

通过 Psu 指令可获取电源模块信息,也可设置电源模块为主输出。

| /smashclp> psu --help                                                                             |  |
|---------------------------------------------------------------------------------------------------|--|
| psu commands:                                                                                     |  |
| psu <option1> <option2> [<parameter1> <parameter2>]</parameter2></parameter1></option2></option1> |  |
| option1:                                                                                          |  |
| show help information<br>$-\text{-help}$                                                          |  |
| $\overline{2}$<br>show help information                                                           |  |
| get psu information<br>$- -$ aet                                                                  |  |
| for example : psu --qet <option2></option2>                                                       |  |
| set psu information<br>$--set$                                                                    |  |
| for example : psu --set <option2> [<parameter1> <parameter2>]</parameter2></parameter1></option2> |  |
| option2:                                                                                          |  |
| show all psu information, this only support --get<br>psuinfo                                      |  |
| set psu information, this only support --set<br>psumode                                           |  |
| parameter1: the ID of the PSU module, not more than 1                                             |  |
| parameter2: the Action of the PSU module. 0 representation activate. 1 representation standby.    |  |

电源模块信息获取:

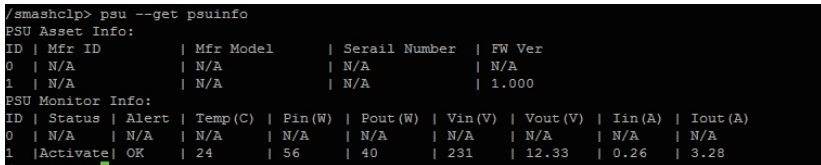

## 9.10.2.9 更改 root 密码:

通过 password 指令可更改 root 用户的密码:

/smashclp> password<br>New password: ■

# 9.11 时区表

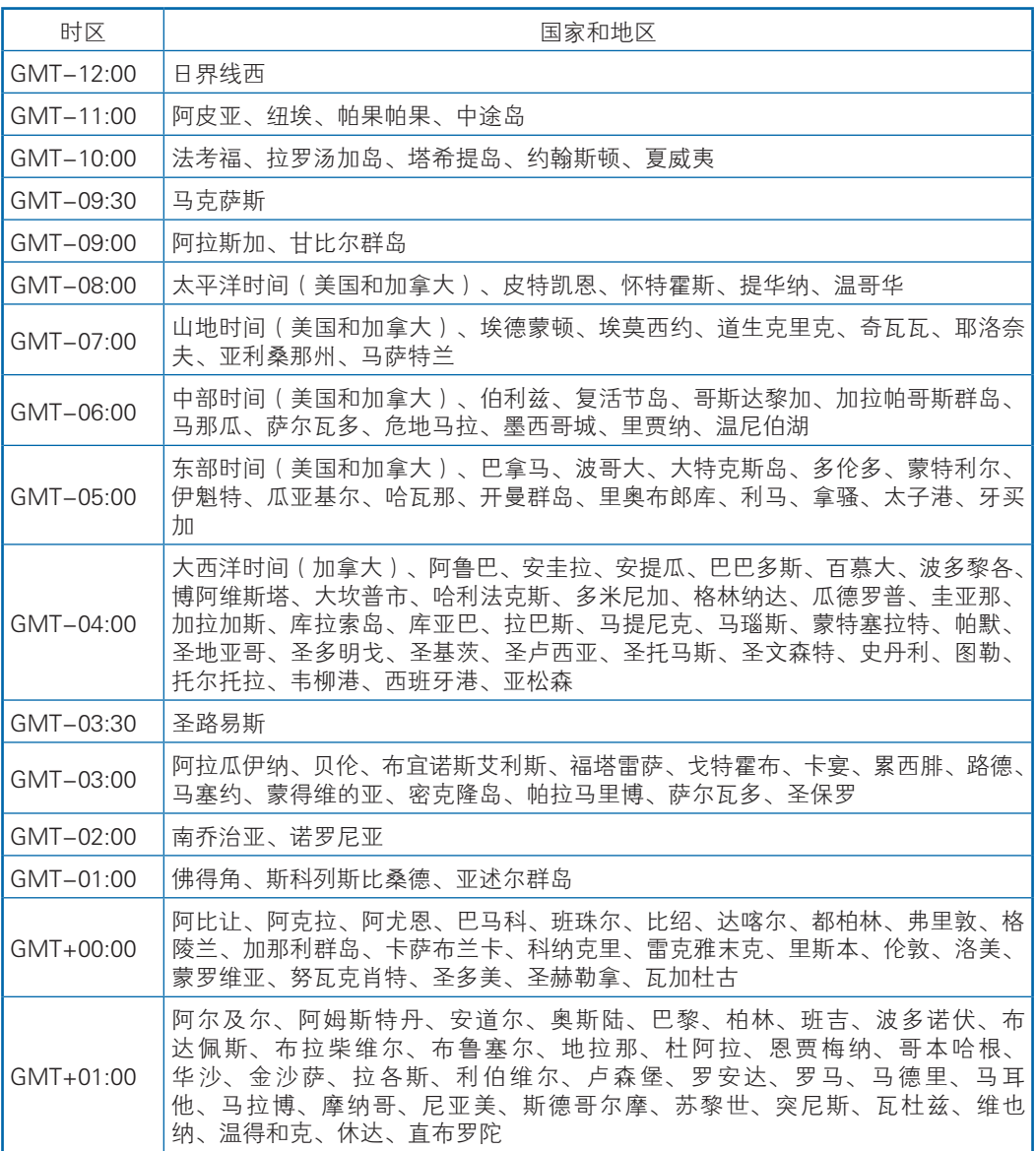

## BMC 设置

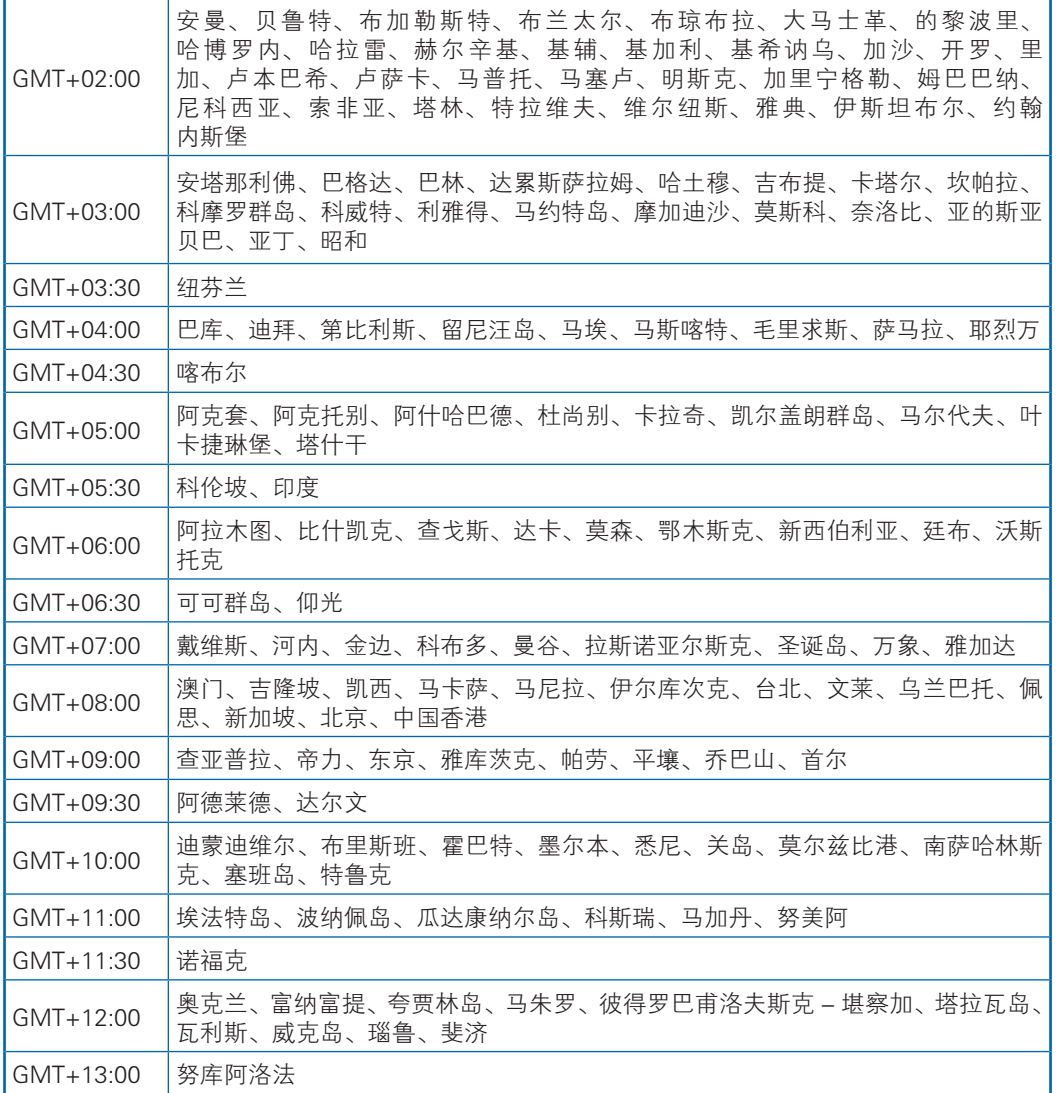

# 10 常见故障及诊断排除

本章节介绍

服务器常见故障案例以及相应的诊断处理建议。

## 10.1 常见故障

1)开机不加电

机器插好电源线后按开关按钮机器不上电没反应,加电指示灯不亮。

- 2)电源模块灯不亮或亮红灯 机器运行正常但某一电源模块灯不亮或亮红灯报警。
- 3)上电启动后显示器无显示 按开关上电开机后显示器上没有显示信息输出。
- 4)前面板指示灯不亮 上电开机后前面板指示灯都不亮。
- 5)前面板状态指示灯告警 机器正常运行但状态指示灯告警。
- 6)显示器黑屏 显示器使用中出现黑屏故障。
- 7)显示器显示异常 机器使用中显示器的屏幕图像抖动、滚动或扭曲。
- 8)内存容量显示异常 操作系统显示内存容量和物理内存容量不一致。
- 9)键盘、鼠标不可用 键盘、鼠标无法正常操作使用。
- 10)USB 接口问题 介绍无法使用 USB 接口时的处理方法。

## 10.2 诊断排除说明

1)开机不加电的诊断与排除

现象描述:按电源键后,服务器前控板指示灯(加电状态指示灯、硬盘状态指示灯) 不亮,同时 KVM (显示器)无显示输出, 服务器机箱风扇不转动。

操作步骤:

- a、 确认机器供电是否正常: 若电源模块的指示灯亮则表明供电正常; 如电源模 块灯不亮,请检查供电是否正常;
- b、如供电正常,重新拔插电源模块测试,再次开机验证;
- c、如有同型号机器同配置电源模块,可更换电源模块测试是否电源模块故障;
- d、如果以上操作无法解决,请联系浪潮客服。
- 2)电源模块指示灯灯不亮或亮红灯

现象描述:机器运行正常但某一电源模块指示灯不亮或亮红灯。

操作步骤:

- a、首先检查供电线是否正常,并重插电源线;
- b、如果还是有故障,重新插拔电源模块;
- c、如果可以关机,可以将 2 个电源模块交换位置,判断是否电源模块故障。
- d、如果以上操作无法解决,请联系浪潮客服。

3)加电无显示

故障描述:按电源键后,服务器前控板电源指示灯亮,但是显示器一直没有显示 输出。

操作步骤:

- a、首先检查显示器与服务器 VGA 口是否正常连接;
- b、更换显示器测试
- c、如果以上操作无法解决,请联系浪潮客服。
- 4)前面板状态指示灯告警

故障描述:服务器正常运行但前控板系统状态指示灯闪烁或者亮红灯报警 操作步骤:

请检查电源模块指示灯是否都为绿色常亮,如果正常您可以登录 BMC web 界面 收集日志,联系浪潮客服。

5)内存容量不完整

故障描述:操作系统查看的内存容量与物理内存容量不一致。 操作步骤:

a、确保所有内存已正确安装到位,并且已安装正确类型的内存。

- b、进 BIOS setup 中查看内存容量, 如果 BIOS setup 中识别完整, 可能是操作 系统对内存容量有限制。如果 BIOS setup 中识别不完整, 联系浪潮客服。
- 6)键盘、鼠标不可用

故障描述: 键盘、鼠标无法正常操作使用。

操作步骤:

- a、确认键盘或者鼠标线缆接口连接正确、牢固
- b、更换其它设备部件测试是否鼠标或键盘故障。
- c、对机器重新下电上电测试

d、重启机器进 cmos 或 raid 配置界面测试键盘或鼠标性能是否正常,如非系统 下测试键盘鼠标性能正常,则考虑系统故障;如非系统下键盘、鼠标仍失灵考虑 主板接口故障,可联系浪潮技术热线支持。

7)USB 接口问题

故障描述:无法使用 USB 接口的设备。

操作步骤:

- a、确保服务器上的操作系统支持 USB 设备。
- b、确保系统已安装了正确的 USB 设备驱动程序。
- c、对服务器下电,然后重新上电测试。
- d、确认 USB 设备连接到其它主机时是否正常。
- e、若 USB 设备连接到其它主机时正常,则可能此服务器异常,请联系浪潮技 术热线支持;若 USB 设备连接到其它主机时也异常, 则更换 USB 设备。

# 11 更换电池

如果服务器不再自动显示正确的日期和时间,则可能需要更换为实时时钟供电的 电池。

介警告! 计算机内装有二氧化锂锰电池组、五氧化二钒电池组或碱性电池组。 电池组使 用不当可能会引起火灾和灼伤。 为减少人身伤害的危险, 请注意以下事项:

请勿尝试给电池重新充电。

不要将电池暴露在温度高于 60℃ (140 ℉)的环境中。

请勿拆卸、碾压、刺穿电池、使电池外部触点短路,或将其投入火中或水中。

只能使用为本产品指定的专用备件进行更换。

卸下组件:

- 1. 关闭服务器电源
- 2. 将服务器从机架中拉出
- 3. 卸下检修面板
- 4. 取出电池

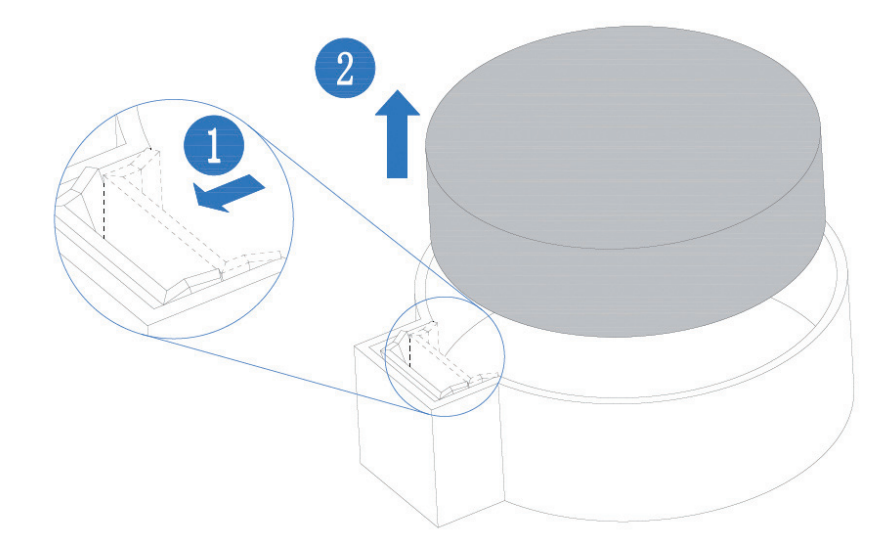

# 12 管制标准通告

## 12.1 管制标准标识号

 出于管制标准认证和识别的需要 , 我们为本产品指定了唯一的规范型号。规范 型号以及所有需要的认可标志和信息都可以在产品的铭牌上找到。需要了解本产品的 标准信息时,请始终参阅此规范型号。此规范型号并非本产品的商名或型号。

## 12.2 联邦通信委员会通告

联邦通信委员会(FCC)规则和规定第 15 部分制定了无线电射频 (RF)放射 限制,规定了无干扰的无线电频谱。许多电子设备(包括计算机),都会在使用过程 中放射出 RF 能量,所有都受这些规则的约束。根据这些规则可以将计算机和相关外 围设备分成 A 和 B 两类,具体情况则取决于它们的安装位置。A 类设备指通常在商业 环境中安装使用的设备。B 类设备指通常在住宅环境中安装使用的设备(例如个人计 算机)。FCC要求这两类设备都应贴有表明其潜在干扰性的标签,并附带用户使用说明。

### 12.2.1 FCC 等级标签

设备上的 FCC 等级标签表明了设备的类别(A 或 B)。B 类设备的标签上有 FCC 徽标和标识。A 类设备的标签上为标有 FCC 徽标和标识。确定设备类别后,请参阅相 应的声明。

#### A 类设备

此设备经测试证明符合 FCC 规则第 15 部分中关于 A 类设备的限制规定。制定这 些限制规定的目的是提供合理的保护,以防止在商业环境中使用该设备是产生有害干 扰。此设备可产生 , 利用和辐射视频能量,如果不按照说明安装和使用,可能会对无 线电通信产生有害干扰。在住宅区使用本设备可能产生有害干扰,排除此类干扰所需 的费用应有用户自行承担。

### 12.3 电缆

必须采用带有金属 RFI/EMI 接口罩的屏蔽电缆连接词设备,以确保遵守 FCC 规 则和规定。

## 12.4 欧盟管制通告

带有 CE 标志的产品符合以下欧盟指令:

●低电压指令 2006/95/EC

● EMC 指令 2004/108/EC

●生态设计指令 2009/125/EC ( 如果适用 )

在使用 Inspur 提供的带有 CE 标志的适当交流电源适配器供电时,本产品符合 CE 标准。

符合这些指令即表示符合适用的欧洲同类标准(欧洲标准), Inspur 在针对本产 品或产品系列发布的欧盟遵从声明中列出了这些标准,并在产品文档中提供(仅英文 版)。

贴在本产品上的下列合格标记表明本产品符合相关要求:

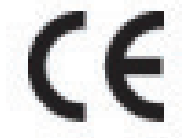

请参阅产品上提供的管制标签。

## 12.5 欧盟家庭用户废旧设备处置

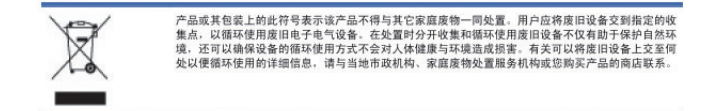

## 12.6 韩国通告

A 类设备

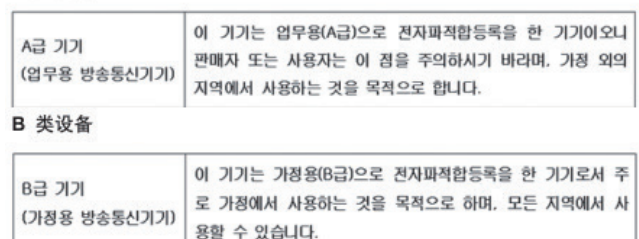

## 12.7 中国通告

A 类设备

警告:在居住环境中,运行此设备可能会造成无线电干扰。

# 12.8 电池更换通告

△ 警告! 计算机内装有二氧化锂锰电池组、五氧化二钒电池组或碱性电池组。电池组使用不当可能会引<br>起火灾和灼伤。为减少人身伤害的危险,请注意以下事项:

请勿尝试给电池重新充电。

不要将电池暴露在温度高于 60°C (140°F) 的环境中。

请勿拆卸、碾压、刺穿电池、使电池外部触点短路,或将其投入火中或水中。

⋑

电池、电池组和蓄电池不宜与普通生活垃圾一起处理,为了将它们回收或妥当处理,请使用公共收集系统或<br>将它们返还给授权合作伙伴或代理商。

# 13 静电放电

## 13.1 防止静电放电

为避免损坏系统,在安装系统或者取放部件时应注意采取必要的防范措施。手指 或其他导体所释放的静电可能损坏主板或其他对经典敏感的设备。由静电造成的损坏 会缩短上述设备的预期使用时间。

要避免静电损害,请注意以下事项:

- 将产品装入防静电包装中,以免在运输和存储过程中直接用手接触产品。
- 在将静电敏感部件运抵不受静电影响的工作区之前, 请将它们放在各自的包装中 进行保管。
- 先将部件放置在接地表面上, 然后再将其从包装中取出。
- 请勿触摸插针、导线或电路。
- 在触摸静电敏感元件或装置时,一定要采取适当的接地措施。

## 13.2 防止静电释放的接地方法

接地的方法有几种。在取放或安装静电敏感部件时,您可以使用以下一种或多种 接地方法:

- 您可以使用腕带,该腕带利用接地线与接地打工作区或计算机机箱相连。腕带必 须能够灵活伸缩,而且接地线的电阻至少为 1 兆欧姆(±10%)。要达到接地目 的,佩戴时请将腕带紧贴皮肤。
- 在立式工作区内,请使用脚跟带、脚趾带或靴带。当您站在导电地板或者耗散静 电的地板垫上时,请在双脚上系上带子。
- 请使用导电的现场维修工具。
- 配合使用耗散静电的折叠工具垫和便携式现场维修工具包。 如果您没有上述推荐使用的接地装置,请与授权经销商联系要求安装相应的装置。 如果需要详细地了解有关静电或者产品安装的辅助信息,请与授权经销商联系。

# 14 服务部分介绍

## 14.1 如何获取帮助

如果在日常维护或故障处理过程中遇到难以解决或者重大问题的时候,请寻求浪 潮公司的技术支持。

### 14.1.1 联系浪潮前准备

为了更好的解决故障,建议在寻求浪潮技术支持前做好如下准备。

14.1.1.1 收集必要的故障信息

收集的信息包括:

- 客户的详细名称、地址
- 联系人姓名、申话号码
- 故障发生的具体时间
- 故障现象的详细描述
- 设备类型及软件版本
- 故障后已采取的措施和结果
- 问题的级别及希望解决的时间

14.1.1.2 做好必要的调试准备

在寻求浪潮技术支持时,浪潮技术支持工程师可能会协助您做一些操作,以进一 步收集故障信息或者直接排除故障,所以在寻求技术支持前请收集必要的故障信息, 准备好螺丝刀、螺丝、串口线、网线等可能使用到的物品。

## 14.2 联系浪潮技术支持的各种方式

### 14.2.1 微信服务

提供微查询、自助排故、预约报修、在线咨询等服务功能,敬请关注 微信公众账号:浪潮专家服务 微信号:lc4008600011 二维码:

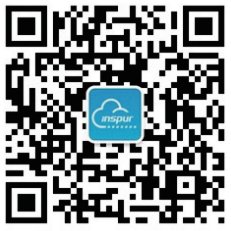

## 14.2.2 企业服务 QQ

QQ 号码:4008600011

### 14.2.3 服务邮箱

邮箱地址:lckf@inspur.com

为能更高效的处理客户问题,尽量按如下邮件格式发送给我们。敬请使用:

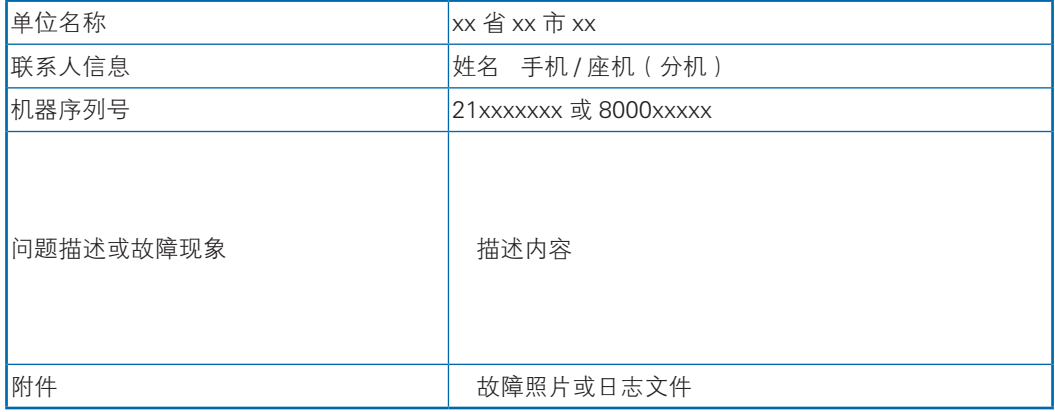

### 14.2.4 网站服务

浪潮官网: www.inspur.com

技术服务网站:www.4008600011.com

## 14.2.5 电话服务

电话:4008600011.

# 15 服务条款

请登录浪潮官方网站 http://www.inspur.com/ ,在支持下载 / 自助服务 / 服务政 策一栏,了解相关产品的保修服务政策,包括服务内容、服务期限、服务方式、服务 响应时间和服务免责条款等相关内容;或者拨打浪潮服务热线 400-860-0011, 通过 机器型号或机器序列号进行咨询。